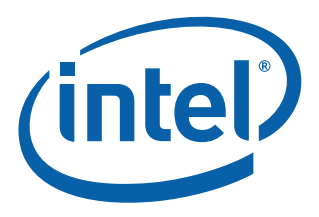

# **Intel® Atom™ Processor E660 with Intel® Platform Controller Hub EG20T Development Kit**

**User Manual**

*January 2012*

Document Number: 324213-002

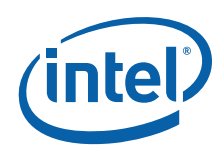

INFORMATION IN THIS DOCUMENT IS PROVIDED IN CONNECTION WITH INTEL PRODUCTS. NO LICENSE, EXPRESS OR IMPLIED, BY ESTOPPEL OR OTHERWISE, TO ANY INTELLECTUAL PROPERTY RIGHTS IS GRANTED BY THIS DOCUMENT. EXCEPT AS PROVIDED IN INTEL'S TERMS AND CONDITIONS<br>OF SALE FOR SUCH PRODUCTS, INTEL ASSUMES NO LIABILITY WHATSOEVER AND INTEL DISCLAIMS ANY EXPRES TO SALE AND/OR USE OF INTEL PRODUCTS INCLUDING LIABILITY OR WARRANTIES RELATING TO FITNESS FOR A PARTICULAR PURPOSE, MERCHANTABILITY, OR INFRINGEMENT OF ANY PATENT, COPYRIGHT OR OTHER INTELLECTUAL PROPERTY RIGHT.

A "Mission Critical Application" is any application in which failure of the Intel Product could result, directly or indirectly, in personal injury or death.<br>ITS SUBSIDIARIES, SUBCONTRACTORS AND AFFILIATES, ANY SUCH MISSION SUBCONTRACTOR WAS NEGLIGENT IN THE DESIGN, MANUFACTURE, OR WARNING OF THE INTEL PRODUCT OR ANY OF ITS PARTS.

Intel may make changes to specifications and product descriptions at any time, without notice. Designers must not rely on the absence or characteristics<br>of any features or instructions marked "reserved" or "undefined". Int for conflicts or incompatibilities arising from future changes to them. The information here is subject to change without notice. Do not finalize a design with this information.

The products described in this document may contain design defects or errors known as errata which may cause the product to deviate from published specifications. Current characterized errata are available on request.

Contact your local Intel sales office or your distributor to obtain the latest specifications and before placing your product order.

Copies of documents which have an order number and are referenced in this document, or other Intel literature, may be obtained by calling 1-800-548- 4725, or go to:

#### [http://www.intel.com/#/en\\_US\\_01](http://www.intel.com/#/en_US_01).

Intel processor numbers are not a measure of performance. Processor numbers differentiate features within each processor family, not across different<br>processor families. Go to: http://www.intel.com/products/processor%5Fnum

Also, they are notα Intel® Hyper-Threading Technology requires a computer system with a processor supporting Intel® HT Technology and an Intel® HT Technology-enabled chipset, BIOS and operating system. Performance will vary depending on the specific hardware and software you use. For more<br>information including details on which processors support Intel® HT Technology,

β Intel® High Definition Audio requires a system with an appropriate Intel® chipset and a motherboard with an appropriate CODEC and the necessary drivers installed. System sound quality will vary depending on actual implementation, controller, CODEC, drivers and speakers. For more information<br>about Intel® HD audio, refer to<http://www.intel.com/>.

χ 64-bit computing on Intel® architecture requires a computer system with a processor, chipset, BIOS, operating system, device drivers and applications<br>enabled for Intel® 64 architecture. Performance will vary depending o more information.

δ Intel® Virtualization Technology requires a computer system with an enabled Intel® processor, BIOS, virtual machine monitor (VMM) and, for some<br>uses, certain computer system software enabled for it. Functionality, perfo configurations and may require a BIOS update. Software applications may not be compatible with all operating systems. Please check with your application vendor.

ε The original equipment manufacturer must provide Intel® Trusted Platform Module (Intel® TPM) functionality, which requires an Intel® TPM-supported BIOS. Intel<sup>®</sup> TPM functionality must be initialized and may not be available in all countries.

θ For Enhanced Intel SpeedStep® Technology, see the [Processor Spec Finder](http://processorfinder.intel.com/) or contact your Intel representative for more information.

1<sup>2</sup>C\* is a two-wire communications bus/protocol developed by Philips. SMBus is a subset of the 1<sup>2</sup>C\* bus/protocol and was developed by Intel.<br>Implementations of the 1<sup>2</sup>C\* bus/protocol may require licenses from various e Corporation.

BunnyPeople, Celeron, Celeron Inside, Centrino, Centrino Inside, Core Inside, i960, Intel, the Intel logo, Intel AppUp, Intel Atom, Intel Atom Inside, Intel<br>Core, Intel Inside, the Intel Inside logo, Intel NetBurst, Intel Tomorrow., the Intel Sponsors of Tomorrow. logo, Intel StrataFlash, Intel Viiv, Intel vPro, Intel XScale, InTru, the InTru logo, InTru soundmark, Itanium,<br>Itanium Inside, MCS, MMX, Moblin, Pentium, Pentium Inside, skoool,

\*Other names and brands may be claimed as the property of others.

Copyright © 2009, 2012, Intel Corporation. All rights reserved.

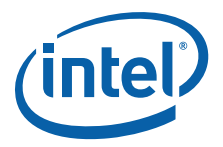

# **Contents**

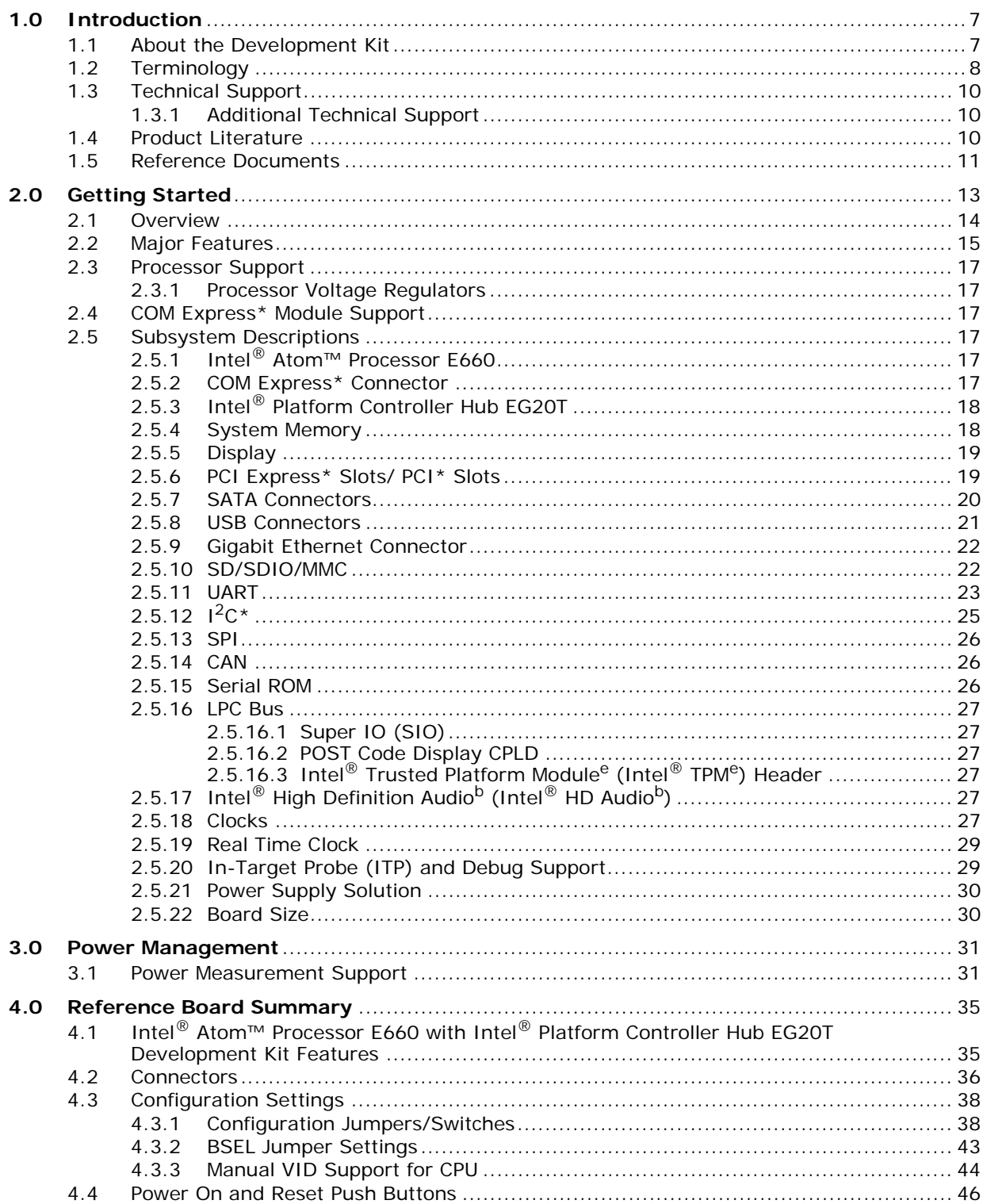

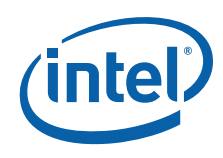

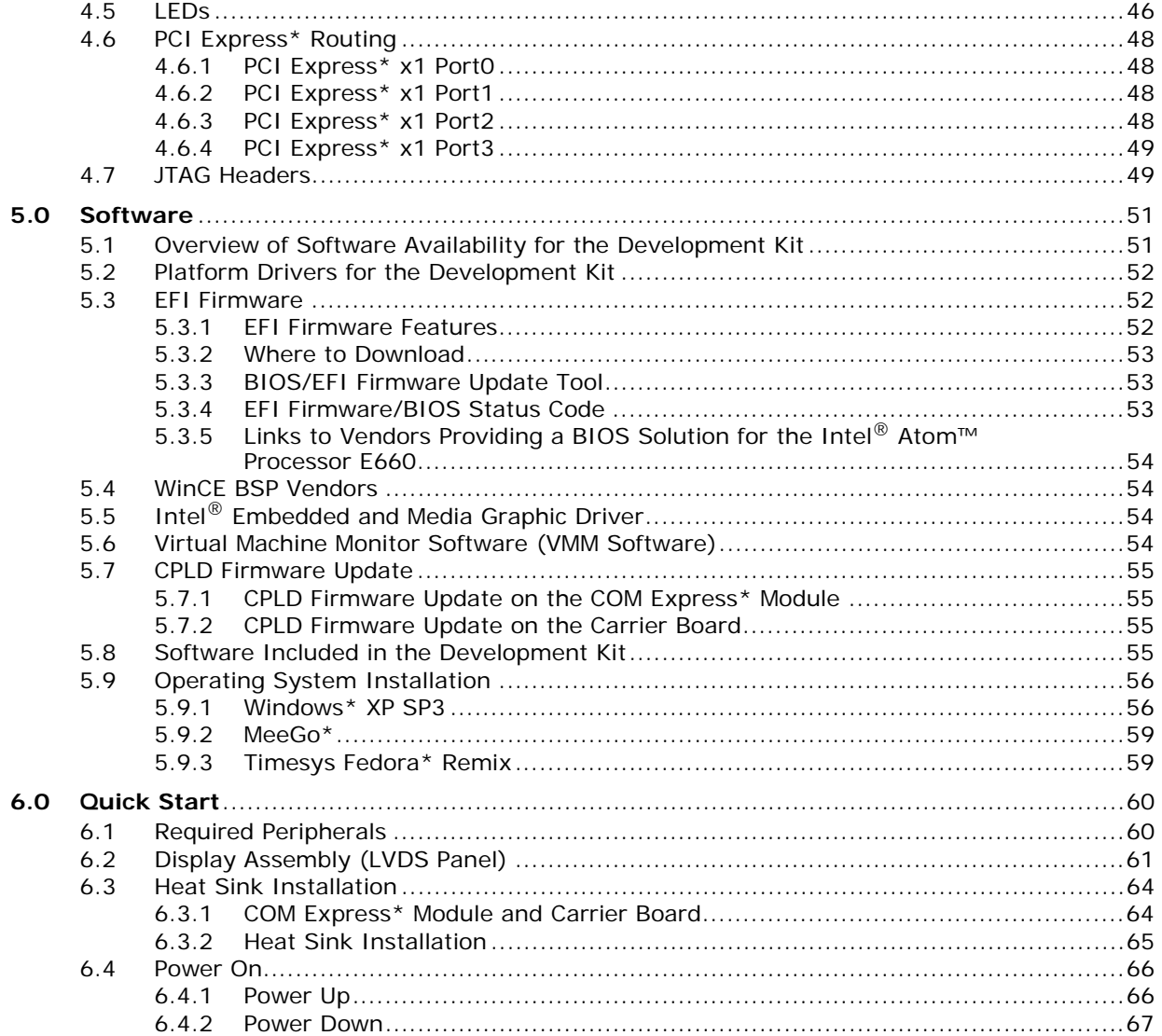

# **Figures**

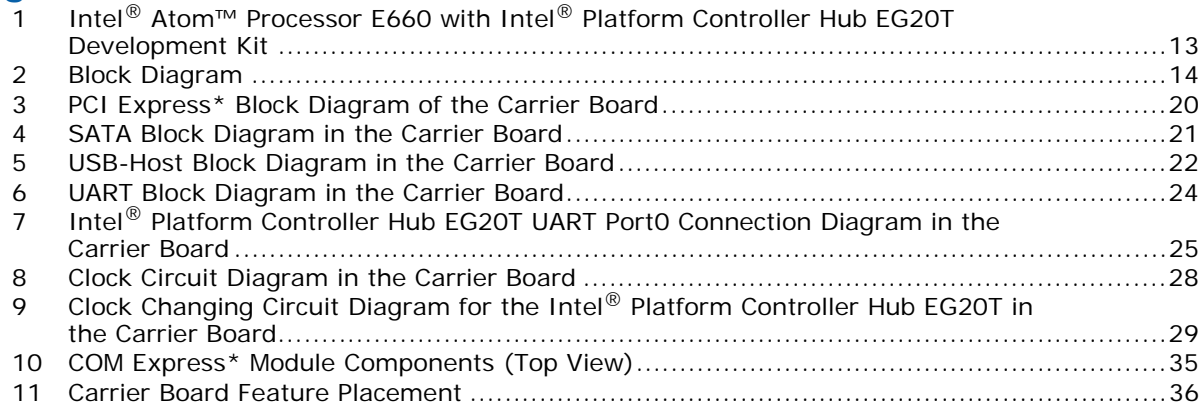

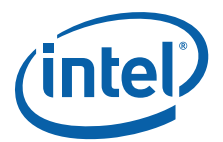

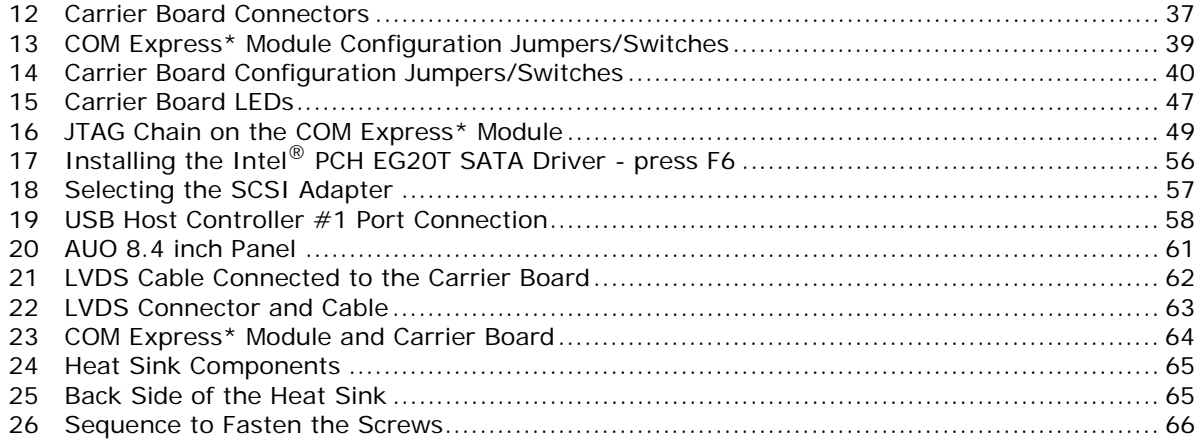

# **Tables**

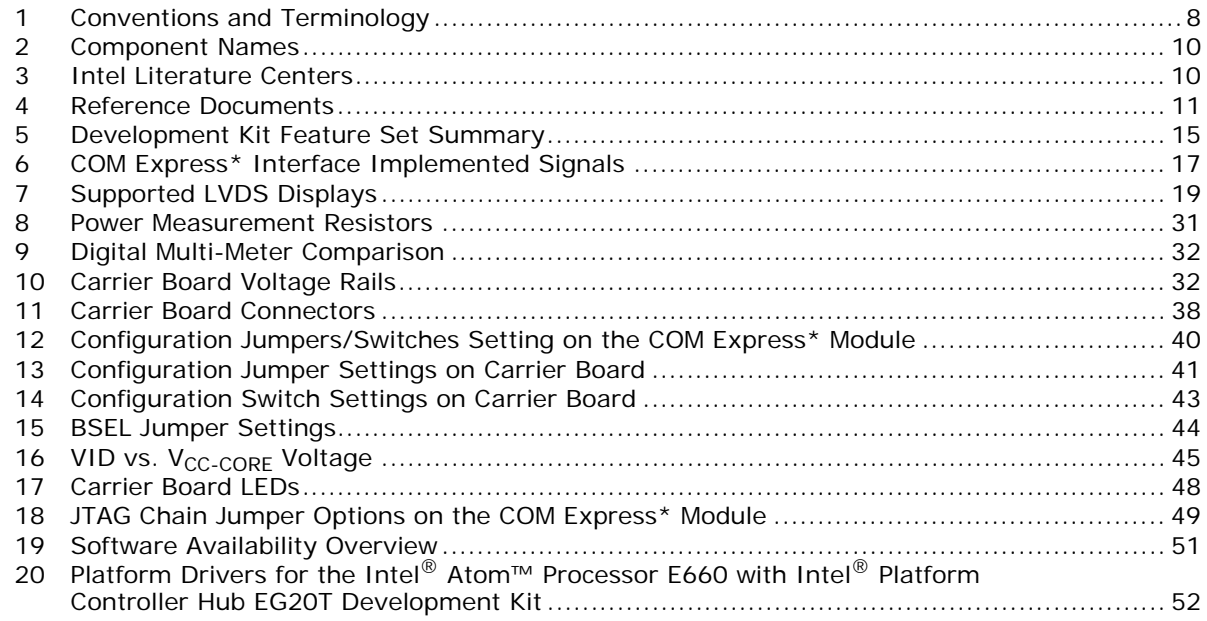

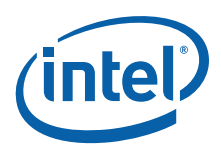

# **Revision History**

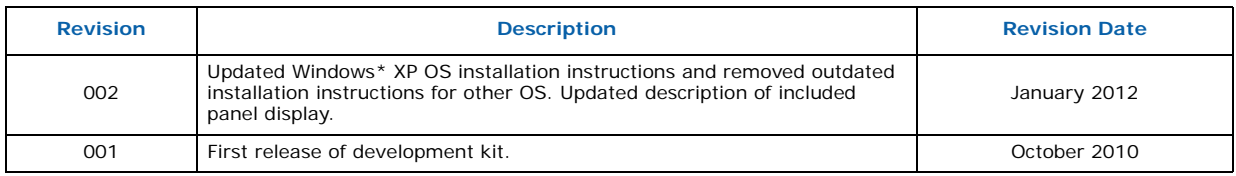

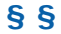

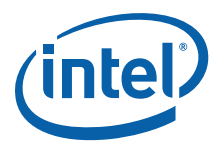

# <span id="page-6-0"></span>**1.0 Introduction**

This manual describes the typical hardware set-up procedures, features, and usage of the Intel® Atom™ Processor E660 with Intel® Platform Controller Hub EG20T Development Kit. This document is written for evaluation by OEMs, system integrators, and embedded system developers. The document defines all jumpers, headers, LED functions, and their locations on the development platform along with subsystem features. The document assumes basic familiarity in the fundamental concepts involved with installing and configuring hardware for a personal computer system.

*Note:* Read this document in its entirety prior to applying power to the reference platform.

Intel recommends having the schematic files and development kit boards present while reading this document. The references in this document correlate to reference<br>designators and board properties of the Intel® Atom™ Processor E660 with Intel® Platform Controller Hub EG20T Development Kit.

[Chapter 6.0](#page-59-2) provides quick start procedures.

### <span id="page-6-1"></span>**1.1 About the Development Kit**

The development kit includes the following:

- COM Express\* Module with Intel® Atom™ Processor E660, 1GB DDR2 soldered down memory, system management CPLD and SPI Flash.
- Carrier board with the Intel $^{\circledR}$  Platform Controller Hub EG20T and other system components and peripheral connectors for PCIe\*, PCI, SDVO, SATA, USB, LAN, LVDS, SD/SDIO/MMC, UART and audio interfaces.
- Timesys Fedora\* Remix Linux operating system (pre-installed on the hard drive included in the kit)
- Software CD with user's guide, reference design materials, drivers and utilities
- SATA Gen2 hard drive
- USB floppy drive
- Power supply
- LVDS cable

The kit contents may be prepared with additional equipment (depending on options made available to you at the time of purchase):

- LVDS panel
- VGA SDVO ADD2N card and display (instead of the LVDS display and LVDS cable)
- DVD-ROM drive
- Keyboard and mouse with PS/2 or USB interface (BIOS setting dependent)
- Chassis with ATX power supply (or AC adapter)

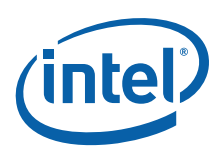

# <span id="page-7-0"></span>**1.2 Terminology**

### <span id="page-7-1"></span>**Table 1. Conventions and Terminology (Sheet 1 of 2)**

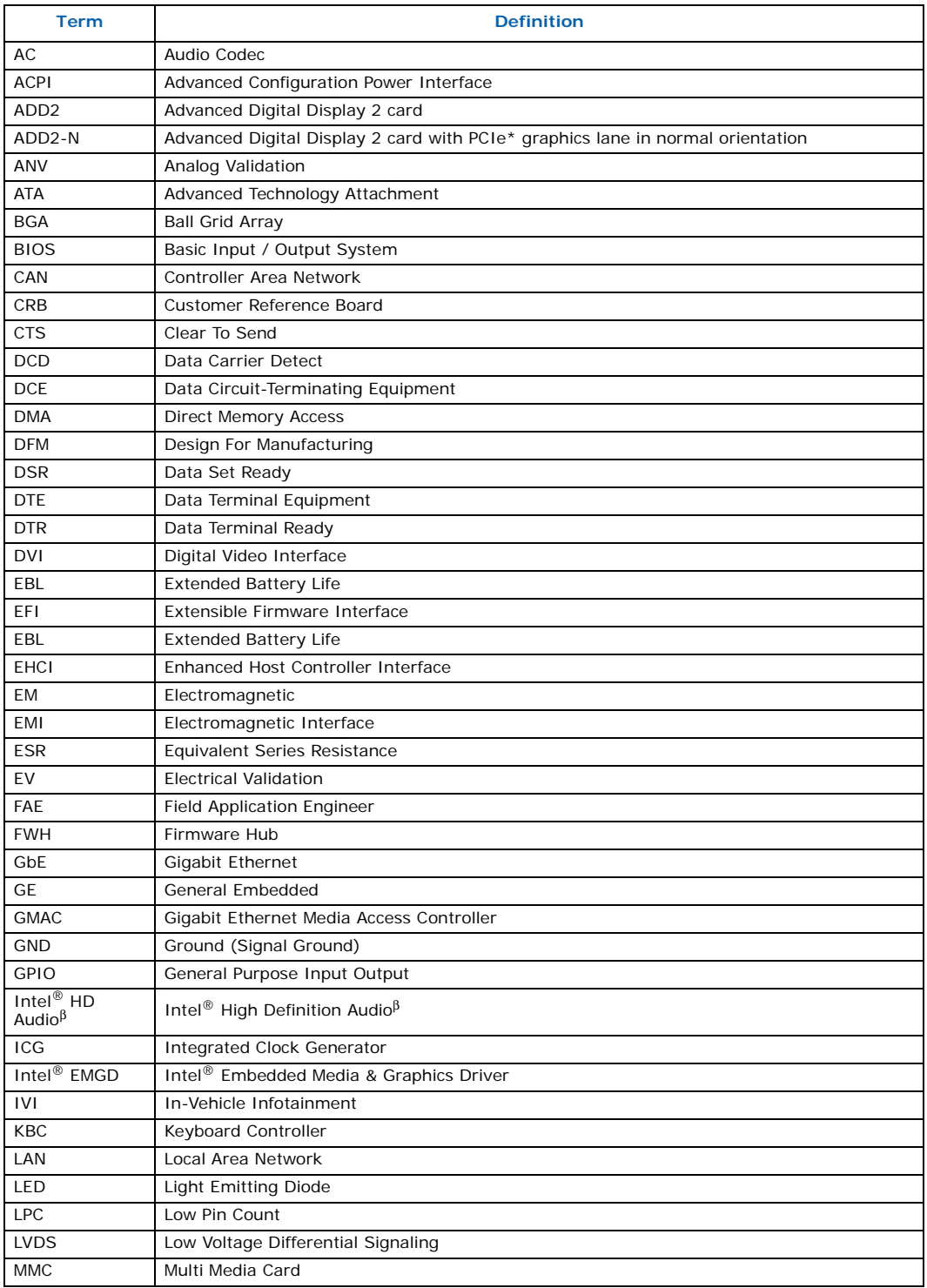

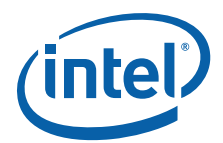

#### **Table 1. Conventions and Terminology (Sheet 2 of 2)**

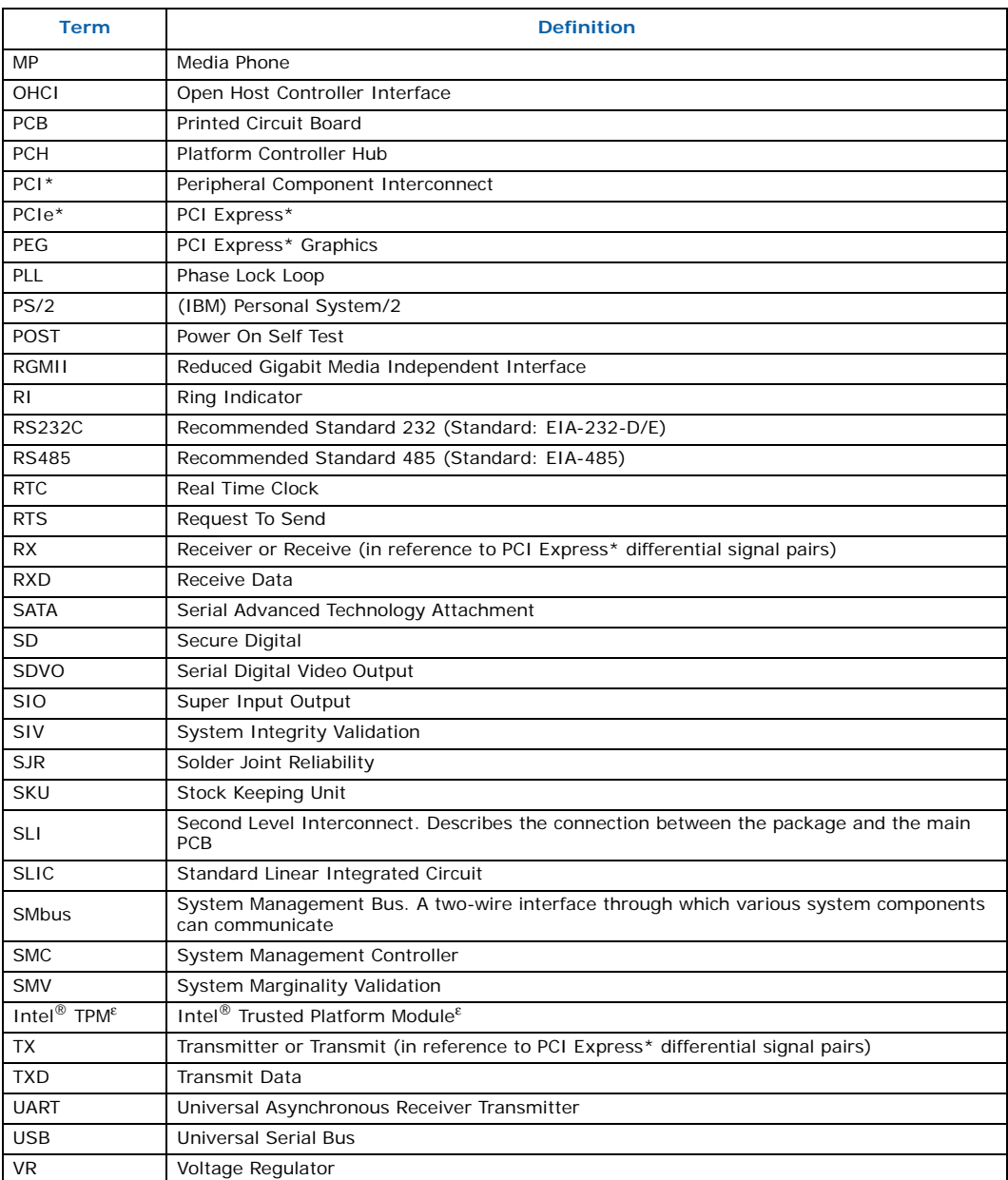

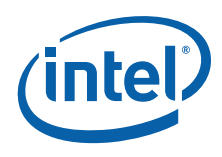

#### <span id="page-9-3"></span>**Table 2. Component Names**

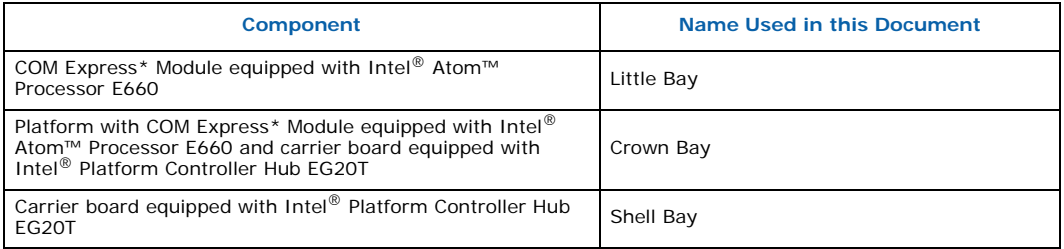

*Note:* Shell Bay is available as a customer reference board for developing applications with the Intel® Platform Controller Hub EG20T.

### <span id="page-9-0"></span>**1.3 Technical Support**

Support Services for your hardware and software are provided through the secure<br>Intel® Premier Support Web site at https://premier.intel.com. After you log on, you can obtain technical support, review "What's New," and download any items required to maintain the platform.

### <span id="page-9-1"></span>**1.3.1 Additional Technical Support**

If you require additional technical support, please contact your field sales representative or local distributor.

### <span id="page-9-2"></span>**1.4 Product Literature**

You can order product literature from the following Intel literature centers.

#### <span id="page-9-4"></span>**Table 3. Intel Literature Centers**

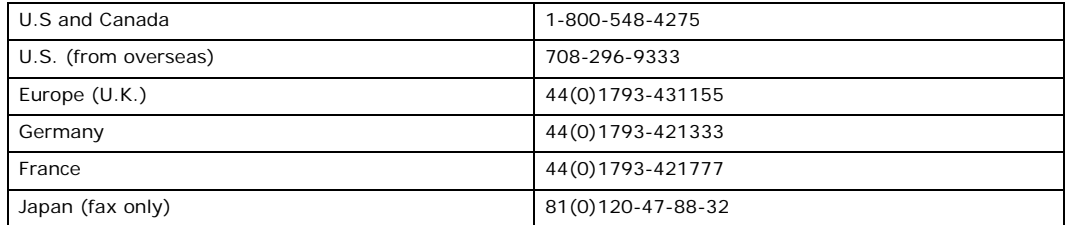

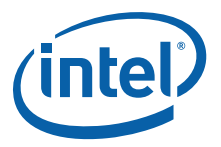

## <span id="page-10-0"></span>**1.5 Reference Documents**

[Table 4](#page-10-1) is a partial list of the available collateral. For the complete list, contact your local Intel representative.

#### <span id="page-10-1"></span>**Table 4. Reference Documents (Sheet 1 of 2)**

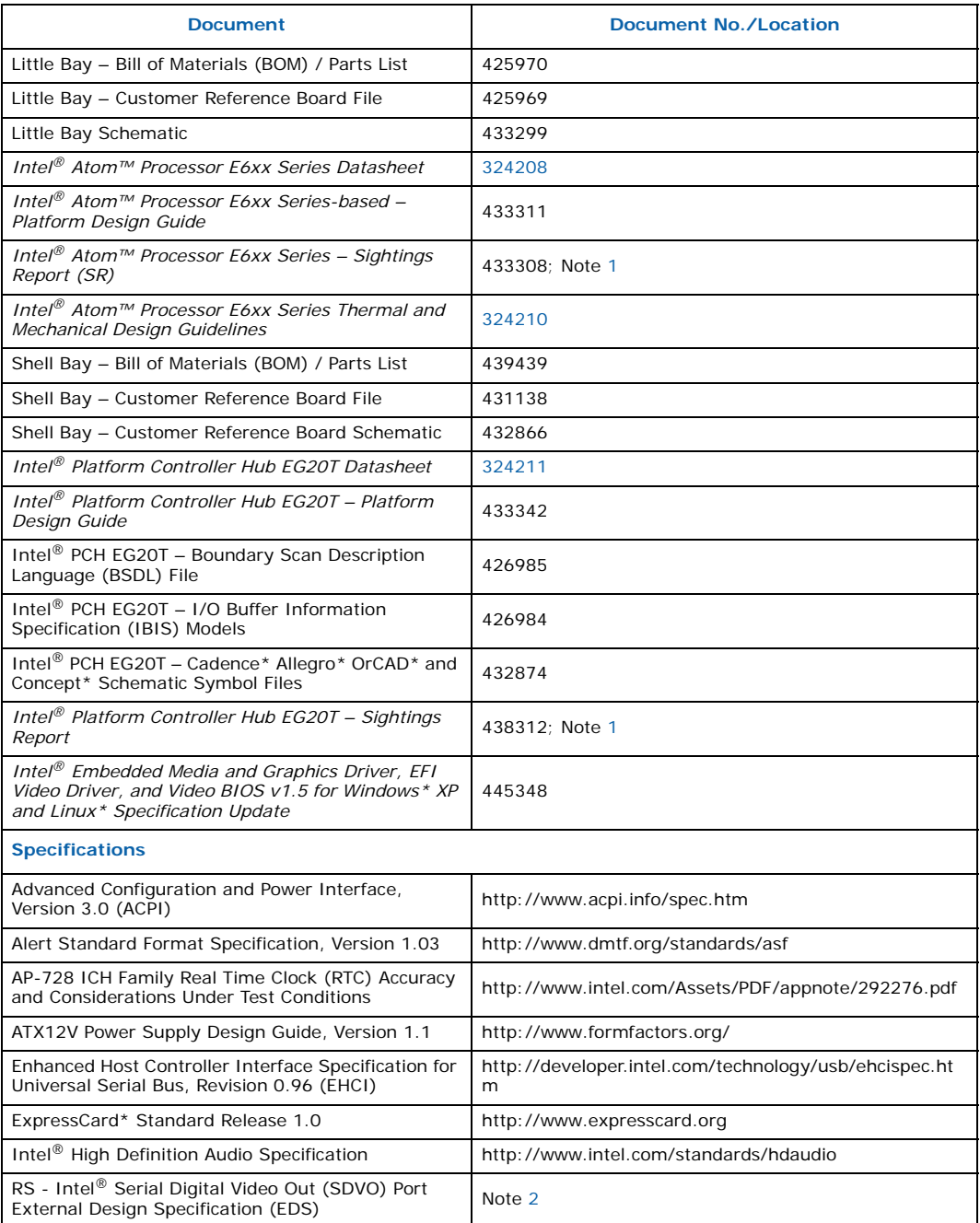

*Notes:*<br>1.<br>2.

<span id="page-10-3"></span>1. Sightings Reports will only be available when there are sightings to report.

<span id="page-10-2"></span>2. Contact your Intel Field Representative for the latest version of this document.

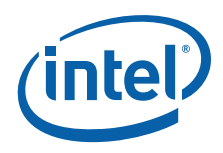

#### **Table 4. Reference Documents (Sheet 2 of 2)**

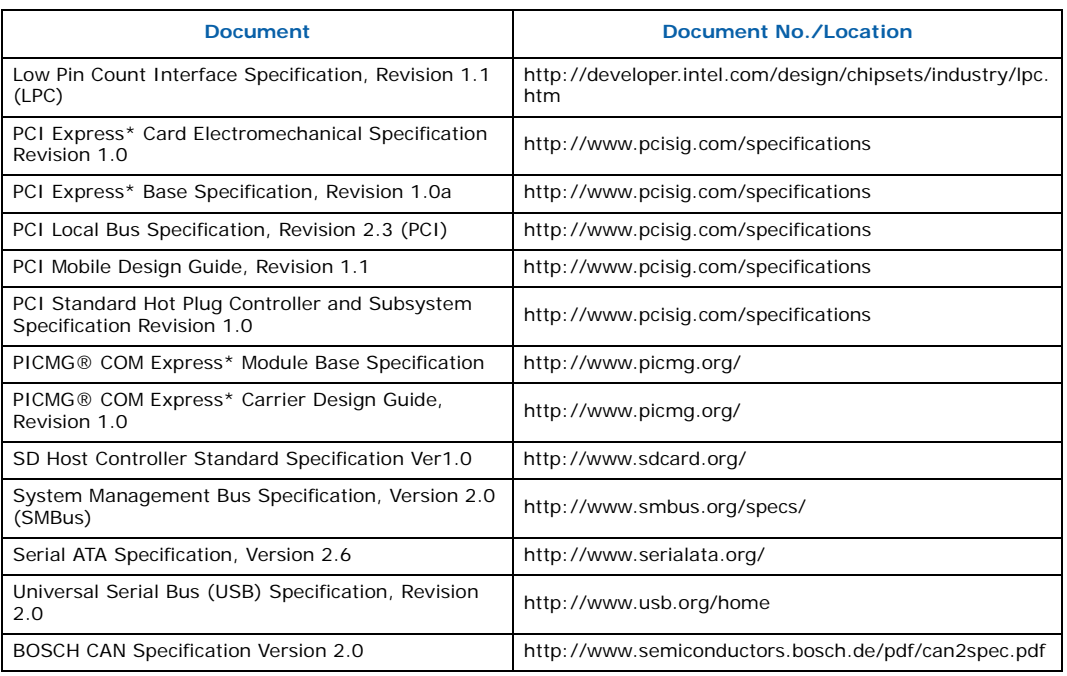

*Notes:*<br>1.<br>2.

1. Sightings Reports will only be available when there are sightings to report. 2. Contact your Intel Field Representative for the latest version of this document.

**§ §**

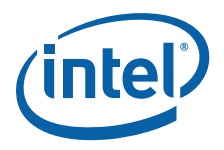

# <span id="page-12-0"></span>**2.0 Getting Started**

This section identifies the key components, features and specifications of the development kit. It also describes how to set up the boards for operation.

*Note:* This manual assumes a familiarity with basic concepts involved with installing and configuring hardware for a PC.

#### <span id="page-12-1"></span>**Figure 1. Intel® Atom™ Processor E660 with Intel® Platform Controller Hub EG20T Development Kit**

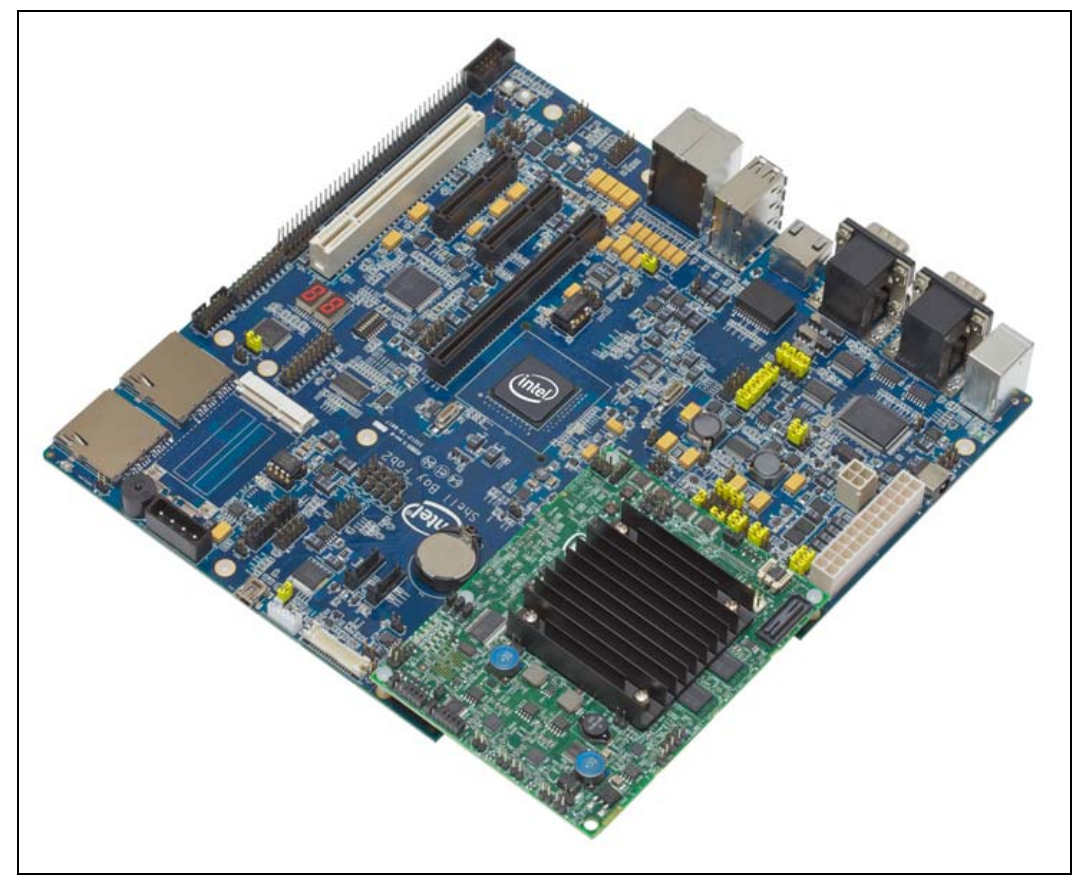

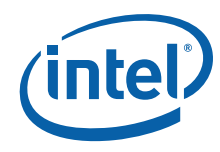

#### <span id="page-13-1"></span>**Figure 2. Block Diagram**

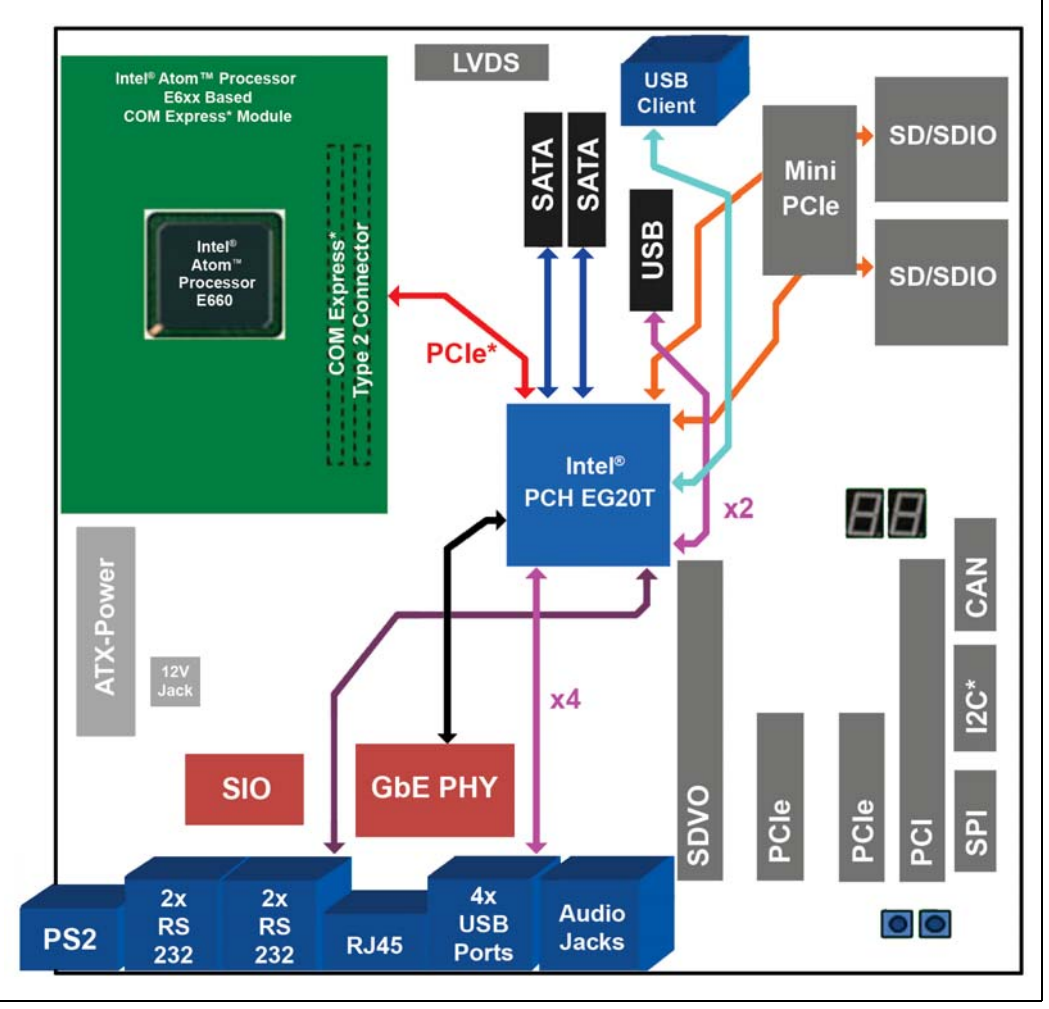

*Note:* PCIe\* x4 slots only have x1 connection.

### <span id="page-13-0"></span>**2.1 Overview**

The development kit contains the Intel® Atom™ Processor E660 (populated on the COM Express\* module), other system board components and peripheral connectors and a<br>carrier board with the Intel® Platform Controller Hub EG20T.

*Note:* The Intel® Atom™ Processor E660 with Intel® Platform Controller Hub EG20T Development Kit is shipped as an open system, allowing maximum flexibility in changing hardware configuration and peripherals. Since the boards are not in a protective chassis, extra precaution is required when handling and operating the system. Review the document provided with the reference boards titled *Important Safety and Regulatory Information*. This document contains additional safety warnings and cautions.

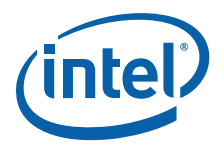

# <span id="page-14-0"></span>**2.2 Major Features**

[Table 5](#page-14-1) lists the major features of the development kit.

#### <span id="page-14-1"></span>**Table 5. Development Kit Feature Set Summary (Sheet 1 of 2)**

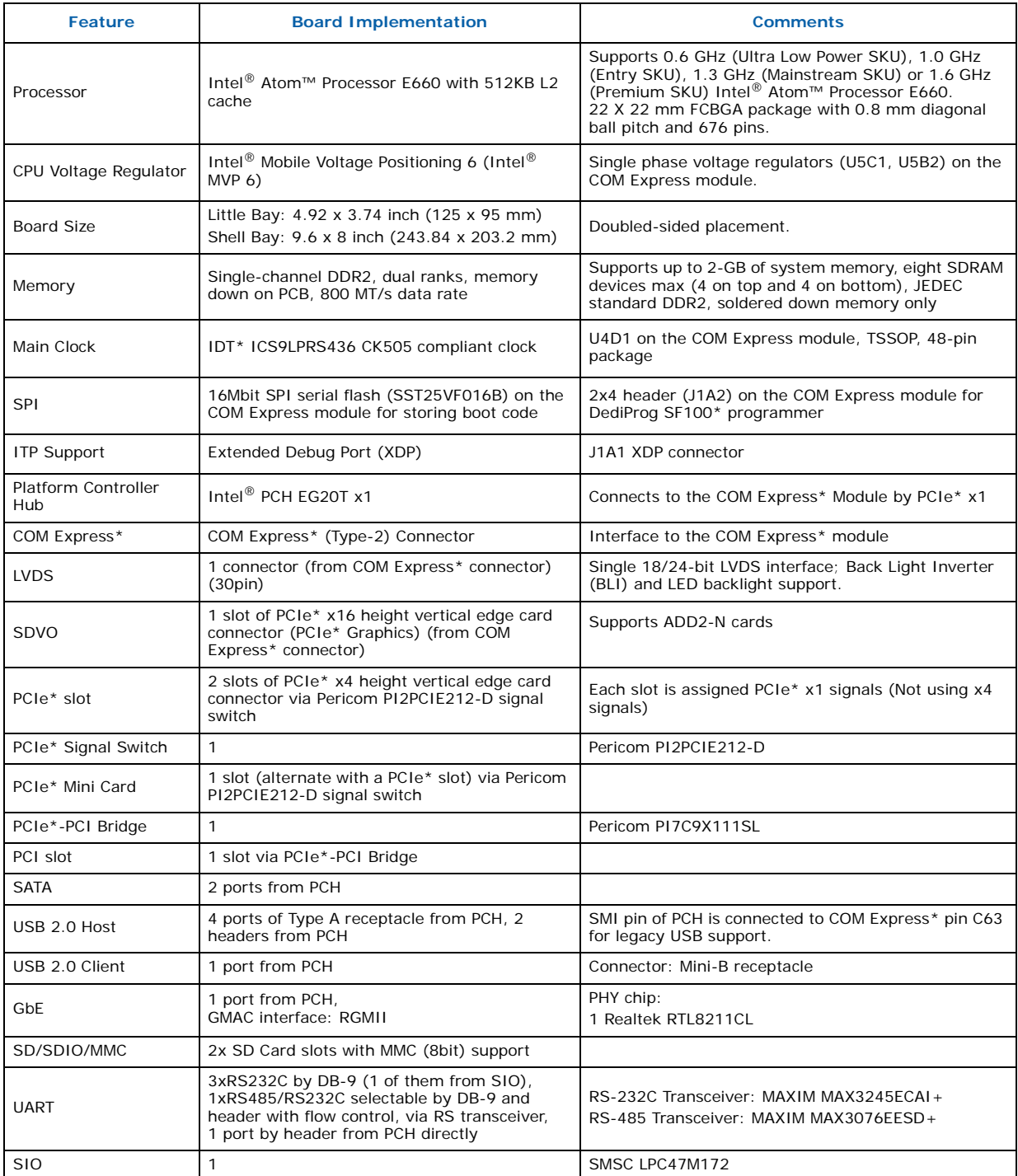

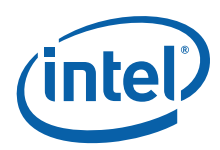

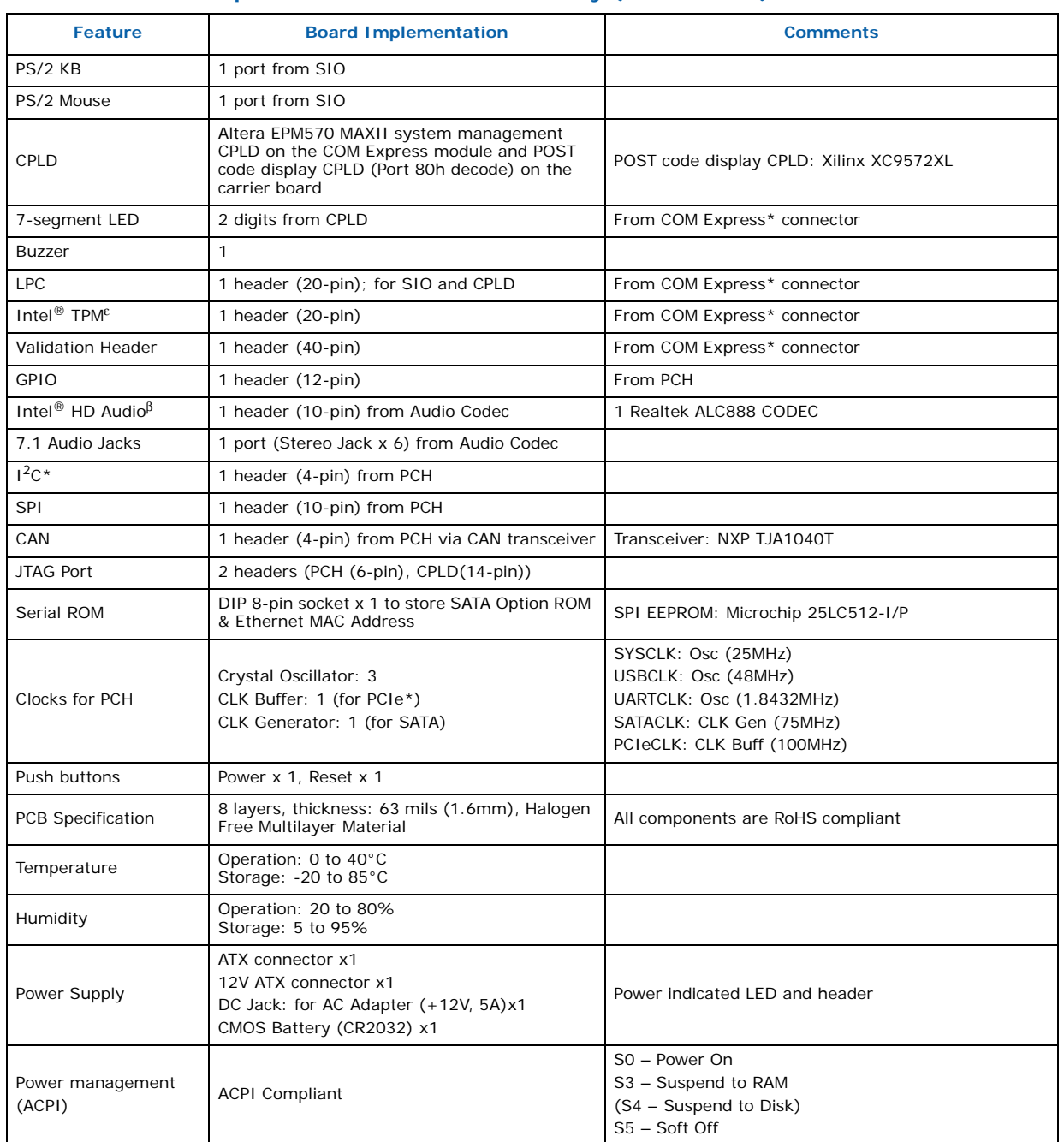

#### **Table 5. Development Kit Feature Set Summary (Sheet 2 of 2)**

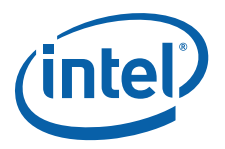

### <span id="page-16-0"></span>**2.3 Processor Support**

The COM Express\* module comes with 1.3 GHz Intel® Atom™ Processor E660 with 512-KB cache in a 676 pins, FCBGA package.

*Note:* A heatsink is required for the 1.0 GHz or above processor SKU during room temperature ambient operation.

#### <span id="page-16-1"></span>**2.3.1 Processor Voltage Regulators**

The COM Express\* module uses an onboard Intel® MVP6 single-phase regulator for the processor core supply. The I/O voltage is 1.05 V.

### <span id="page-16-2"></span>**2.4 COM Express\* Module Support**

The carrier board supports the COM Express\* module with the Intel® Atom™ Processor E660. A heatsink is required for the 1.0 GHz or above processor SKUs during room temperature ambient operation.

### <span id="page-16-3"></span>**2.5 Subsystem Descriptions**

Subsystem features refer to the component, slot and connector locations on the carrier board. Component, slot and connector locations are labeled with a letter-number combination. Refer to the silkscreen labeling on the carrier board for location details. Refer to [Chapter 4.0](#page-34-3) for more information.

### <span id="page-16-4"></span>**2.5.1 Intel® Atom™ Processor E660**

- Single channel 32-bit DDR2 memory interface running at 800 MT/s
- Four PCI Express\* ports, x1
- Intel<sup>®</sup> HD Audio<sup> $\beta$ </sup>
- One channel 18- or 24-bit LVDS
- One channel SDVO
- SPI bus

#### <span id="page-16-5"></span>**2.5.2 COM Express\* Connector**

The carrier board contains a COM Express\* interface connector for stacking the COM Express\* module. This connector is based on the Type 2 pinout, which is defined in the COM Express\* specification by PICMG\*.

However, the carrier board does not support several functions in this pinout. [Table 6](#page-16-6) lists the COM Express\* interface functions supported on the carrier board.

#### <span id="page-16-6"></span>**Table 6. COM Express\* Interface Implemented Signals (Sheet 1 of 2)**

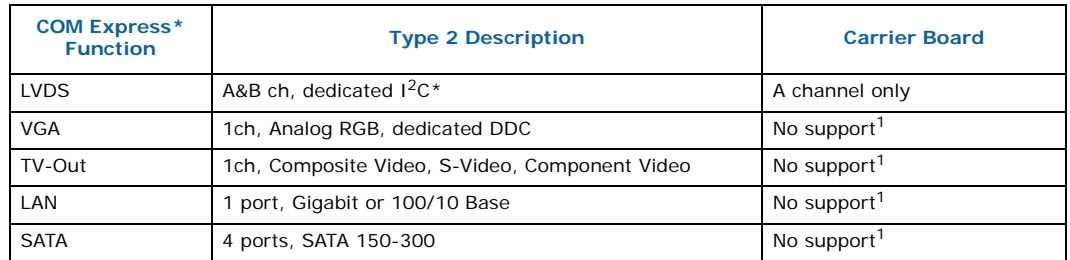

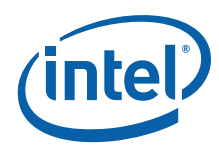

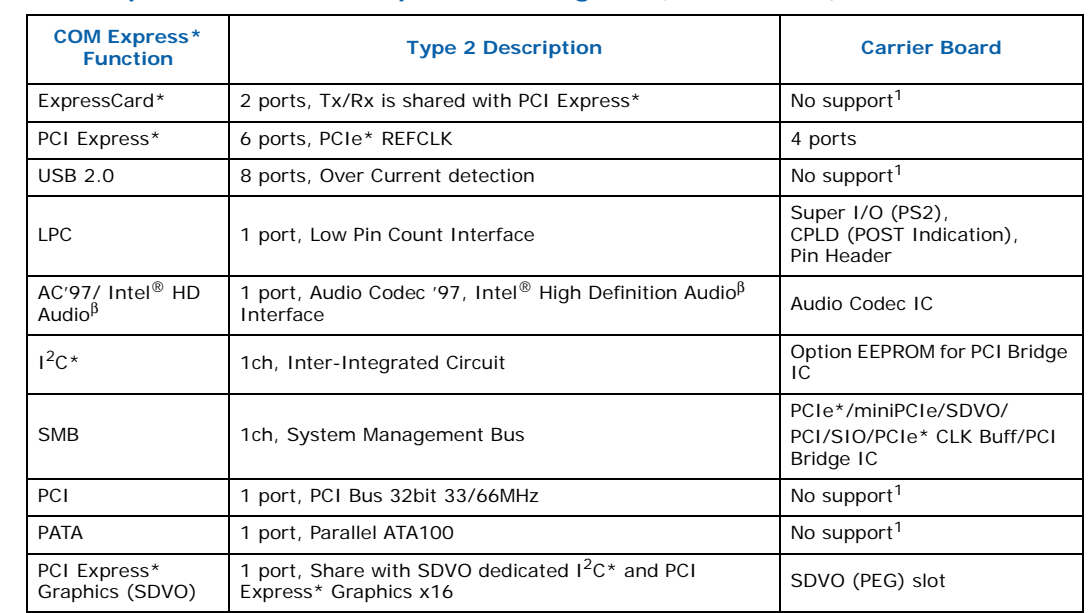

#### **Table 6. COM Express\* Interface Implemented Signals (Sheet 2 of 2)**

*Notes:*

1. The associated signals are not connected.

# <span id="page-17-0"></span>**2.5.3 Intel® Platform Controller Hub EG20T**

The Intel<sup>®</sup> PCH EG20T was developed for IO extension of the processor. The features of the Intel<sup>®</sup> PCH EG20T provide the functionality necessary for storage and connectivity as well as functionality normally associated with handheld devices such as<br>SDIO/MMC and USB device.The Intel® PCH EG20T has several functions as follows:

- Interface to processor of PCI Express\* x1 lane (Gen1)
- One GMAC interface for Gigabit Ethernet
- Two SATA ports, Gen2
- Six USB 2.0HS Host compatible ports
- One USB 2.0HS Client compatible port
- Two SDIO/MMC interfaces
- Four UART interfaces
- One CAN interface
- One Serial Peripheral Interface (SPI)
- One  $I^2C^*$  interface
- One 12-bit GPIO interface
- One SPI Serial ROM interface
- *Note:* For details, see the *Intel® Platform Controller Hub EG20T Datasheet*.

#### <span id="page-17-1"></span>**2.5.4 System Memory**

- Supports DDR2 soldered down memory.
- Supports 800 MHz memory bus frequencies.

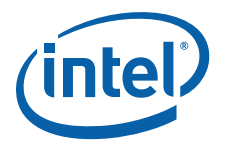

### <span id="page-18-0"></span>**2.5.5 Display**

The carrier board has two options for display as follows. Refer to [Figure 11](#page-35-2) for the location.

- LVDS location is X4
- SDVO location is X9
- *Note:* The Intel® Atom™ Processor E660 with Intel® Platform Controller Hub EG20T Development Kit supports single channel LVDS only. [Table 7](#page-18-2) lists the displays that have been tested with the kit.

#### <span id="page-18-2"></span>**Table 7. Supported LVDS Displays**

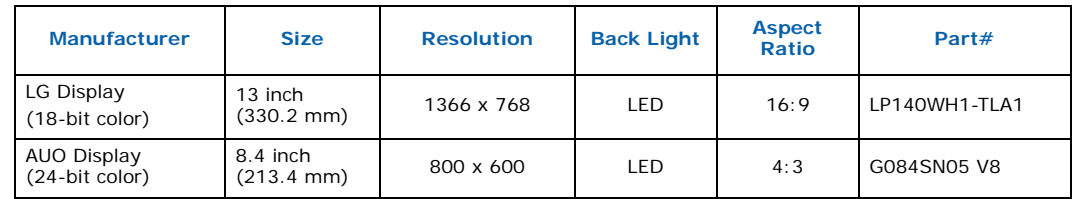

*Notes:*

1. The protective tape on top of the LVDS connector must be removed prior to installing an LVDS cable.<br>2. CGA output is not directly supported. Customers can use PCI Express\*-based x1 discrete external 3D 2. VGA output is not directly supported. Customers can use PCI Express\*-based x1 discrete external 3D graphics cards, or a third-party component available on an ADD2-N card through the SDVO interface.

### <span id="page-18-1"></span>**2.5.6 PCI Express\* Slots/ PCI\* Slots**

- Two PCIe\* x1 ports connect to x4 PCIe\* slots (X10, X52) for add-in cards. The X10 slot is alternately used with a PCIe\* mini card slot (X8).
- One PCIe\* mini card slot (X8) for mini PCIe\* card module. This slot is alternately used with PCIe\* slot (X10).
- One PCI slot (X12) for PCI add-in card
- One PCIe\* signal switch is used to alternate between the connected devices
- The PCIe\* bus complies with the PCI Express\* Rev. 1.0a specification.

[Figure 3](#page-19-1) describes the carrier board PCIe\* connection.

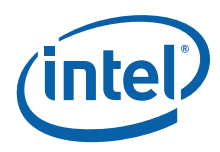

#### <span id="page-19-1"></span>**Figure 3. PCI Express\* Block Diagram of the Carrier Board**

<span id="page-19-2"></span>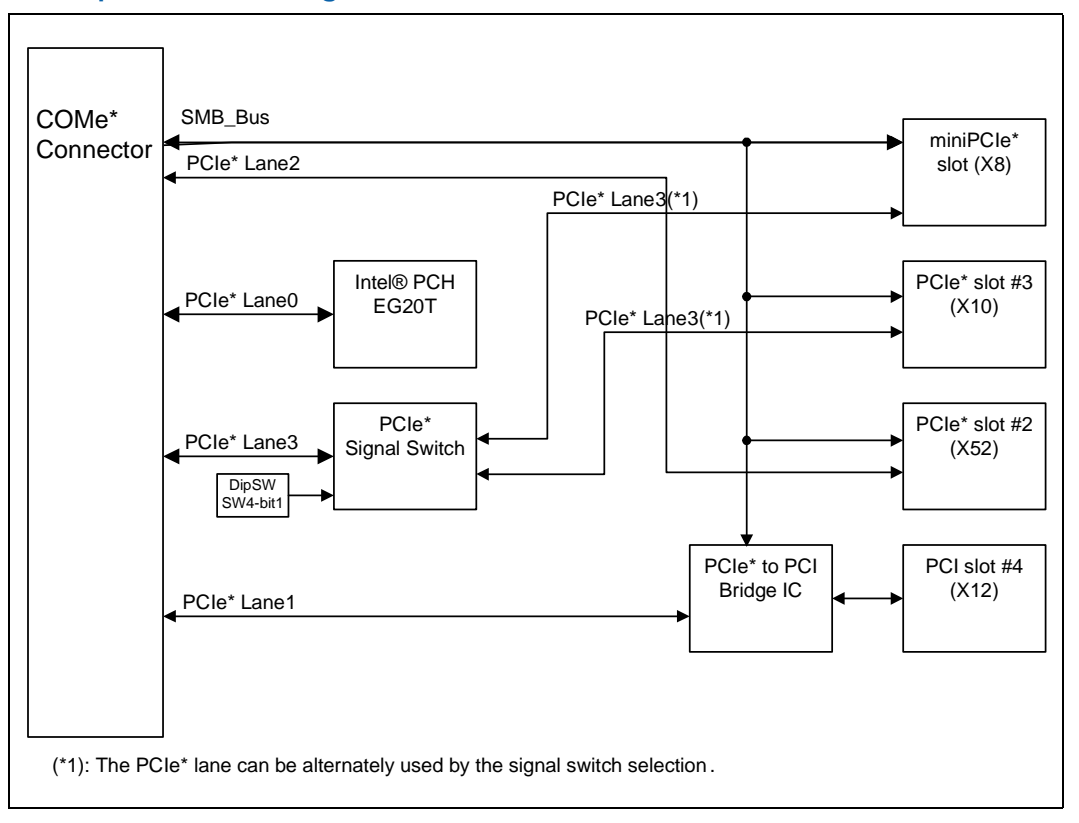

#### <span id="page-19-0"></span>**2.5.7 SATA Connectors**

The carrier board provides two SATA connectors. These connectors (X29, X30) are connected to the Intel® PCH EG20T for SATA Gen 1 or Gen2 compliance devices.

There is one peripheral power connector (X48) provided for the purpose of powering external devices such as a SATA drive.

Figure 4 describes the carrier board SATA interface connection.

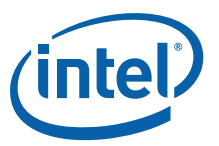

#### <span id="page-20-1"></span>**Figure 4. SATA Block Diagram in the Carrier Board**

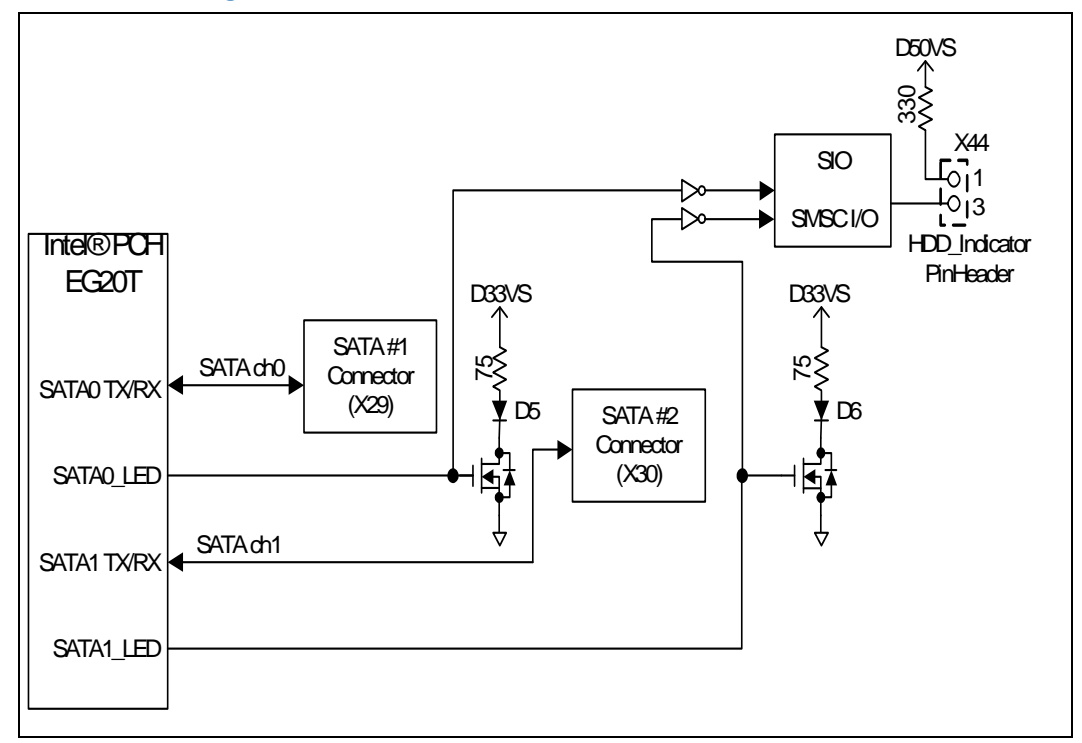

#### <span id="page-20-0"></span>**2.5.8 USB Connectors**

The carrier board has six USB Host ports with stackable standard Type-A receptacles (X20 – X23) for rear panel, two USB Host ports with 10 pin header (X31) for front panel and one USB client port with mini B receptacle (X45) for front panel. The functionality of these ports are provided by the Intel<sup>®</sup> PCH EG20T.

*Note:* The two USB Host ports that are routed to the front panel side's pin header (X31) from the Intel® PCH EG20T can be connected to the mini PCIe\* slot. The mini PCIe\* slot USB port is enabled by stuffing resistors on R409 and R410 and removing resistors on R407 and R408.

> Each USB Host port on the carrier board has a USB high side switch that is a low current output type (ROHM BD2052AFJ\* Continuous current load: 0.50A by a port) in the VBUS output for the purpose of validating the Intel® PCH EG20T. Therefore, additional power supply may be necessary depending on the USB device to connect.

[Figure 5](#page-21-2) describes the carrier board USB-Host interface connection.

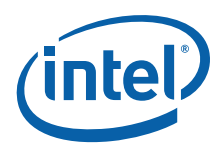

#### D33V D50V [ Back-Panel USB Host Receptacles ] ⋔ Intel® PCH EG20T X23 Hiside-SW usbhost1\_penc ENA X22 usbhost4\_penc ENB  $\Omega$  ITF usbhost $\overline{1}$  ovc $\left| \right. \right\vert$ **FLGA** CUTA FLGB X21 usbhost4\_ovc  $UBB#2$ USB #3 X20 USB ch1 **Connector Connector** USB1 (X23) (X22) USB<sub>dH</sub>4 (front view) USB4 D33V D50V ∕∕∕ Hiside-SW usbhost2\_penc ENA usbhost3\_penc usbhost2\_ovc ENB  $\cap$  ITE  $Q$ UTA **FLGA** FLGB usbhost3\_ovc USB #4 USB #5 USB<sub>d13</sub> **Connector Connector** USB3 (X21) (X20) USB ch2 USB2 D33V D50V ᠕ ∕∕∕ ξ Hiside-SW usbhost0\_penc ENA usbhost5\_penc  $C$ UTB  $B01000 \mu$ ENB FLGA  $\alpha$ USB #6, #7 usbhost5\_ovc FLGB 10pin Pin header USB ch5 USB5 (X31) USB ch0 (\*1) USB0 USB #7 miniPCle Slot (X8) (\*1) USB#7 port in the miniPCIe Slot is available by mounting resistors on the empty resistor pads.

#### <span id="page-21-2"></span>**Figure 5. USB-Host Block Diagram in the Carrier Board**

### <span id="page-21-0"></span>**2.5.9 Gigabit Ethernet Connector**

The carrier board provides one Gigabit Ethernet interface from the Intel<sup>®</sup> PCH EG20T via a Realtek RTL8211CL\* Gigabit Ethernet PHY transceiver. The Gigabit Ethernet port (X26) is routed to the rear I/O panel's stacked receptacle.

### <span id="page-21-1"></span>**2.5.10 SD/SDIO/MMC**

The carrier board provides two SD/SDIO/MMC ports (X5, X6) with the following features:

- All ports are SD rev1.1 specification compliant and MMC rev4.0 specification compliant.
- All ports operate to 48 MHz and support 8-bit operation.

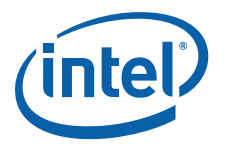

### <span id="page-22-0"></span>**2.5.11 UART**

The carrier board provides five UART ports for use in the system.

Four UART ports are provided from the Intel $^{\circledR}$  PCH EG20T and one UART interface is provided from the SIO (SMSC LPC47M172\*). The features of these ports are as follows:

- Intel<sup>®</sup> PCH EG20T UART feature:
	- UART port 0:
		- Assigned rear I/O panel's D-Sub 9pin stacked connector (X19) via a RS-232C transceiver MAXIM MAX3245ECAI+\* or via two RS485 transceivers MAXIM MAX3076EESD\*. The alternate selection is done by switches (SW1- SW3) and jumpers (J16-J21) on the board. UART0 is connected to a 2x5 2.54mm pin header (X46) directly.
		- Standard 16550 Compatible UART with Send/Receive 256-Byte FIFOs
		- The receive FIFO generates 3-bit error data per byte
		- Supports 300k and 4Mbps Baud Rate but X19 port supports up to 1Mbps following RS-232C transceiver's specification.
		- Programmable Baud Rate Generator
		- Enables auto hardware flow control of the Intel® PCH EG20T
	- UART port 1-3:
		- Assigned rear I/O panel's D-Sub 9pin stacked connectors (X17; UART2, X18; UART1) via a RS-232C transceiver MAXIM MAX3245ECAI+\*. UART3 is connected to a 2x5 2.54mm pin header (X40) directly.
		- Standard 16550 Compatible UART with Send/Receive 64-Byte FIFOs
		- The receive FIFO generates 3-bit error data per byte
		- Supports 300k and 1Mbps Baud Rate
		- Programmable Baud Rate Generator
	- SIO (SMSC LPC47M172\*)'s UART feature:
		- Assigned rear I/O panel's D-Sub 9pin stacked connector (X16) via a RS-232C transceiver MAXIM MAX3245ECAI+\*.
		- High Speed 16C550A Compatible UART with Send/Receive 16-Byte FIFOs
		- Supports 230k and 460k Baud Rate
		- Programmable Baud Rate Generator

[Figure 6](#page-23-0) and [Figure 7](#page-24-1) describe the carrier board UART interface connection.

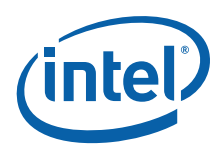

**Figure 6. UART Block Diagram in the Carrier Board**

<span id="page-23-0"></span>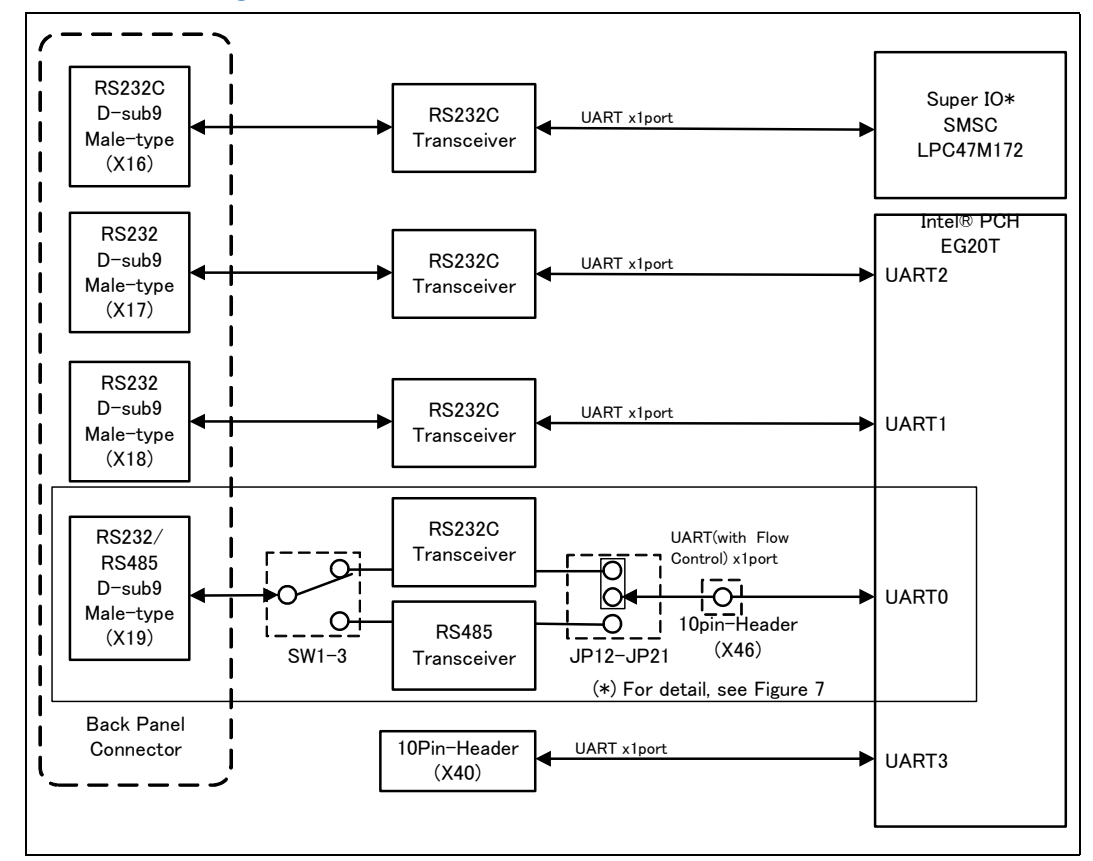

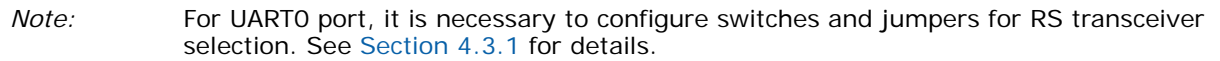

*Caution:* Do not change the setting after powering on the system. Be careful to configure proper setting if the intention is to change the setting. A fault in the setting could damage the platform, the interconnecting cable, or the attached external device.

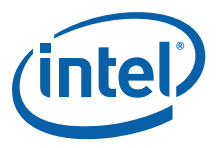

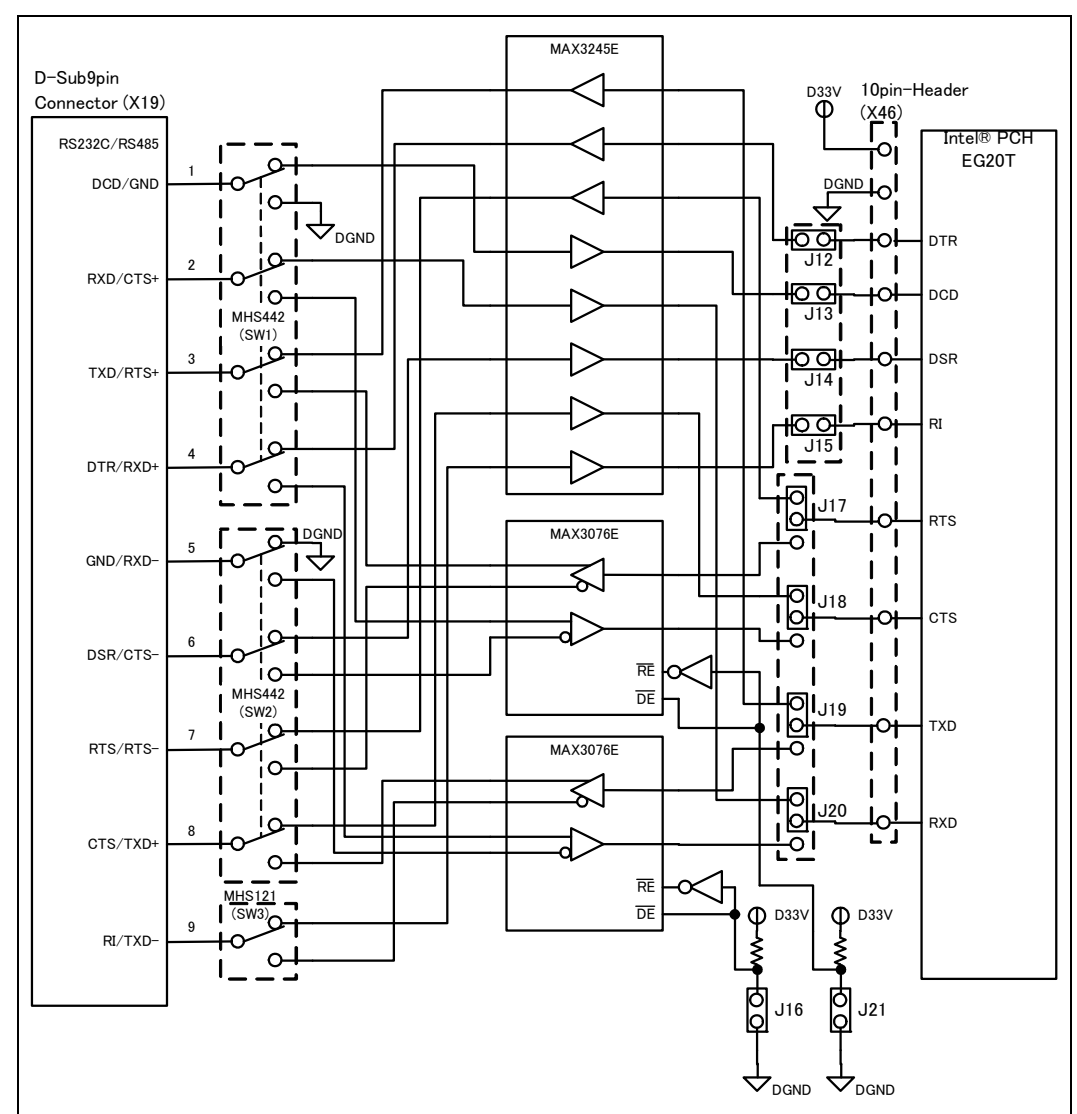

#### <span id="page-24-1"></span>**Figure 7. Intel® Platform Controller Hub EG20T UART Port0 Connection Diagram in the Carrier Board**

*Note:* For the UART0 port, it is necessary to configure switches and jumpers for RS transceiver selection. See [Section 4.3.1](#page-37-3) for details.

*Caution:* Do not change the setting after powering on the system. Be careful to configure proper setting if the intention is to change the setting. A fault in the setting could damage the platform, the interconnecting cable, or the attached external device.

### <span id="page-24-0"></span>**2.5.12 I2C\***

The carrier board provides one  $1^2C^*$  port from the Intel® PCH EG20T that conforms to the typical  $1^2C^*$  bus specification. It operates as a master or slave device and supports a multi-master bus. The Intel® PCH EG20T I<sup>2</sup>C\* port is connected to the 1x4 2.54mm pin header (X37) and 2x5 2.54mm pin header (X38) directly.

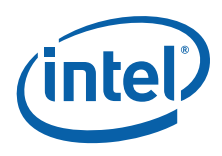

#### <span id="page-25-0"></span>**2.5.13 SPI**

SPI serial flash device (P/N# SST25VF016B) on the COM Express module stores the boot code. The boot firmware can be programmed through an in-system programming tool from Dediprog. A 2x4 2.54 mm pin header is provided on board for use to program the SPI flash. Refer to [Chapter 5.0](#page-50-3) for more information.

The carrier board provides one serial peripheral interface (SPI) from the Intel® PCH EG20T for use in the system. The Intel<sup>®</sup> PCH EG20T SPI is connected to the 2x5 2.54mm pin header (X38) directly.

This port can be used to connect the protocol analyzer of Total Phase Beagle\* I2C\*/SPI/MDIO.

#### <span id="page-25-1"></span>**2.5.14 CAN**

The carrier board provides a CAN interface from the Intel® PCH EG20T for use in the system. This CAN controller performs communication in accordance with BOSCH CAN Protocol Version 2.0B Active<sup>1</sup> (standard format and extended format). The bit rate can be programmed to a maximum of 1Mbit/s based on the technology used. The Intel® PCH EG20T CAN bus is connected to the 1x4 2.54mm pin header (X39) via CAN transceiver NXP TJA1040T\*.

When communicating in a CAN network, individual message objects (see the CAN Message Objects section in the Message RAM section of the Intel® PCH EG20T datasheet) are configured. The message objects and identifier masks for the receive filter for the received messages are stored in the message RAM.

#### <span id="page-25-2"></span>**2.5.15 Serial ROM**

The Intel<sup>®</sup> PCH EG20T provides Serial ROM interface for use of Option ROM data loading through SPI. This Serial ROM interface has the following two roles.

- Initialization with hardware for Ethernet function and PCI configuration (Packet Write mode).
	- Initialization of MAC-address of Gigabit Ethernet
	- Initialization of "Subsystem ID" or "Subsystem Vendor ID" of each PCI device in the Intel® PCH EG20T
- Access to Option ROM space for SATA AHCI function (ROM mode). It is used to support a single SPI compatible EEPROM device with 8pin DIP socket (X32). This SPI EEPROM device has some limitations. The following are requirements for selecting connectable SPI EEPROM:
	- Supporting 5 MHz Read and Write
	- Supporting Page Write Mode more than 4 bytes
	- Memory size is up to 512 Kbit from 8 Kbit

Microchip 25LC512-I/P\* meets the requirements mentioned above and is installed on the SPI EEPROM Socket (X32) on the carrier board.

- *Note:* Please use the following utilities for programming the Serial EEPROM for MAC address or SATA AHCI Option ROM (link: http://sourceforge.net/projects/generalembedded/files/)
	- phub\_util\_orom.tar.bz2
	- phub\_util\_mac.tar.bz2
- 1. Defined by ISO 11519, ISO 11898, and SAEJ2411.

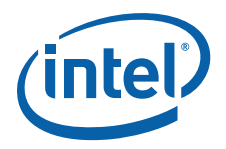

### <span id="page-26-0"></span>**2.5.16 LPC Bus**

The LPC bus connects to these devices on the carrier board:

- SMSC LPC47M172 Super I/O\*
- Xilinx XC9572XL\* POST code display CPLD
- Intel<sup>®</sup> TPM<sup>ε</sup> header (X35)
- LPC debug header for LPC testing (X34)

*Note:* LPC DMA is not supported by the processor on the Intel® Atom™ Processor E660 with Intel® Platform Controller Hub EG20T Development Kit.

#### <span id="page-26-1"></span>**2.5.16.1 Super IO (SIO)**

The LPC47M172 serves as legacy PS/2\* keyboard and mouse controller on the carrier board. The LPC47M172 Super I/O supports:

- LPC interface
- One UART serial port at the rear I/O panel (see Section 2.4.10)
- Two PS/2 ports located at the rear I/O panel

#### <span id="page-26-2"></span>**2.5.16.2 POST Code Display CPLD**

I/O writes to port 80h on LPC bus are decoded by the Xilinx XC9572XL\* device on the carrier board and displayed on two 7-segment LEDs.

#### <span id="page-26-3"></span>**2.5.16.3 Intel® Trusted Platform Module**<sup>ε</sup>  **(Intel® TPM**<sup>ε</sup> **) Header**

The carrier board implements a header (X35) that supports Intel<sup>®</sup> TPM<sup>ε</sup> 1.2 specification compliant devices.

## <span id="page-26-4"></span>**2.5.17 Intel® High Definition Audio**β **(Intel® HD Audio**<sup>β</sup>**)**

The Intel<sup>®</sup> HD Audio<sup>β</sup> is enabled through the Realtek ALC888\* CODEC. Six port Intel<sup>®</sup> HD Audio<sup>β</sup> jack (X27) is provided on the rear I/O panel. No SPDIF receptacle is provided on the carrier board. For the front panel, only a 2x5 header (X36) is provided.

#### <span id="page-26-5"></span>**2.5.18 Clocks**

The COM Express\* Module uses a CK-505 clock solution. The BSEL [2:1] signals driven by the processor are used by the CK-505 to configure the processor external reference clock.

The carrier board uses several clocks. [Figure 8](#page-27-0) describes the clock circuit connections in the carrier board. [Figure 9](#page-28-2) describes the change required to connect the Intel<sup>®</sup> PCH EG20T clock circuit in the carrier board when using the custom CK505 clock generator on the COM Express module.

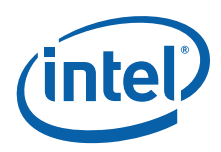

#### <span id="page-27-0"></span>**Figure 8. Clock Circuit Diagram in the Carrier Board**

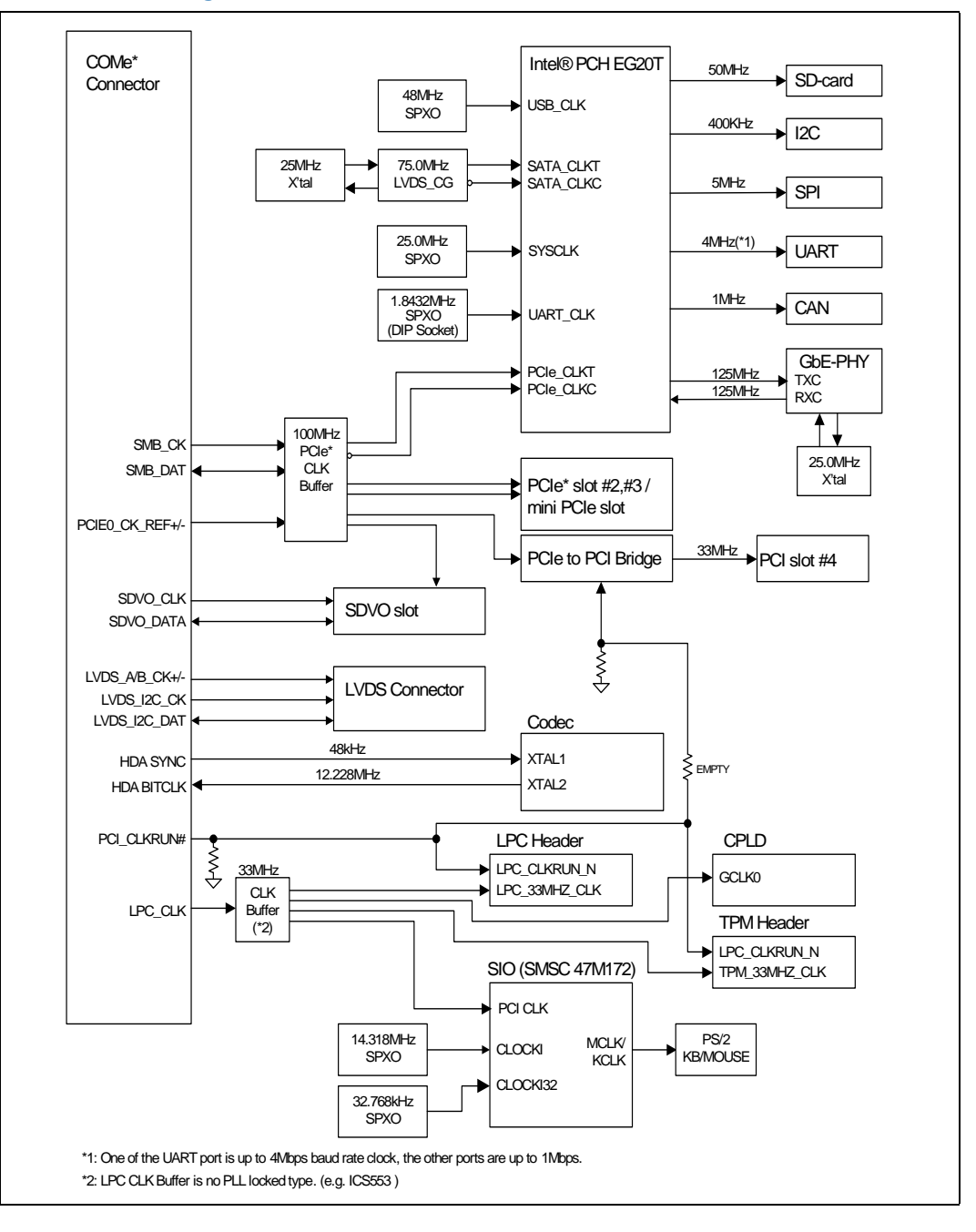

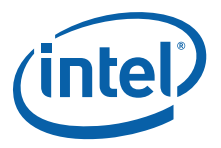

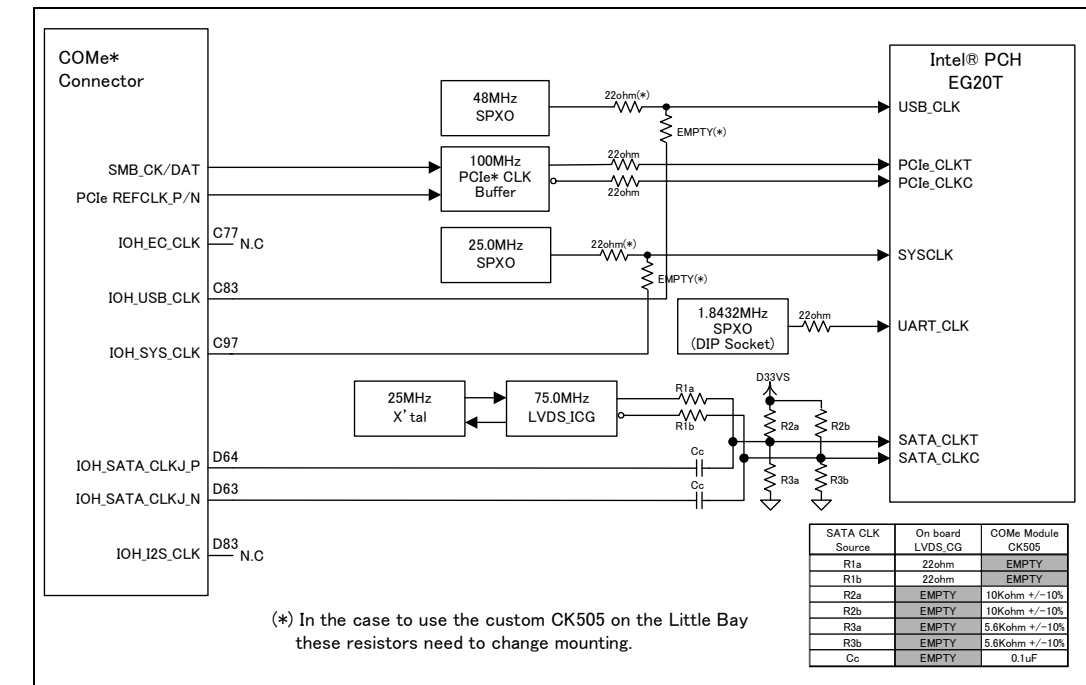

#### <span id="page-28-2"></span>**Figure 9. Clock Changing Circuit Diagram for the Intel® Platform Controller Hub EG20T in the Carrier Board**

#### <span id="page-28-0"></span>**2.5.19 Real Time Clock**

An on-board battery on the carrier board maintains power to the real time clock (RTC) on the COM Express module when in mechanical off state (G3 state).

### <span id="page-28-1"></span>**2.5.20 In-Target Probe (ITP) and Debug Support**

The development kit provides on-board ITP support with an XDP connector on the COM Express\* Module. You can debug from the reset vector without EFI or OS dependency (up to OS functionality). Ports 80-83 are provided as a troubleshooting tool to monitor POST output during EFI execution.

ITP requires that the CMC be loaded to configure the Intel® Atom™ Processor E660 before register accesses can be made. The CMC code resides in the SPI flash on the COM Express\* module. The SPI flash must be programmed to use ITP.

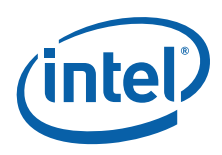

### <span id="page-29-0"></span>**2.5.21 Power Supply Solution**

The development kit can be powered from an ATX power supply (desktop solution) that contains all of the voltage regulators necessary to power the system up. Additionally, battery or AC adapter support is provided through +12VDC input.

The characteristic of using AC adapter or battery pack is slightly different from using an ATX power supply:

- Due to the low current rating of the AC adapter, the carrier board does not support a full load of extension slots (SDVO, 2 PCIe\* and PCI slots). When using these extension slots, please use an ATX power supply.
- In the case of using the AC adapter, it is recommended that the carrier board be connected to the LVDS LCD module and an external 2.5" hard disk only. When using AC adapter, please supply power to the hard disk using the power supply connector (X48) on the carrier board. If using the X48 connector, the customer must prepare a hard disk power cable that converts to the adaptive connector.
- Using the AC adapter is allowed as long as the total of the system current consumption is not beyond the rating output of the used AC adapter. Please use available AC adapter that has the rating output of 6.5A or less.
- *Note:* Use an UL94V-1 minimum compliant AC adapter that provides 80 Watts of continuous output power. For example, the Sinpro Electronics Model No. SPU80-105\* meets this requirement.

Use an ATX12V 1.1 specification compliant power supply regardless of maker or wattage level (an ATX12V rating means V5 min current = 0.1 A vs. an ATX V5 min current = 1.0  $A$ , among other differences). For example, the Sparkle\* Model No. FSP300-60BTV meets this requirement and is an ATX12V 1.1 specification compliant power supply.

If the power switch on the ATX power supply is used to shut down the system, wait at least 5 seconds before turning the system on again.

The recommended way to shut down the board is through software or by pressing and holding the power button switch (SW5) for 5 seconds until the power supply turns off.

Using the power supply switch or pulling the plug out of the wall is not recommended.

#### <span id="page-29-1"></span>**2.5.22 Board Size**

The form factor of the carrier board follows Micro ATX 9.6 x 8 inch (243.84mm x 203.2mm) specification. The back panel jacks may not conform to ATX specifications.

### **§ §**

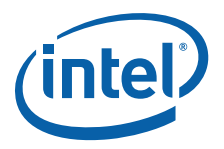

# <span id="page-30-0"></span>**3.0 Power Management**

### <span id="page-30-1"></span>**3.1 Power Measurement Support**

The development kit has power measurement for each IO circuit and device validation. Power measurement resistors are provided to measure the power on many of the subsystems. [Table 8](#page-30-2) lists the measurement resistors.

#### <span id="page-30-2"></span>**Table 8. Power Measurement Resistors**

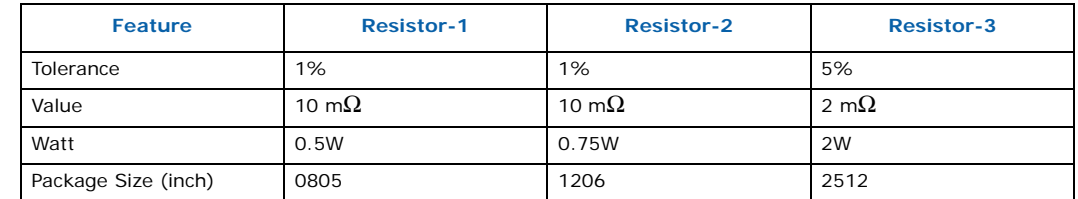

*Note:* Intel recommends that larger (~10 mΩ) resistors be stuffed for greater accuracy.

Power on a particular subsystem is calculated using the following formula:

### **Equation 1.**  $P = V^2/R$

R = value of the sense resistor (typically 0.01  $\Omega$ )

 $V =$  the voltage difference measured across the sense resistor.

Use a high precision digital multi-meter tool such as the Agilent 34401A digital multimeter.

Refer to [Table 9](#page-31-0) for a comparison of a high-precision, digital multi-meter (Agilent 34401A) versus a precision, digital multi-meter (Fluke 79).

 $\overline{\phantom{a}}$ 

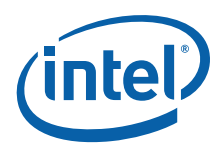

#### <span id="page-31-0"></span>**Table 9. Digital Multi-Meter Comparison**

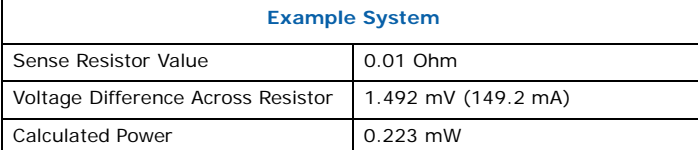

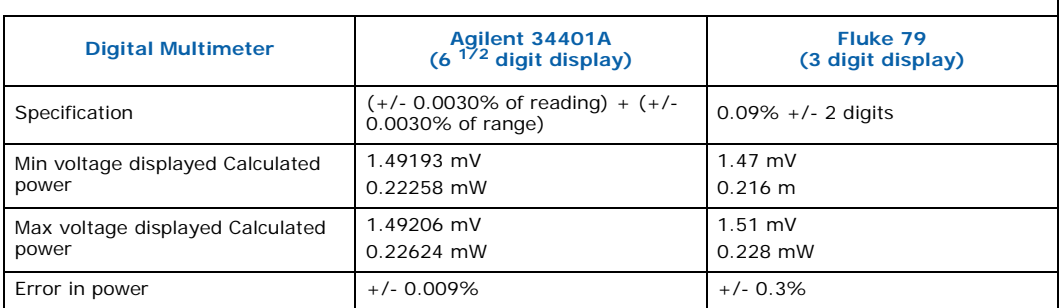

*Note:* The precision achieved by using a high precision digital multi-meter versus a normal digital multimeter is ~33 times more accurate.

[Table 10](#page-31-1) summarizes all the power measurement sense resistors located on the carrier board. All sense resistors are 0.01 Ω unless otherwise noted.

### <span id="page-31-1"></span>**Table 10. Carrier Board Voltage Rails (Sheet 1 of 3)**

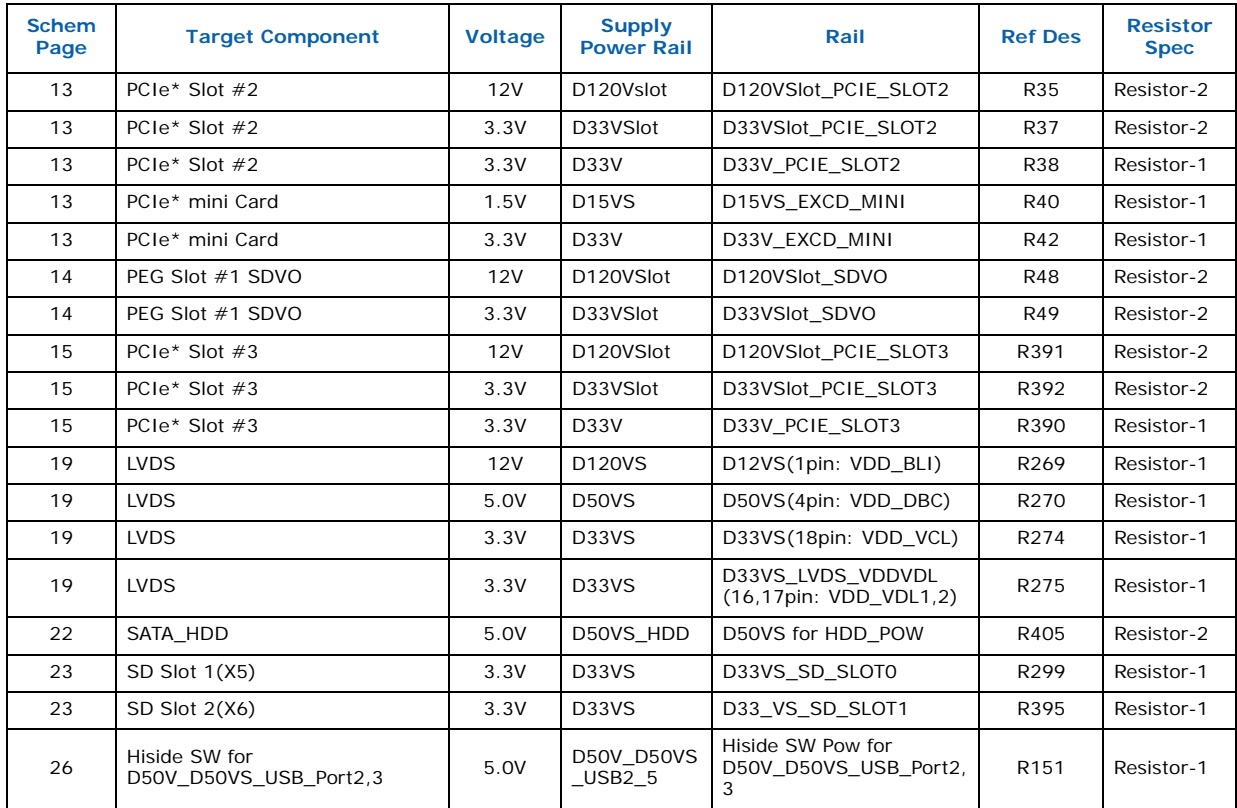

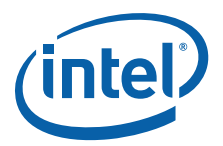

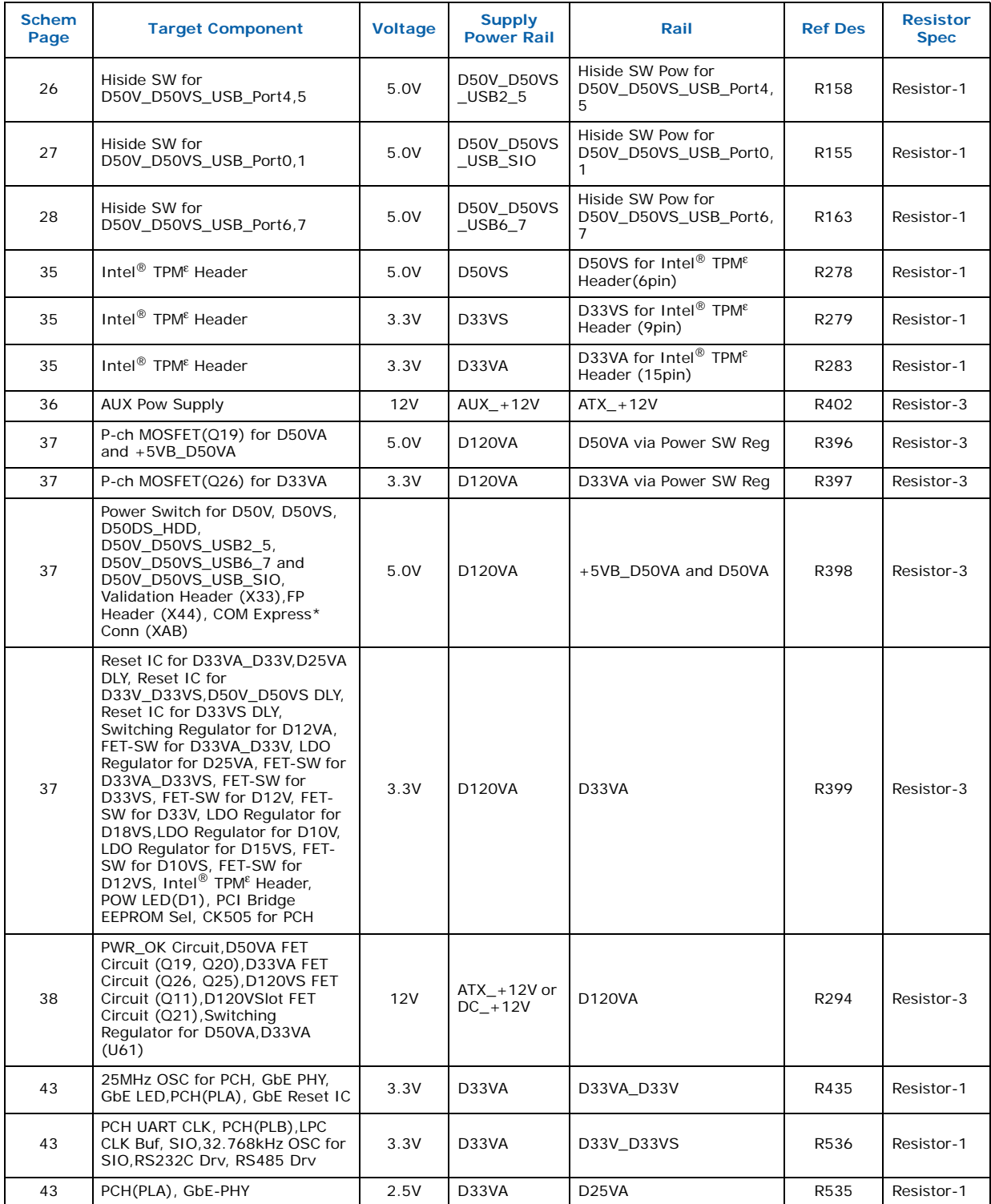

### **Table 10. Carrier Board Voltage Rails (Sheet 2 of 3)**

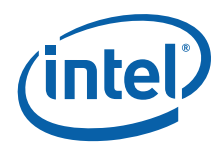

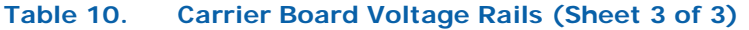

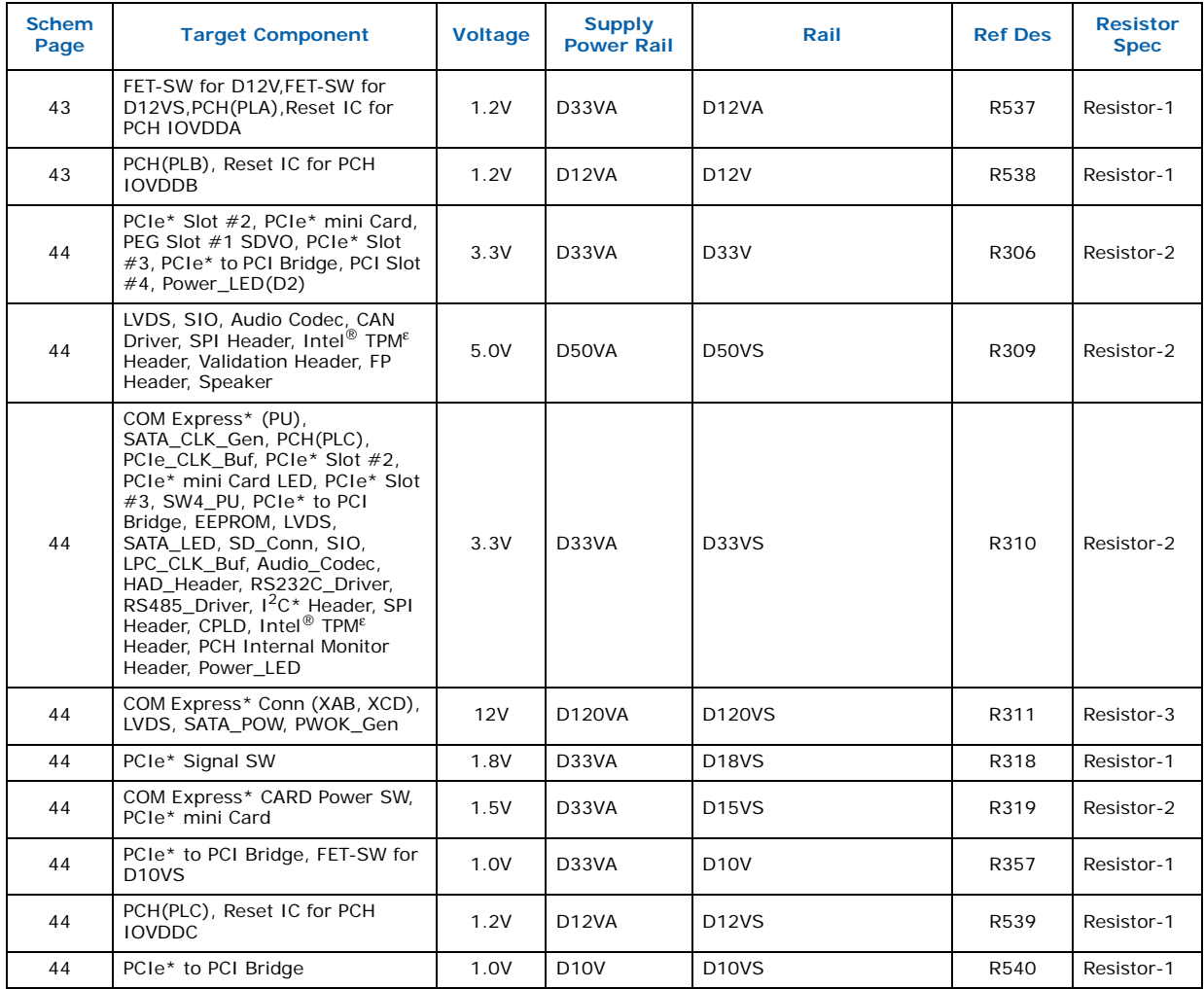

**§ §**

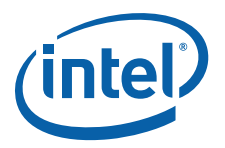

# <span id="page-34-3"></span><span id="page-34-0"></span>**4.0 Reference Board Summary**

### <span id="page-34-1"></span>**4.1 Intel® Atom™ Processor E660 with Intel® Platform Controller Hub EG20T Development Kit Features**

#### <span id="page-34-2"></span>**Figure 10. COM Express\* Module Components (Top View)**

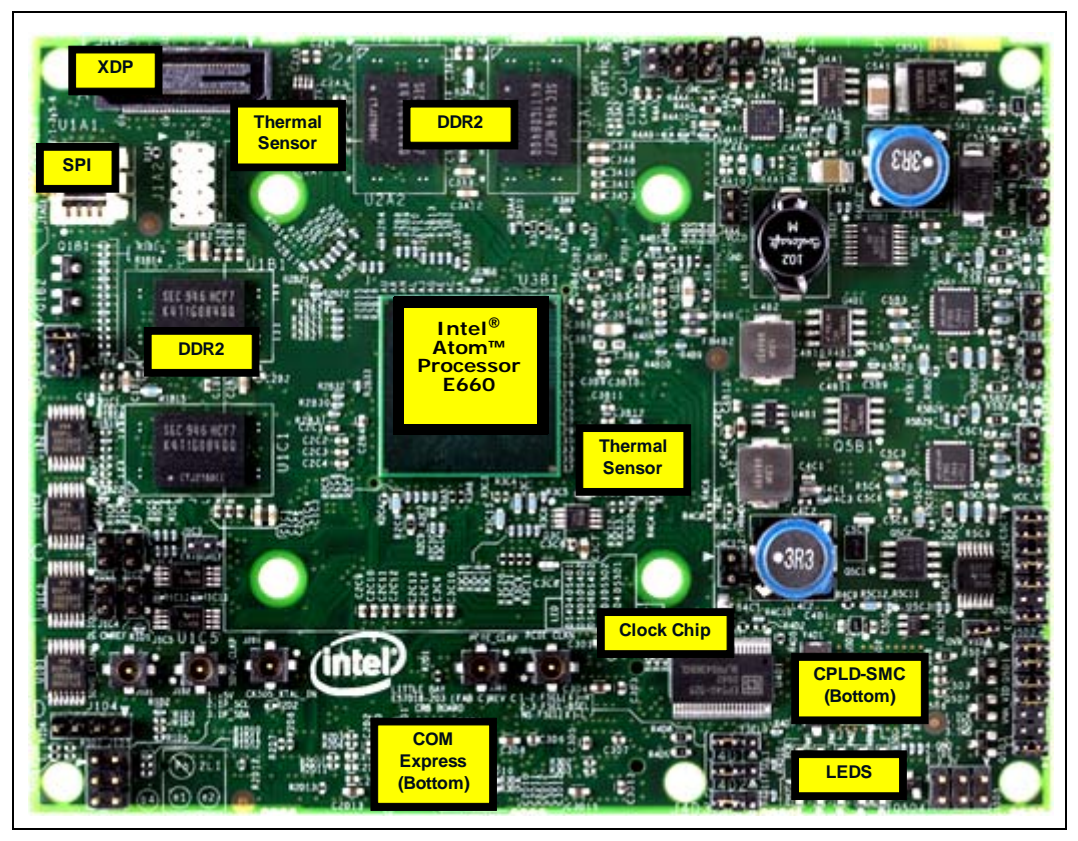

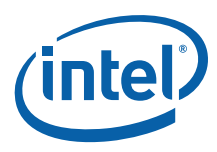

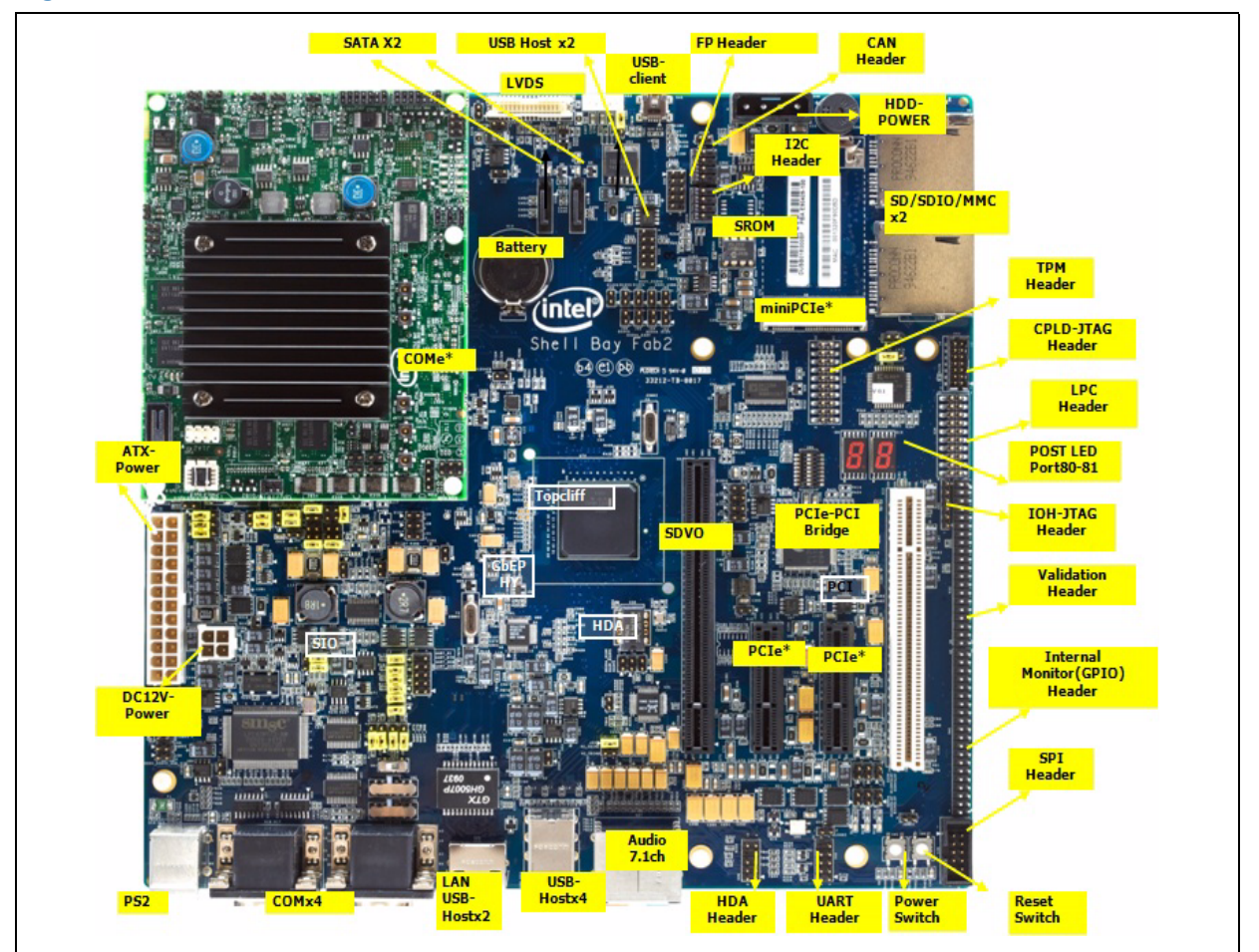

#### <span id="page-35-2"></span><span id="page-35-1"></span>**Figure 11. Carrier Board Feature Placement**

### <span id="page-35-0"></span>**4.2 Connectors**

This section describes the board's connectors. [Figure 12](#page-36-0) shows the location number of the connectors (including back panel side) on the board. [Table 11](#page-37-2) lists connectors' labels and names.

*Caution:* Most of these connectors are not over-current protected. Do not use these connectors for powering devices external to the computer chassis. A fault in the load presented by the external devices could damage the computer, the interconnecting cable, or the attached external device.

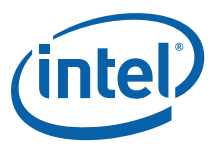

<span id="page-36-0"></span>**Figure 12. Carrier Board Connectors**

<span id="page-36-1"></span>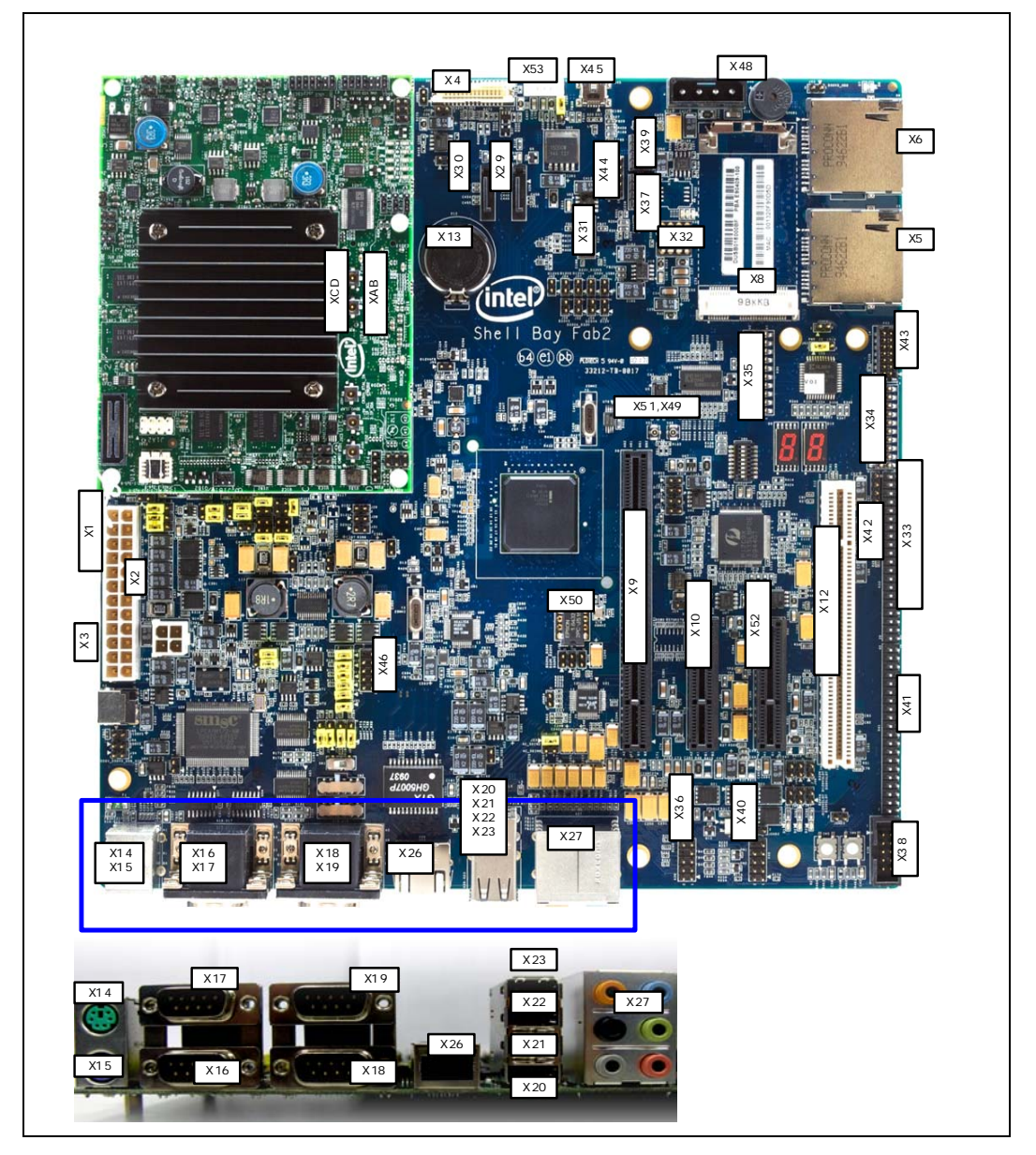

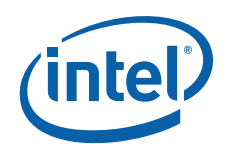

#### <span id="page-37-2"></span>**Table 11. Carrier Board Connectors**

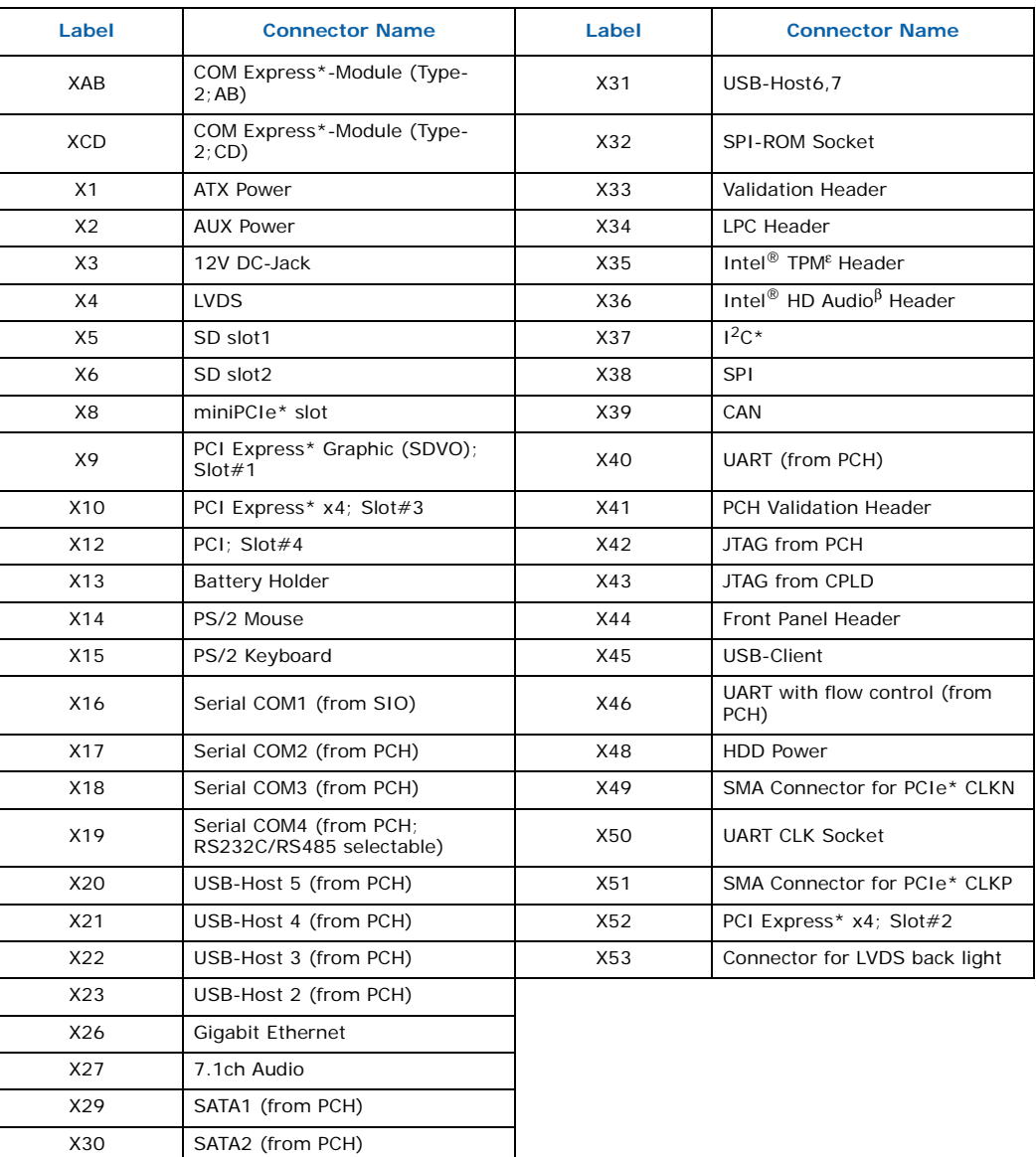

# <span id="page-37-0"></span>**4.3 Configuration Settings**

### <span id="page-37-3"></span><span id="page-37-1"></span>**4.3.1 Configuration Jumpers/Switches**

*Caution:* Do not move jumpers when the power is on. Switches may be moved while power is on. Always turn off the power and unplug the power cord from the computer before changing jumper settings. Otherwise, damage to the board could occur.

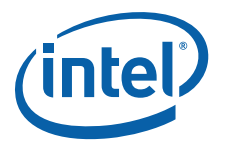

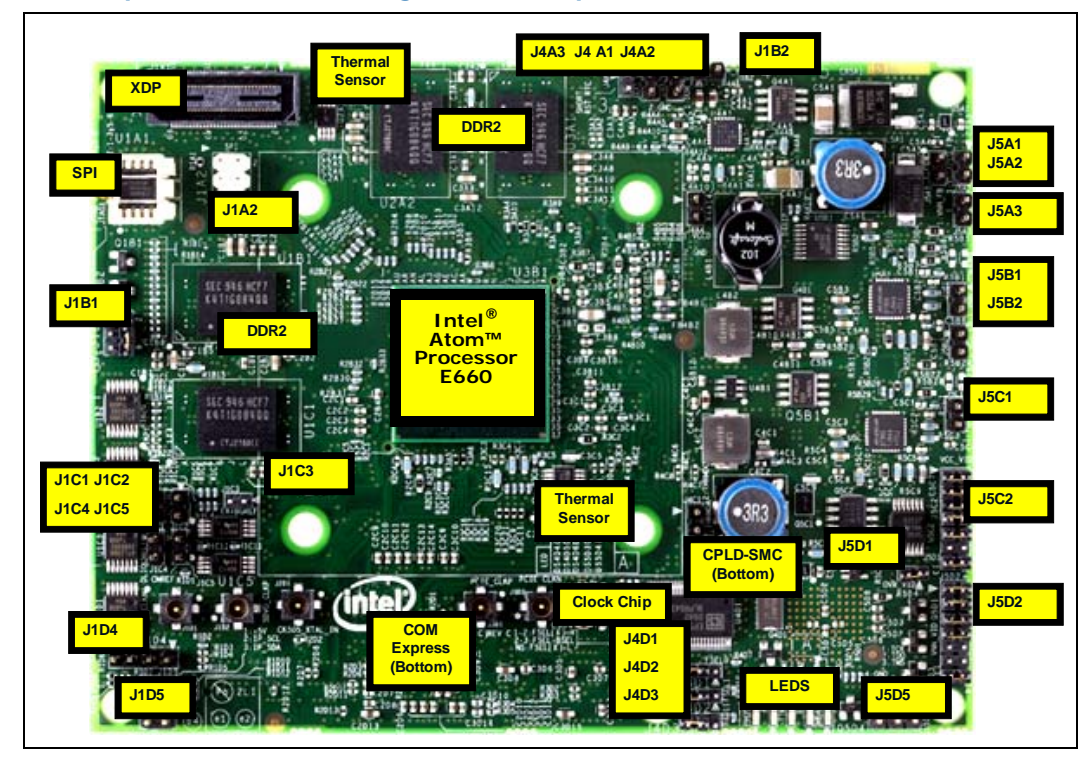

#### <span id="page-38-0"></span>**Figure 13. COM Express\* Module Configuration Jumpers/Switches**

[Figure 13](#page-38-0) and [Figure 14](#page-39-0) show the locations of the major configuration jumpers and switches on the COM Express\* module and the carrier board. [Table 12,](#page-39-1) [Table 13,](#page-40-0) [Table 14,](#page-42-1) and [Table 15](#page-43-1) summarize the jumpers and switches and give their default and optional settings.

The development kit is shipped with the jumpers and switches shunted in the default locations.

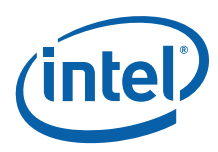

1 2 1 2  $\overline{a}$  $I2$ J22 1 3 1 3 1 2 2 6 J 62 J62  $\frac{1}{\frac{1}{10}}$ <br> $\frac{1}{\frac{1}{10}}$ J6 2 6 2 6  $J_3$  |  $\sqrt{2}$   $J_4$ J5 SW4 2 1 2 1 8 OFF 7 OFF 6 OFF 5 OFF  $1 - 3$ 4 OFF J1 3 OFF J60 2 ON J2 1 ON 1 2 J15  $1 - 3$ J12 1 2 J 9 J13 J7 J 24 J14 J16 J21 ო<br>— <u>հ</u> J18 <u>Բ</u> J20 1 2 J23 RS485< >RS232C 67 SW3 SW2<del> POWER</del> RESET SW<sub>1</sub> SW5 SW6

#### <span id="page-39-0"></span>**Figure 14. Carrier Board Configuration Jumpers/Switches**

#### <span id="page-39-1"></span>**Table 12. Configuration Jumpers/Switches Setting on the COM Express\* Module**

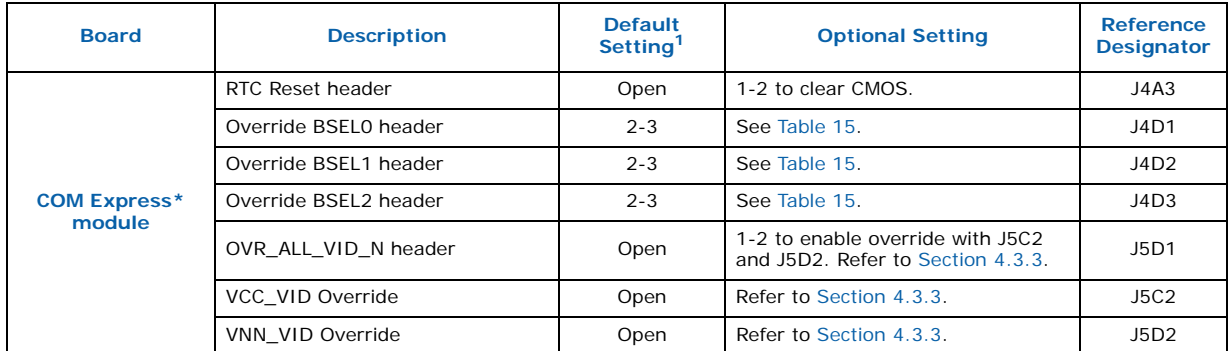

*Note:* A jumper consists of two or more pins mounted on the board. When a jumper cap is placed over two pins, it is designated as IN. When there are more than two pins on the jumper, the pins to be shorted are indicated as 1-2 (to short pin 1 to pin 2), 2-3 (to short pin 2 to pin 3), etc. When no jumper cap is to be placed on the jumper, it is designated as OPEN or OUT.

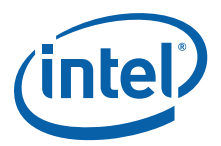

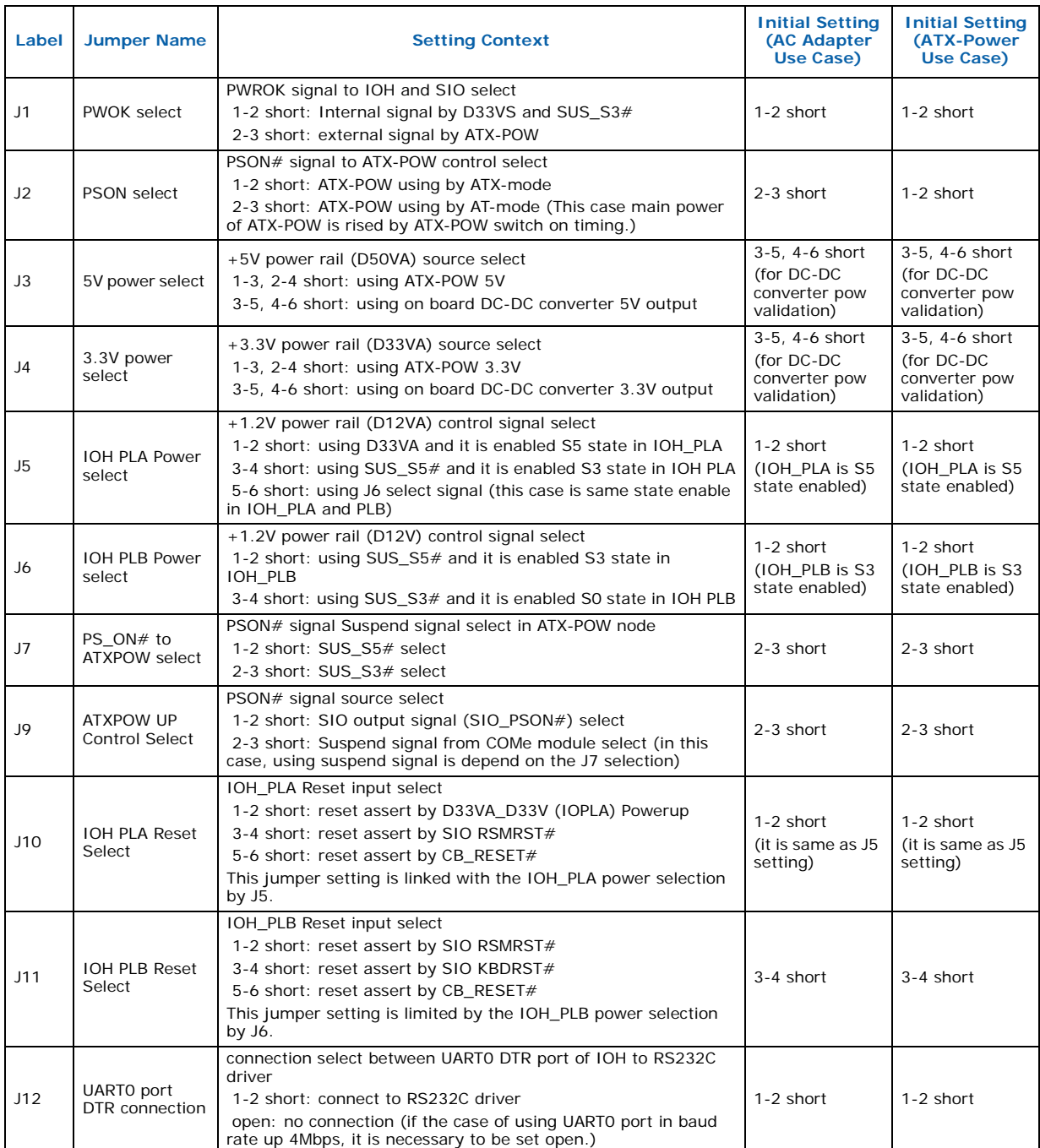

#### <span id="page-40-0"></span>**Table 13. Configuration Jumper Settings on Carrier Board (Sheet 1 of 3)**

*Note:* A jumper consists of two or more pins mounted on the board. When a jumper cap is placed over two pins, it is designated as SHORT. When there are more than two pins on the jumper, the pins to be shorted are indicated as 1–2 (to short pin 1 to pin 2), 2–3 (to short pin 2 to pin 3), etc. When no jumper cap is to be placed on the jumper, it is designated as OPEN.

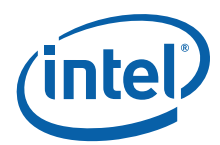

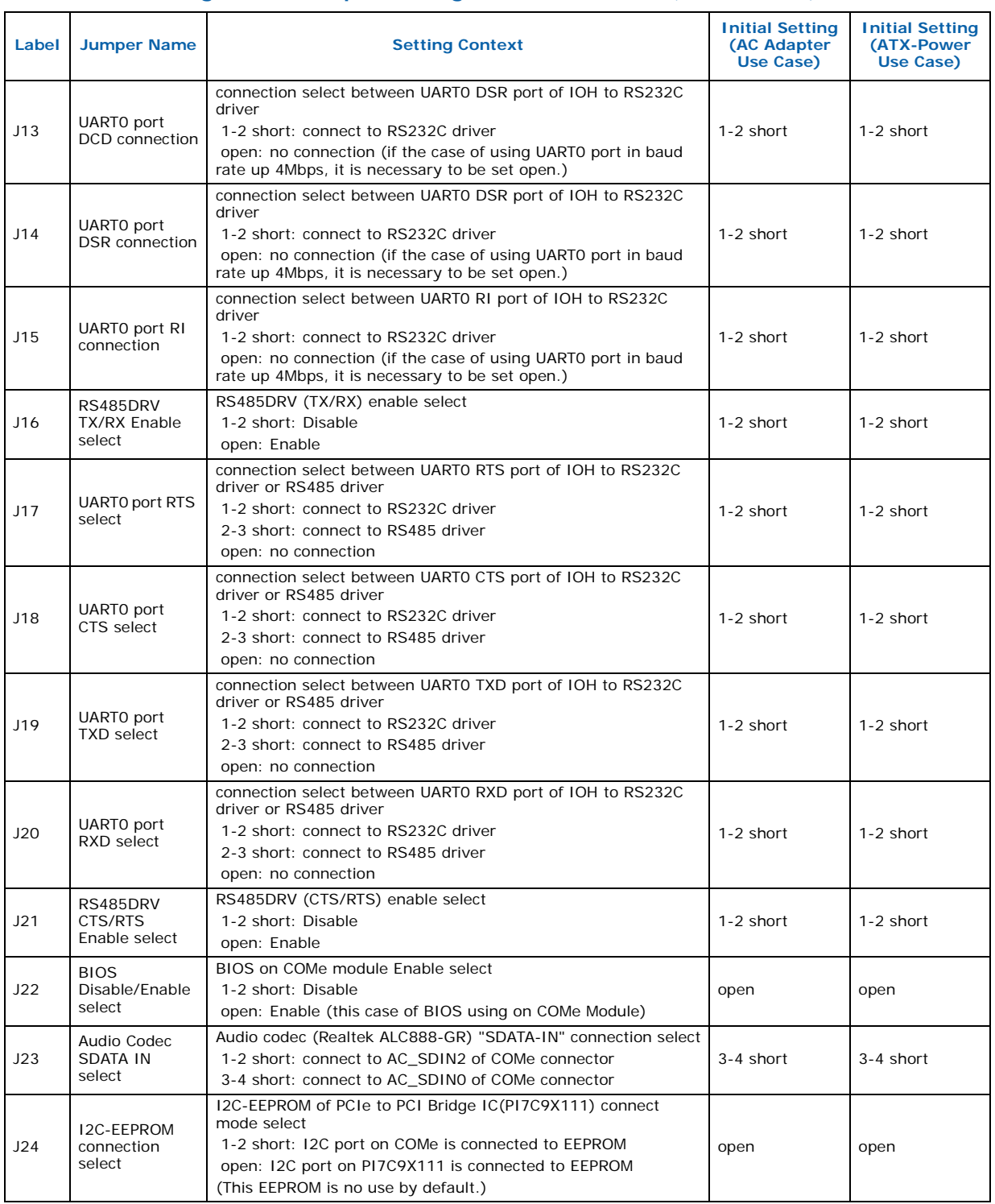

#### **Table 13. Configuration Jumper Settings on Carrier Board (Sheet 2 of 3)**

*Note:* A jumper consists of two or more pins mounted on the board. When a jumper cap is placed over two pins, it is designated as SHORT. When there are more than two pins on the jumper, the pins to be shorted are indicated as 1–2 (to short pin 1 to pin 2), 2–3 (to short pin 2 to pin 3), etc. When no jumper cap is to be placed on the jumper, it is designated as OPEN.

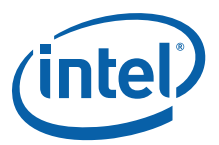

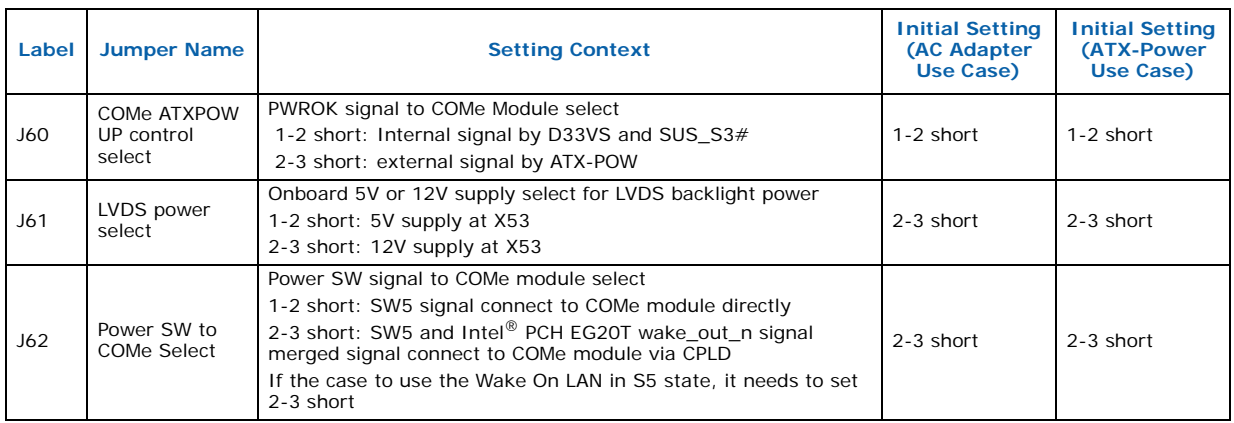

#### **Table 13. Configuration Jumper Settings on Carrier Board (Sheet 3 of 3)**

*Note:* A jumper consists of two or more pins mounted on the board. When a jumper cap is placed over two pins, it is designated as SHORT. When there are more than two pins on the jumper, the pins to be shorted are indicated as 1–2 (to short pin 1 to pin 2), 2–3 (to short pin 2 to pin 3), etc. When no jumper cap is to be placed on the jumper, it is designated as OPEN.

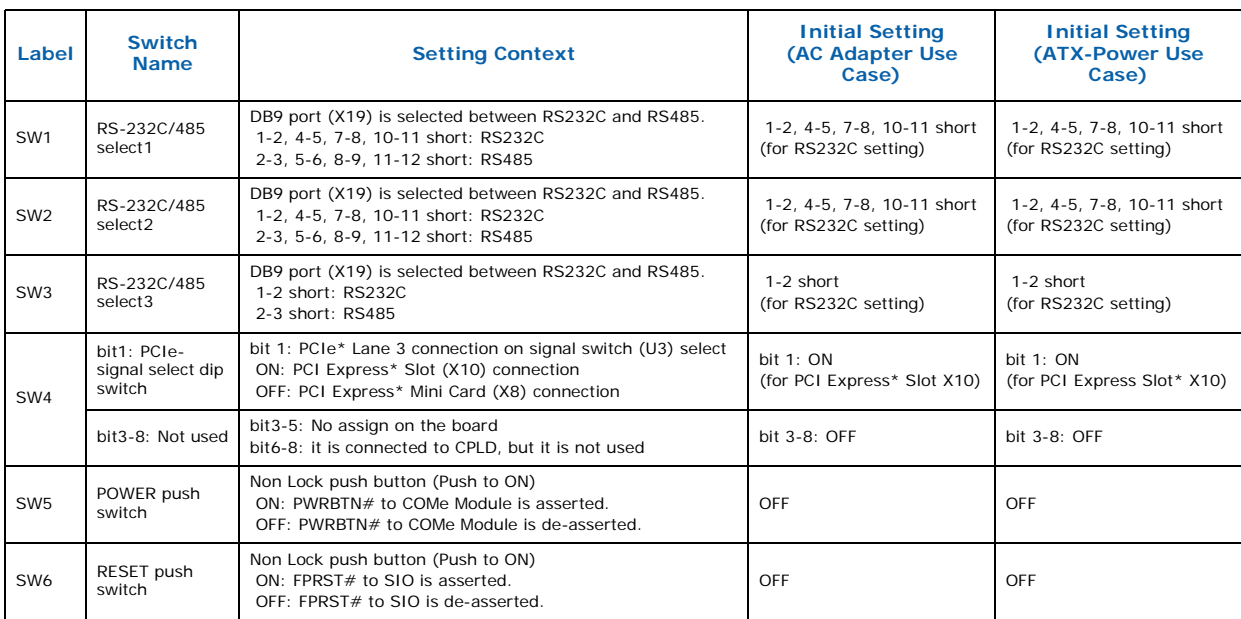

#### <span id="page-42-1"></span>**Table 14. Configuration Switch Settings on Carrier Board**

*Notes:*

1. When a switch is designated as 1–2, the switch slide is positioned such that pins 1 and 2 are shorted together.

### <span id="page-42-0"></span>**4.3.2 BSEL Jumper Settings**

The jumper settings in [Table 15](#page-43-1) are provided to accommodate frequency selection for the processor. The custom CK-505 clock chip (ICS9LPRS436BGLFT\*) receives BSEL signals from the Intel<sup>®</sup> Atom™ Processor E660 for frequency selection.

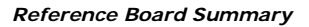

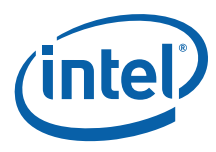

#### <span id="page-43-1"></span>**Table 15. BSEL Jumper Settings**

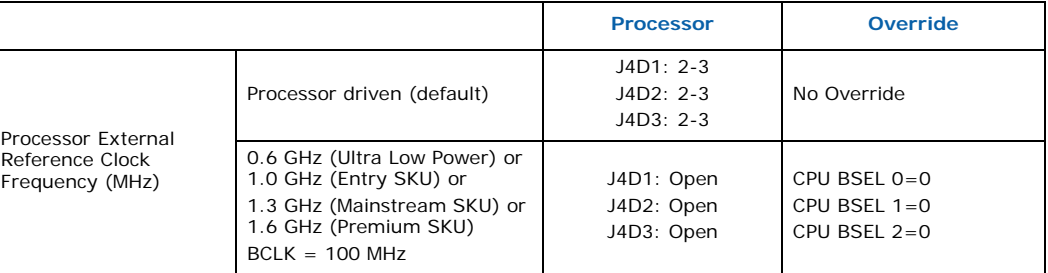

### <span id="page-43-0"></span>**4.3.3 Manual VID Support for CPU**

The COM Express\* module supports manual VID operation for the processor and graphics core VRs. Headers J5C2 (VCC\_VID override) and J5D1 (OVR\_ALL\_VID\_N) are provided to incorporate "VCC VID override", and J5D2 (VNN\_VID override) and J5D1 (OVR\_ALL\_VID\_N) are provided to incorporate "VNN VID override". See [Figure 13.](#page-38-0) VID override allows for overriding the VID outputs to the VCC\_S and VNN\_S VR. The intent of the "VID override" circuit is to enable debugging and testing. See [Table 16](#page-44-0) for the VID code table.

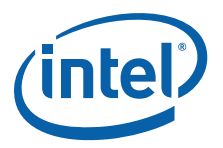

### <span id="page-44-0"></span>Table 16. VID vs. V<sub>CC-CORE</sub> Voltage

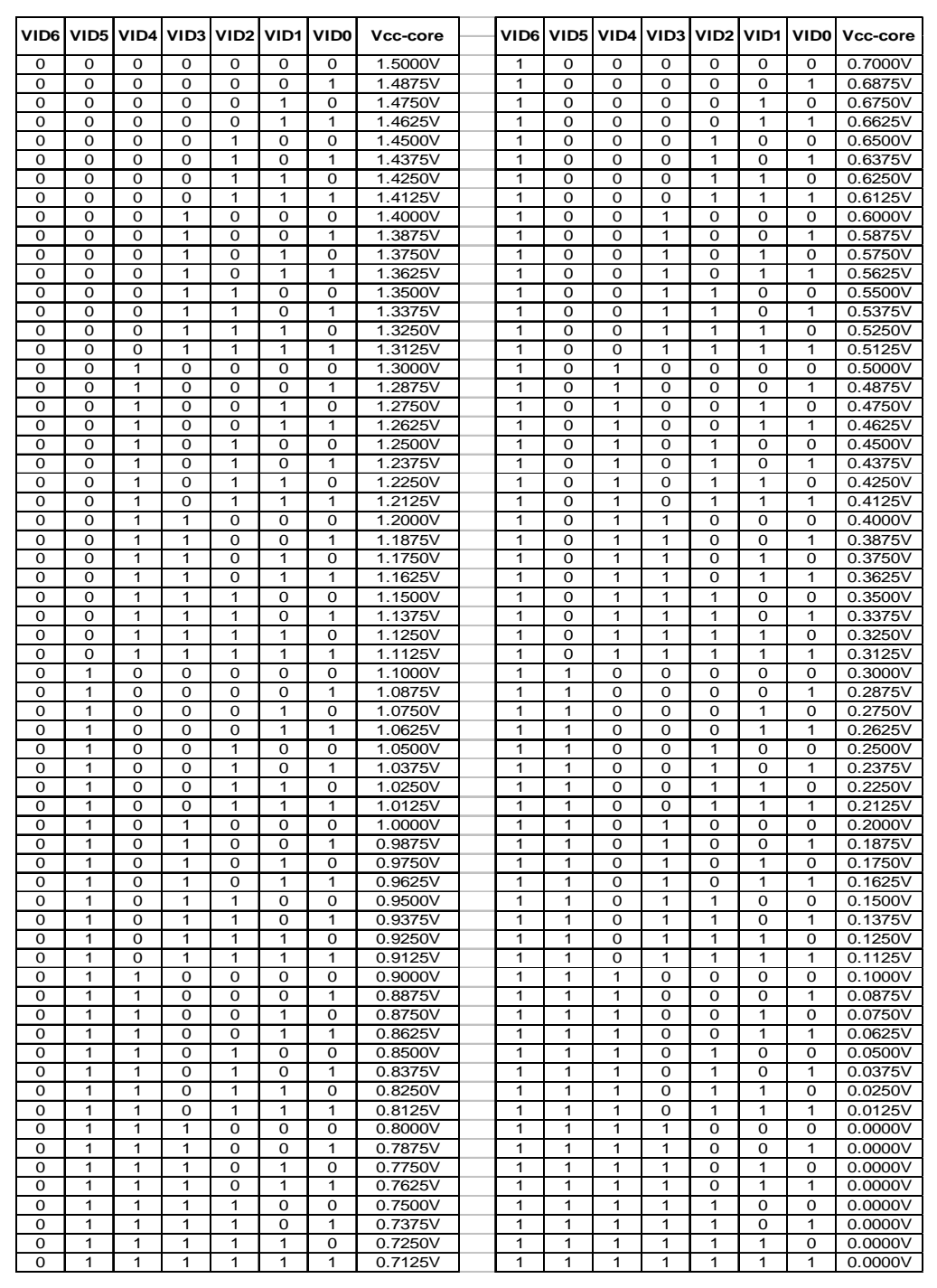

*Note:* When manually overriding the VID outputs, an open jumper position will result in logic '1' on the corresponding VID signal. Closing the jumper position will result in logic '0' on the corresponding VID signal.

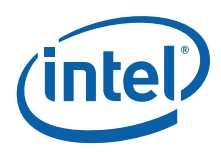

### <span id="page-45-0"></span>**4.4 Power On and Reset Push Buttons**

The carrier board has two push buttons, POWER and RESET. The POWER button releases power to the entire board causing the board to boot. The RESET button forces all systems to warm reset.

The two buttons are located near the PCI slot in the backside area. The POWER button is located at SW5 and the RESET button is located at SW6. See [Figure 11.](#page-35-1)

### <span id="page-45-1"></span>**4.5 LEDs**

[Figure 15](#page-46-0) provides the location of the LEDs and [Table 17](#page-47-4) describes the functions of the LEDs and their reference designators.

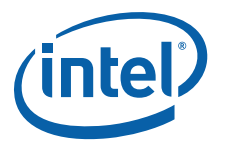

<span id="page-46-0"></span>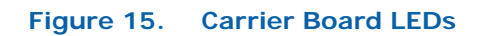

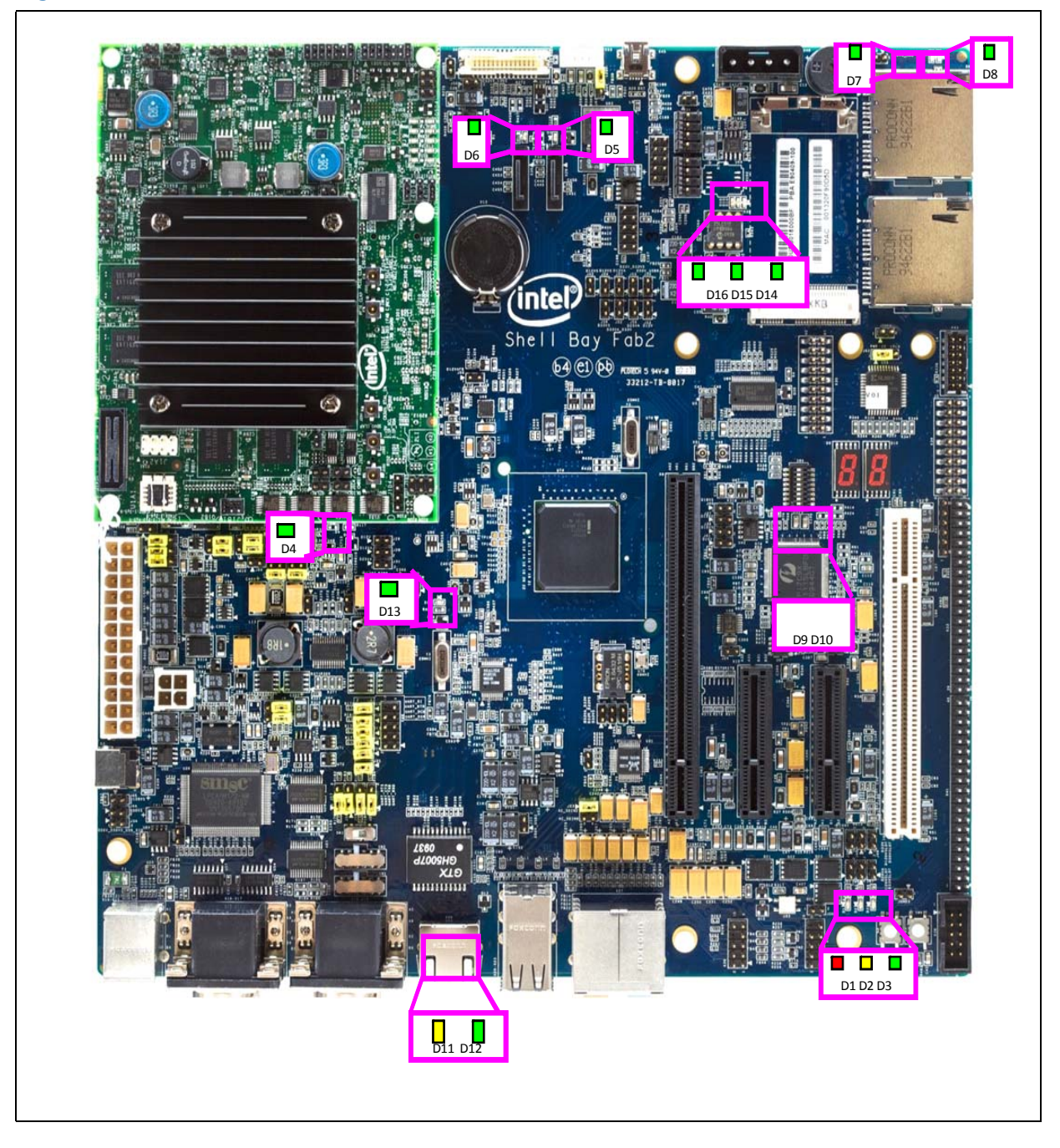

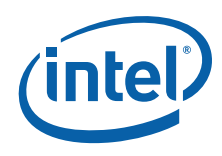

#### <span id="page-47-4"></span>**Table 17. Carrier Board LEDs**

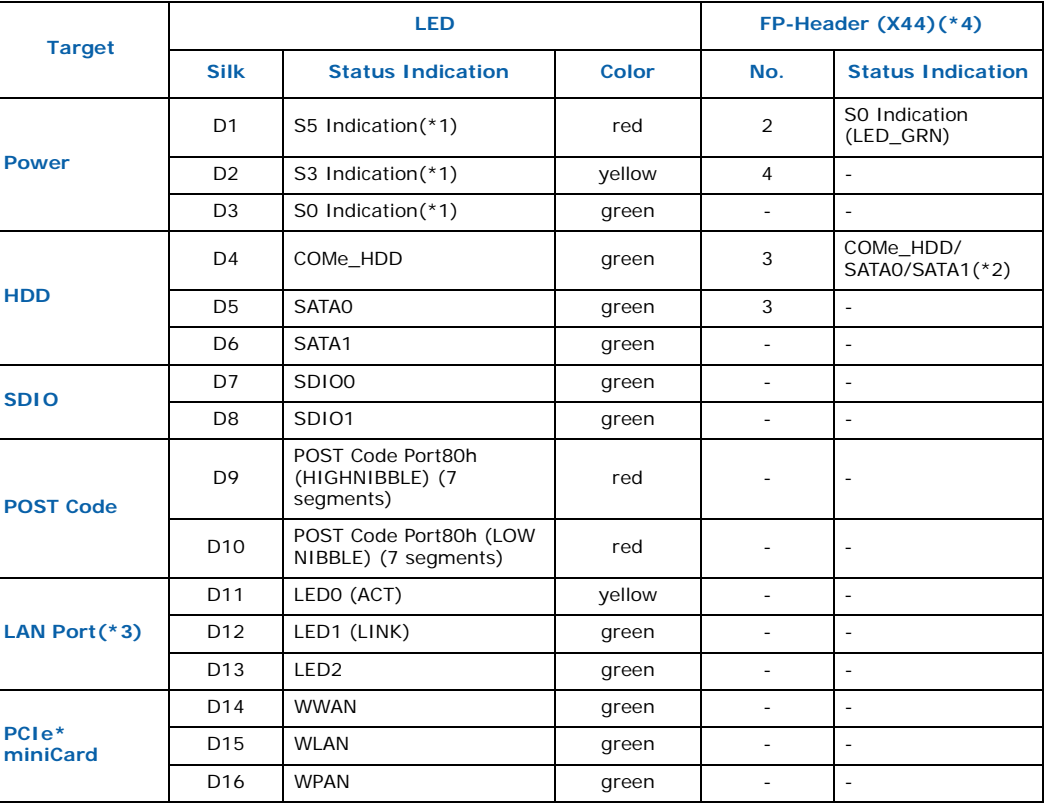

# *Notes:*

D3-D1 are power status indicator; if the power status is S5, then D1 LED is on; if the power status is S3, then D1 and D2 LED are on; if the power status is S0, then D1 to D3 LED are on.

2. HDD LED of the front panel is status indication of HDD access. These signals are controlled from SIO.<br>3. LAN ACT(D13), LINK(D14) LEDs are indicated by the build-in LED in the LAN connector.

3. LAN ACT(D13), LINK( $D14$ ) LEDs are indicated by the build-in LED in the LAN connector.<br>4. X44 other pins assigned are omitted.

<span id="page-47-5"></span>X44 other pins assigned are omitted.

# <span id="page-47-0"></span>**4.6 PCI Express\* Routing**

#### <span id="page-47-1"></span>**4.6.1 PCI Express\* x1 Port0**

This is the first PCIe<sup>\*</sup> port from the COM Express<sup>\*</sup> module. It connects to the Intel<sup>®</sup> PCH EG20T.

### <span id="page-47-2"></span>**4.6.2 PCI Express\* x1 Port1**

This is the second PCIe\* port from the COM Express\* module. The PCI Express\* port 1 link connects to a PCIe\*-PCI bridge (Pericom PI7C9X111SL\*) which provides one PCI slot (X12).

### <span id="page-47-3"></span>**4.6.3 PCI Express\* x1 Port2**

This is the third PCIe\* port from the COM Express\* module. It connects to a x4 PCIe\* slot (X52).

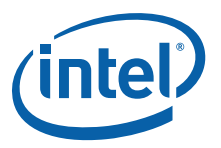

### <span id="page-48-0"></span>**4.6.4 PCI Express\* x1 Port3**

The PCI Express\* port 3 link can connect to either two end points via a signal switch (Pericom PI2PCIE212-D\*). The first target device is a x4 PCIe\* slot (X10); the second target device is a PCI Express\* Mini Card connector (X8).

This PCIe\* signal switch is controlled by slide switch (SW4 - bit 1), see [Figure 3](#page-19-2), [Figure 14](#page-39-0) and [Table 14.](#page-42-1)

### <span id="page-48-1"></span>**4.7 JTAG Headers**

The JTAG headers are used primarily for the microcontroller firmware upgrade and boundary scan testing.

The Intel® Atom™ Processor E660 JTAG chains are daisy chained onto the XDP JTAG port (J1A1) on the COM Express\* module. Jumper (J1B1) allows you to bypass the CPU or I/O chain, see [Figure 13.](#page-38-0)

#### <span id="page-48-3"></span>**Table 18. JTAG Chain Jumper Options on the COM Express\* Module**

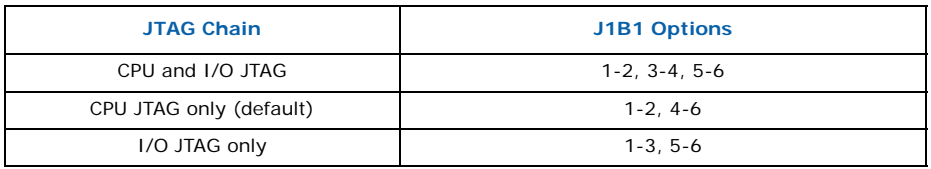

The System Management CPLD can be accessed in-system via the JTAG header (J5D5) on the COM Express\* module. [Figure 16](#page-48-2) shows the JTAG chain on the COM Express\* Module.

#### <span id="page-48-2"></span>**Figure 16. JTAG Chain on the COM Express\* Module**

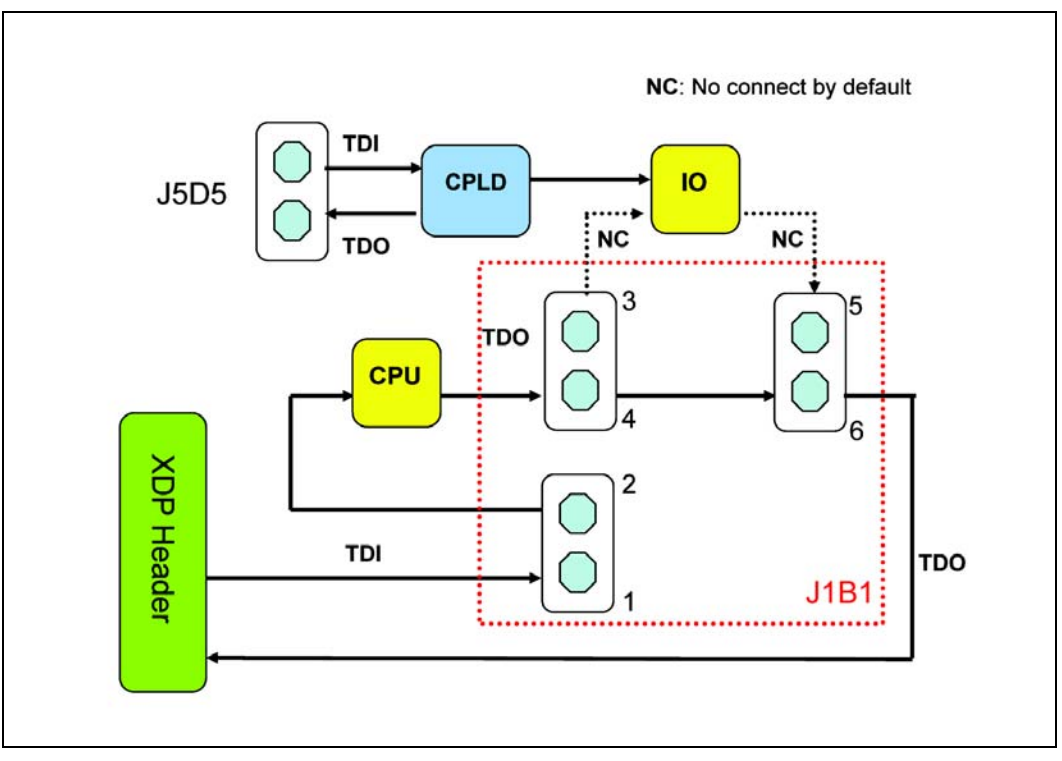

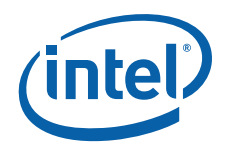

The carrier board has two JTAG headers. One is used for the Intel® PCH EG20T internal boundary scan testing and signal monitoring in validation. The other is used the CPLD's firmware programming. These JTAG interfaces are not chained and each header is different.

The Intel<sup>®</sup> PCH EG20T JTAG header is 1x6 2.54mm pin header (X42), and the CPLD's JTAG header is 2x7 2.00mm pin header (X43). See [Figure 11](#page-35-1) for header location.

The CPLD's JTAG header is only used to connect Xilinx JTAG download cable.

**§ §**

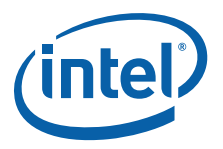

# <span id="page-50-3"></span><span id="page-50-0"></span>**5.0 Software**

# <span id="page-50-1"></span>**5.1 Overview of Software Availability for the Development Kit**

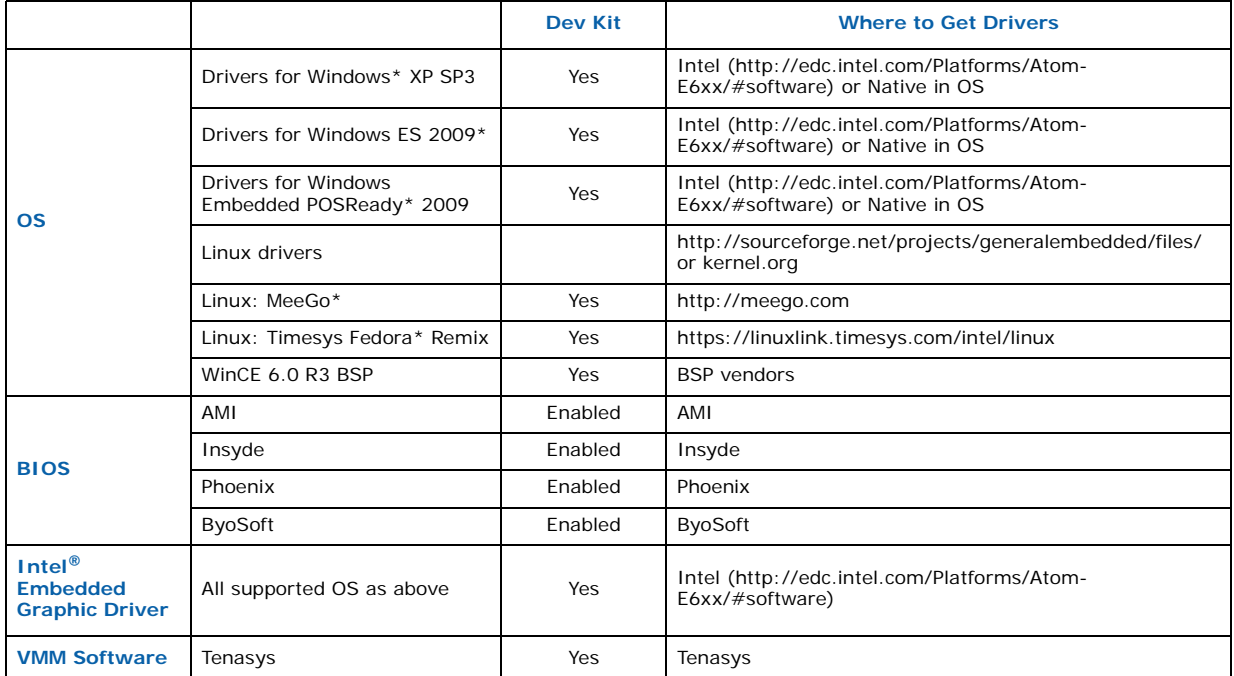

#### <span id="page-50-2"></span>**Table 19. Software Availability Overview**

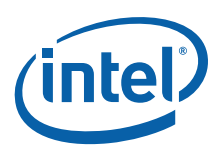

# <span id="page-51-0"></span>**5.2 Platform Drivers for the Development Kit**

The following are the required drivers for the development kit for both Linux and Windows\* XP. The drivers can be obtained from the location listed in [Table 20.](#page-51-3)

#### <span id="page-51-3"></span>**Table 20. Platform Drivers for the Intel® Atom™ Processor E660 with Intel® Platform Controller Hub EG20T Development Kit**

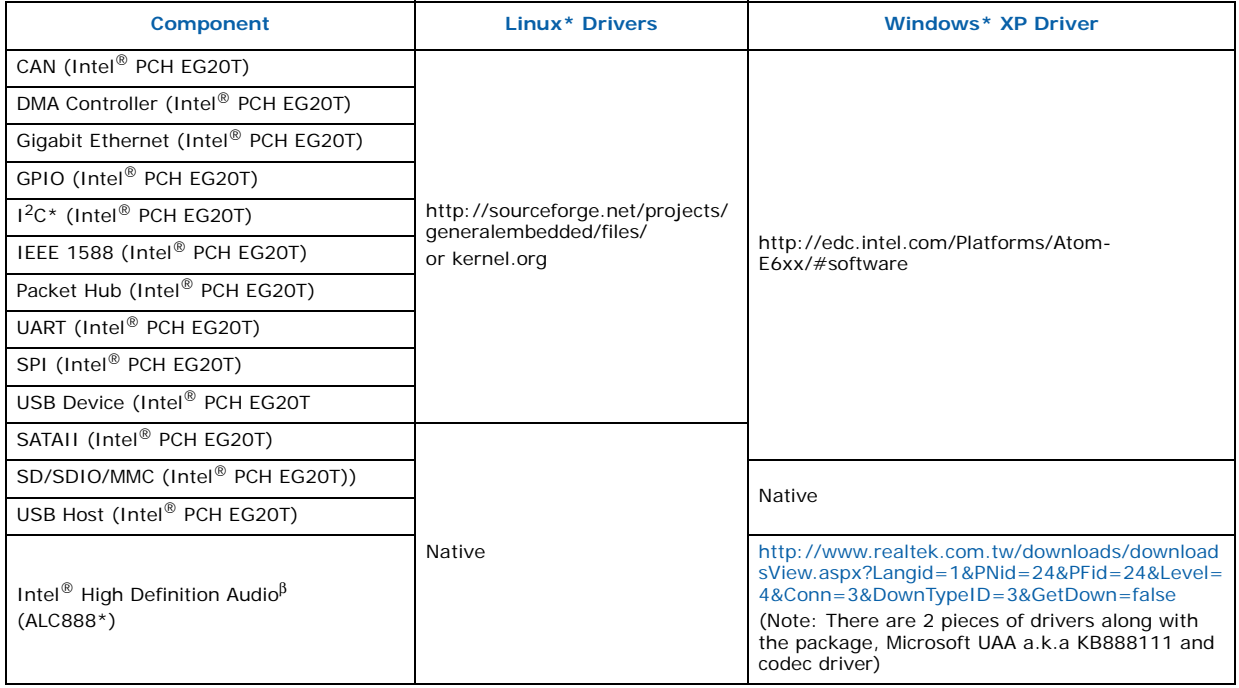

*Notes:*

1. Windows XP includes Windows XP SP3, Windows Embedded Standard 2009 and Windows Embedded POSReady 2009.

2. Chipset INF files can be obtained http://edc.intel.com/Platforms/Atom-E6xx/#software.

### <span id="page-51-1"></span>**5.3 EFI Firmware**

The development kit EFI firmware is an AMI Aptio\* based reference BIOS. It is stored on a 16 Mbit SPI part on the COM Express module. The EFI setup utility for changing the date, enabling/disabling peripherals and boot order is accessed during POST by pressing the  $<$ del  $>$  or  $<$ F2 $>$  key.

#### <span id="page-51-2"></span>**5.3.1 EFI Firmware Features**

- Supports Intel<sup>®</sup> Hyper-Threading Technology<sup> $\alpha$ </sup> by default
- Supports Intel<sup>®</sup> Virtualization Technology for IA-32 and Intel<sup>®</sup> Architecture<sup>8</sup> (Intel<sup>®</sup> VT- $x^{\delta}$ ) in hardware and can be enabled through the Intel® VT $^{\delta}$  option in the BIOS setup menu
- Supports Digital Thermal Sensor
- Supports Thermal Management (TM) and Thermal Management 2 (TM2) and can be enabled/disabled in the BIOS setup option menu
- Supports processor power states C0, C1, C2, C4 and C6. The default max C state is C6 and this can be changed manually in the BIOS setup menu.
- Supports S0 (G0), S3, S4 (G1) and S5 (G2)

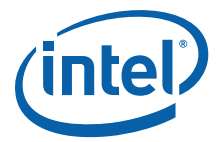

- Supports Enhanced Intel SpeedStep<sup>®</sup> Technology<sup> $\theta$ </sup>
- Supports boot from USB
- *Note:* Please check BIOS release notes for latest updates and features. Also check the latest Specification Updates or Sightings Reports (if available) before implementing any of the above features.

#### <span id="page-52-0"></span>**5.3.2 Where to Download**

The EFI firmware is available at http://edc.intel.com/Platforms/Atom-E6xx/#software.

#### <span id="page-52-1"></span>**5.3.3 BIOS/EFI Firmware Update Tool**

The development kit EFI firmware can be upgraded/reflashed using either of two methods:

- A standalone SPI programmer
- AMI Firmware Update (AFU) utilities
	- afuwin
	- afudos
	- afulnx
	- afuefi

These utilities are free tools available on AMI's web site at http://www.ami.com/support/product.cfm

Go to the "Product Support" page, select "Aptio" in the AMIBIOS drop down box and click "Submit".

A Readme file on how to use the tools can be found on the download page.

*Note:* The BIOS installed on the development platform is an EFI-based BIOS hence only the EFI version of the reflash tool can be used to update the BIOS.

#### <span id="page-52-2"></span>**5.3.4 EFI Firmware/BIOS Status Code**

<span id="page-52-3"></span>If the board does not power up completely, the Port 80 code may provide insight into the issue. A complete list of Port 80 checkpoint definitions can be found in http://www.ami.com/support/doc/AMI\_Aptio\_4.x\_Status\_Codes\_PUB.pdf

For processor Memory Reference Code (MRC) status code, it is denoted as below:

- A0: Memory initialization starts
- A1: Read memory strap information
- A2: Program memory controller
- A3: Perform DDR2 initialization sequence
- A4: Clear FIFO in memory controller
- A5: Enable refresh
- A6: Memory initialization ends
- EF: Invalid frequency
- EE: No memory

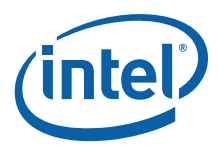

*Note:* The default MRC status code overlaps with the AMI's status code hence it requires proper debugging steps and tracing to isolate the real problem.

#### <span id="page-53-0"></span>**5.3.5 Links to Vendors Providing a BIOS Solution for the Intel® Atom™ Processor E660**

A custom EFI Firmware is installed on the board included with this development kit.

This BIOS is specific to this board and is not applicable for customer designs. It is recommended that customer work with one of the following vendors directly to implement a solution for their design. These BIOS vendors can help provide the right solution:

- American Megatrends, Inc. [\(http://www.ami.com\)](http://www.ami.com)
- Phoenix Technologies [\(http://www.phoenix.com\)](http://www.phoenix.com)
- Insyde Software [\(http://www.insydesw.com\)](http://www.insydesw.com)
- Byosoft Co., Ltd (http://byosoft.com.cn/en/index.asp)

### <span id="page-53-1"></span>**5.4 WinCE BSP Vendors**

Below are the links to WinCE OS vendors who support the Intel® Atom<sup>™</sup> Processor E660 and Intel® PCH EG20T for Embedded platform:

Adeneo - http://www.adeneoembedded.com/srt/en/document/show?location.id:=1360

bSQUARE - http://www.bsquare.com/partners/siliconvendors/intel.asp

Wipro - http://www.wipro.com/pes/alliances/ica/wincebsp.htm

### <span id="page-53-2"></span>**5.5 Intel® Embedded and Media Graphic Driver**

The Intel<sup>®</sup> Embedded and Media Graphic Driver that is validated on the development platform can be downloaded from http://edc.intel.com/Platforms/Atom-E6xx/#software.

*Note:* Please also see *Intel® Embedded Media and Graphics Driver, EFI Video Driver, and Video BIOS v1.5 for Windows\* XP and Linux\* Specification Update*.

### <span id="page-53-3"></span>**5.6 Virtual Machine Monitor Software (VMM Software)**

For customers that want to include an Intel® VT<sup> $\delta$ </sup> solution in their platform, please work with the following vendor directly to implement a solution for their design and usage.

• Tenasys (www.tenasys.com)

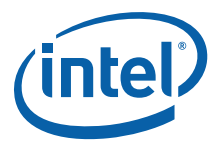

## <span id="page-54-0"></span>**5.7 CPLD Firmware Update**

### <span id="page-54-1"></span>**5.7.1 CPLD Firmware Update on the COM Express\* Module**

To update the CPLD firmware on the module, please refer to Altera's USB-Blaster Download Cable User Guide at: http://www.altera.com/literature/ug/ug\_usb\_blstr.pdf

The CPLD firmware can be downloaded from http://edc.intel.com/Platforms/Atom-E6xx/#software.

*Note:* A modification is required before you can use the 10-pin female plug on the module. Please refer to the *Intel® Atom™ Processor E6xx Series-based – Platform Design Guide* and USB-Blaster Download Cable User Guide for information on how to make the changes.

### <span id="page-54-2"></span>**5.7.2 CPLD Firmware Update on the Carrier Board**

To update the CPLD firmware on the carrier board, please refer to Xilinx's USB-platform download cable datasheet at: http://www.xilinx.com/support/documentation/data\_sheets/ds593.pdf

The CPLD firmware for the carrier board can be downloaded from http://edc.intel.com/Platforms/Atom-E6xx/#software.

### <span id="page-54-3"></span>**5.8 Software Included in the Development Kit**

1. The hard disk that is included in the development kit is preloaded with:

- Timesys Fedora\* Remix OS which includes all the Intel PCH Drivers.
- For the latest Intel PCH drivers, you may obtain from http://sourceforge.net/projects/generalembedded/files/
- Intel<sup>®</sup> Embedded Graphics Driver package
- Mplayer-vaapi-20100713-FULL.tar.bz2
- 2. The following is the user information that has been set in the hard disk.

For root user:

Username: root

Password: fedora

or

Username: user

Password: fedora

- 3. The EFI BIOS is specific to this board, and is not applicable for customer designs. Please check the BIOS information in the BIOS menu (when  $\langle F2 \rangle$  or  $\langle$  del $>$  is pressed when prompted during the system boot up) for the BIOS version used on the board. It is recommended that customers work with one of the following vendors directly to implement a solution for their design. Most of these vendors provide both legacy and EFI solutions for this platform. The BIOS vendors listed below can help provide the right solution.
- American Megatrends, Inc. [\(http://www.ami.com\)](http://www.ami.com)
- Phoenix Technologies [\(http://www.phoenix.com\)](http://www.phoenix.com)

*Software*

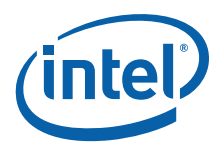

- Insyde Software [\(http://www.insydesw.com\)](http://www.insydesw.com)
- Byosoft Co., Ltd (http://byosoft.com.cn/en/index.asp)

## <span id="page-55-0"></span>**5.9 Operating System Installation**

#### <span id="page-55-1"></span>**5.9.1 Windows\* XP SP3**

The Intel® PCH EG20T SATA does not support an IDE interface that is compatible with legacy drivers and Windows\* XP SP3 does not contain the required SATA AHCI driver natively. Use the following instructions to install the Intel® PCH EG20T SATA AHCI driver during the installation of Windows XP SP3.

- *Note:* During the installation of Windows XP, only single USB device (the USB floppy disk) is allowed to be connected to the system at USB port x23 else Windows XP installation<br>will not be successful. This is due to USB issue in the Intel® PCH EG20T A0 and A1 silicon. Refer to the *Intel® Platform Controller Hub EG20T – Sightings Report* for more information. Some USB floppy drivers are not supported during F6 installation. See details at http://support.microsoft.com/kb/916196.
	- 1. Copy the files in 'FD\_Inst\_WinXP' in the SATA driver package to the root of a floppy disk. The SATA driver package can be obtained from http://edc.intel.com/Platforms/Atom-E6xx/#software.
		- iohsata.cat
		- iohsata.inf
		- iohsata.sys
		- txtsetup.oem
	- 2. Make sure that the target computer has a compatible floppy drive.
	- 3. Insert the floppy disk prepared in step 1 into the floppy drive.
	- 4. Insert the Windows XP SP3 installer into the CD-ROM and boot from the CD-ROM to start the Windows XP SP3 installation.
	- 5. Press <F6> to add further SCSI/RAID drivers when prompted during the very early stage of the Windows installation. [\(Figure 17](#page-55-2))

#### <span id="page-55-2"></span>**Figure 17. Installing the Intel® PCH EG20T SATA Driver - press F6**

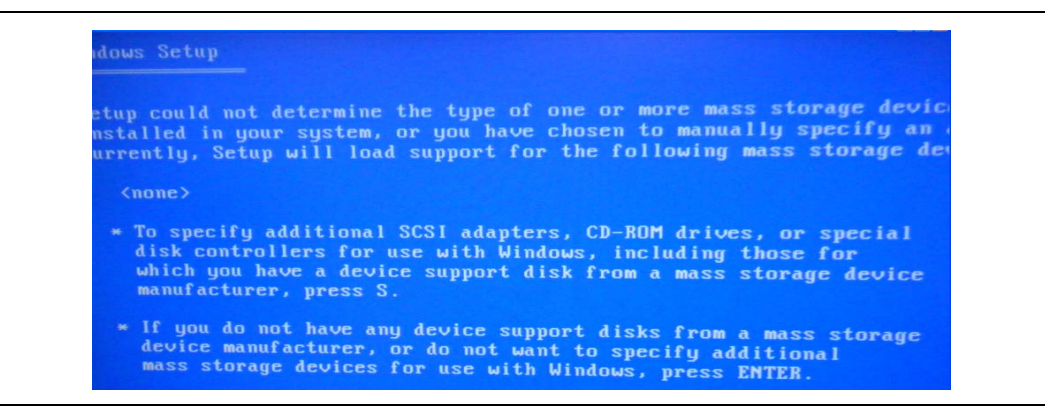

6. Press <S> to add an additional SCSI device. Select the correct driver (Intel® PCH EG20T SATA AHCI Controller for Windows XP) and press <ENTER> to continue the

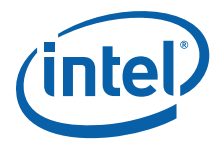

installation. This will install the Intel® PCH EG20T SATA AHCI controller driver [\(Figure 18\)](#page-56-0).

### <span id="page-56-0"></span>**Figure 18. Selecting the SCSI Adapter**

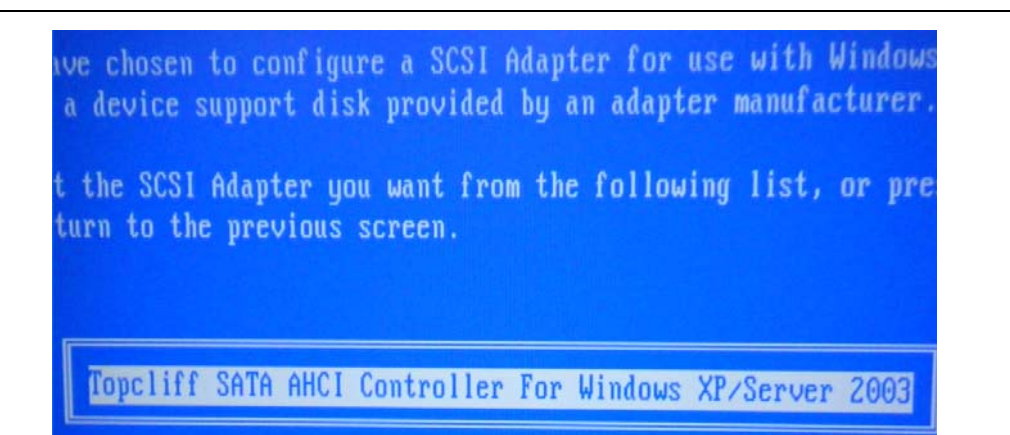

*Note:* Slipstreaming the Intel® PCH EG20T SATA AHCI controller driver onto the Windows XP SP3 installer will not work.

7. During the installation, the message box below may appear:

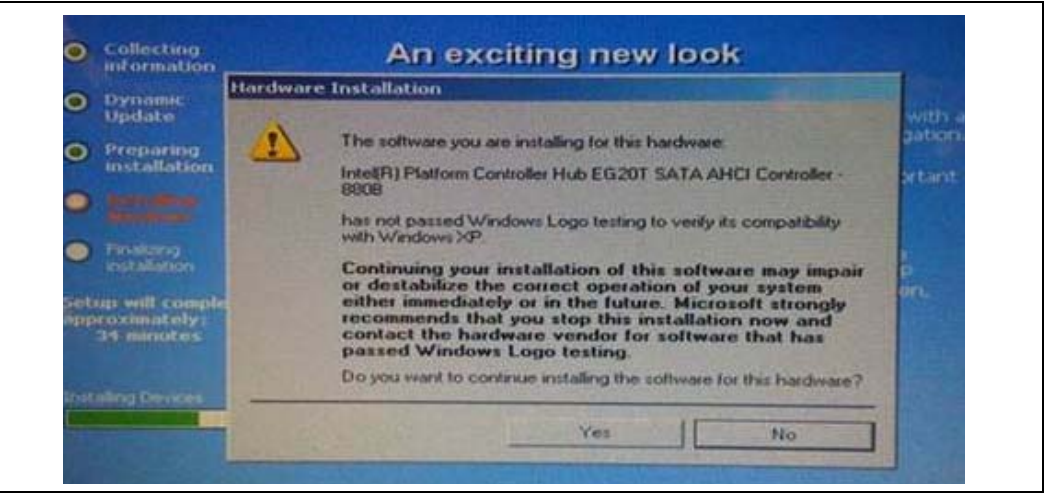

At this time, any low/full speed USB devices (for example the keyboard and mouse) that are connected to USB port 1 (Device2:Function0), USB port 3 (Device2:Function1) and USB Port 5 (Device2:Function2) will not function for a brief period during installation. This may appear due to an OHCI driver issue for USB Host controller #1 (Device 2: Function 0-2). These USB ports will resume working once you can dismiss the above message box by clicking Yes. [Figure 19](#page-57-0) indicates the internal USB port connections.

The proposed workarounds for this issue are:

- For a customer design that has PS2 ports, please use a PS2 mouse and keyboard to facilitate the installation.
- For a customer design that has USB port 0/2/4 (USB Host controller #0 Device 8:Function 0-2), use those ports for the USB mouse and keyboard connection to facilitate the installation.

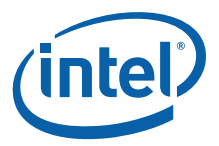

I

— For a customer design that has only ports 1/3/5 (USB Host controller #1 Device 2: Function 0-2), please connect a USB mouse and keyboard through the USB high speed hub.

<span id="page-57-0"></span>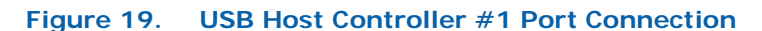

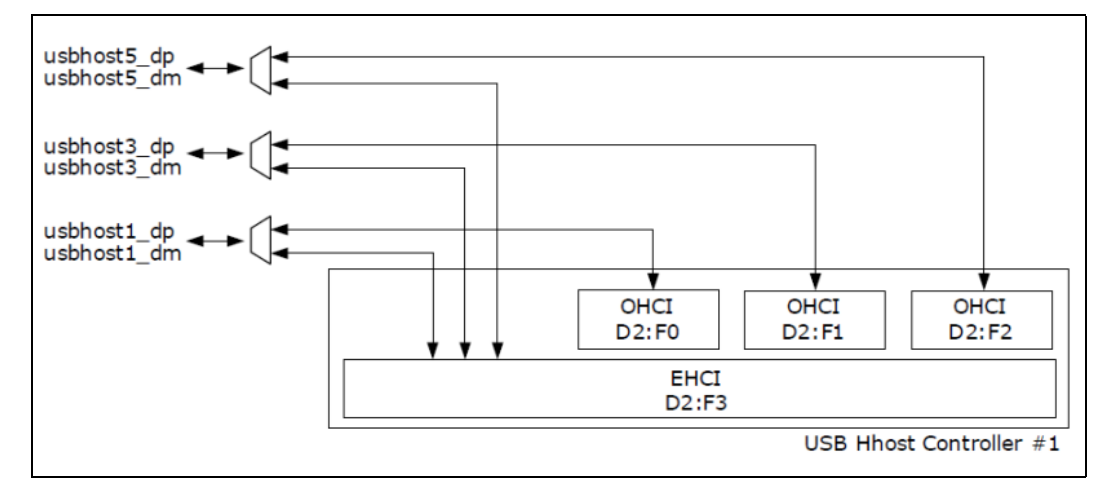

8. Finish the Windows XP installation according to your needs.

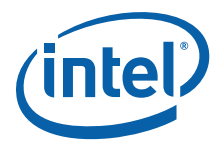

### <span id="page-58-0"></span>**5.9.2 MeeGo\***

You can obtain the latest MeeGo OS image from: https://www.meego.com/

Download the version for In-Vehicle Infotainment (IVI) applications and follow the installation instructions provided.

To use the embedded graphics drivers, refer to the EMGD site: [http://www.intel.com/p/en\\_US/embedded/hwsw/software/emgd](http://www.intel.com/p/en_US/embedded/hwsw/software/emgd)

Follow the download and installation instructions provided in the *Intel® Embedded Media and Graphics Driver v1.10 for Windows\* XP, Windows\* Embedded Compact 7 and Linux\* User Guide*.

### <span id="page-58-1"></span>**5.9.3 Timesys Fedora\* Remix**

You can obtain the latest OS image from: <https://linuxlink.timesys.com/intel/login>

Download OS installer and follow the installation instructions provided. Note that you will have to register to obtain the free image.

To use the embedded graphics drivers, refer to the EMGD site: [http://www.intel.com/p/en\\_US/embedded/hwsw/software/emgd](http://www.intel.com/p/en_US/embedded/hwsw/software/emgd)

Follow the download and installation instructions provided in the *Intel® Embedded Media and Graphics Driver v1.10 for Windows\* XP, Windows\* Embedded Compact 7 and Linux\* User Guide*.

$$
\S \S
$$

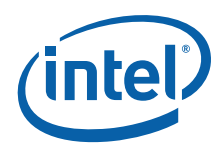

# <span id="page-59-0"></span>**6.0 Quick Start**

<span id="page-59-2"></span>The development kit is shipped as an open system allowing maximum flexibility in changing hardware configuration and peripherals. Use caution when configuring the hardware and observe proper safety cautions and warnings. The following sections summarize the necessary hardware and power-on instructions.

*Note:* Always turn off the power and unplug the power cord before changing hardware configuration and peripherals. The user is required to observe extra precautions when handling and operating the system.

> Review the document provided with the reference board titled *Important Safety and Regulatory Information*. This document contains additional safety warnings and cautions.

### <span id="page-59-1"></span>**6.1 Required Peripherals**

- ATX power supply
- Keyboard and mouse
- SATA hard drive preloaded with OS
- DVD-ROM (optional if OS is preloaded on hard drive)
- SATA cable
- LVDS panel and backlight inverter (if required)
- Associated cables
- *Note:* PCIe\* and ADD2-N (VGA output provided) graphics card "Quick Start" is not included in this document.

T

 $\mathbf{I}$ 

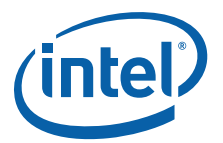

# <span id="page-60-0"></span>**6.2 Display Assembly (LVDS Panel)**

<span id="page-60-1"></span>**Figure 20. AUO 8.4 inch Panel**

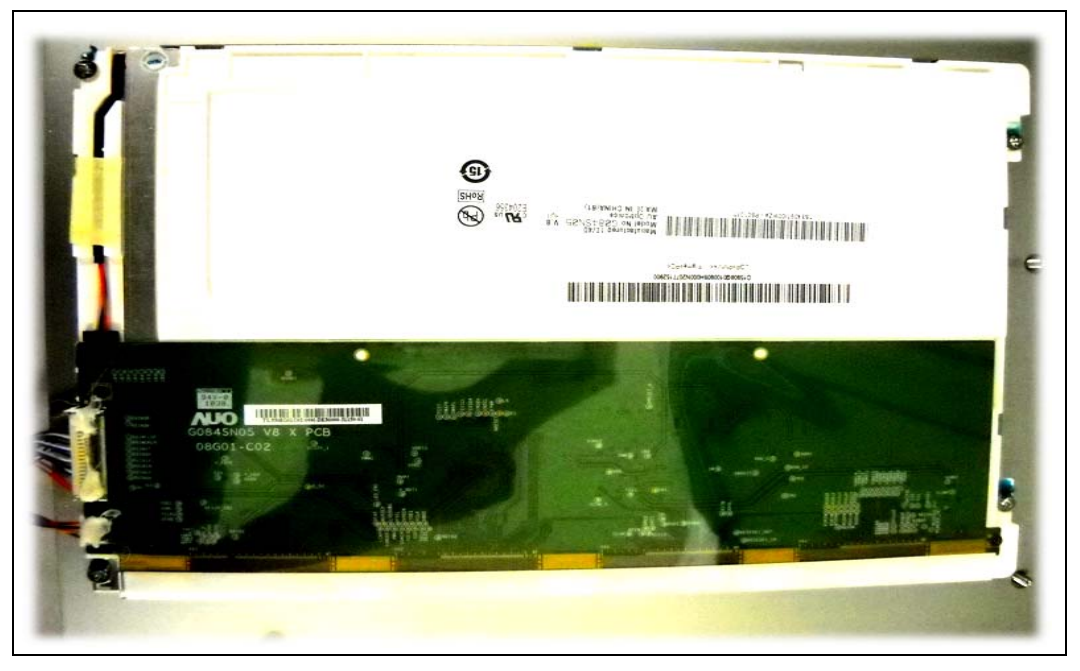

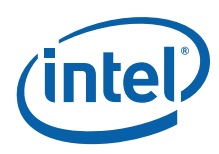

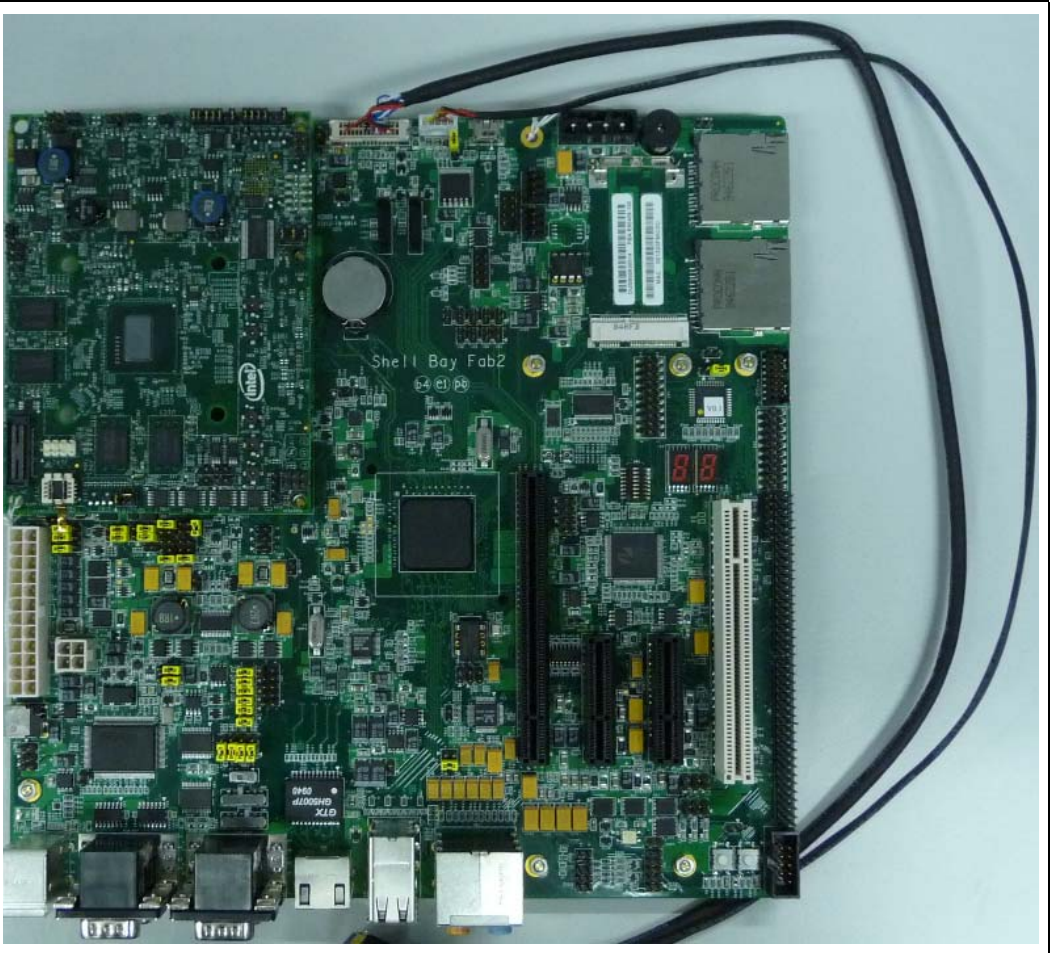

#### <span id="page-61-0"></span>**Figure 21. LVDS Cable Connected to the Carrier Board**

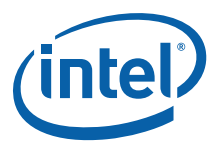

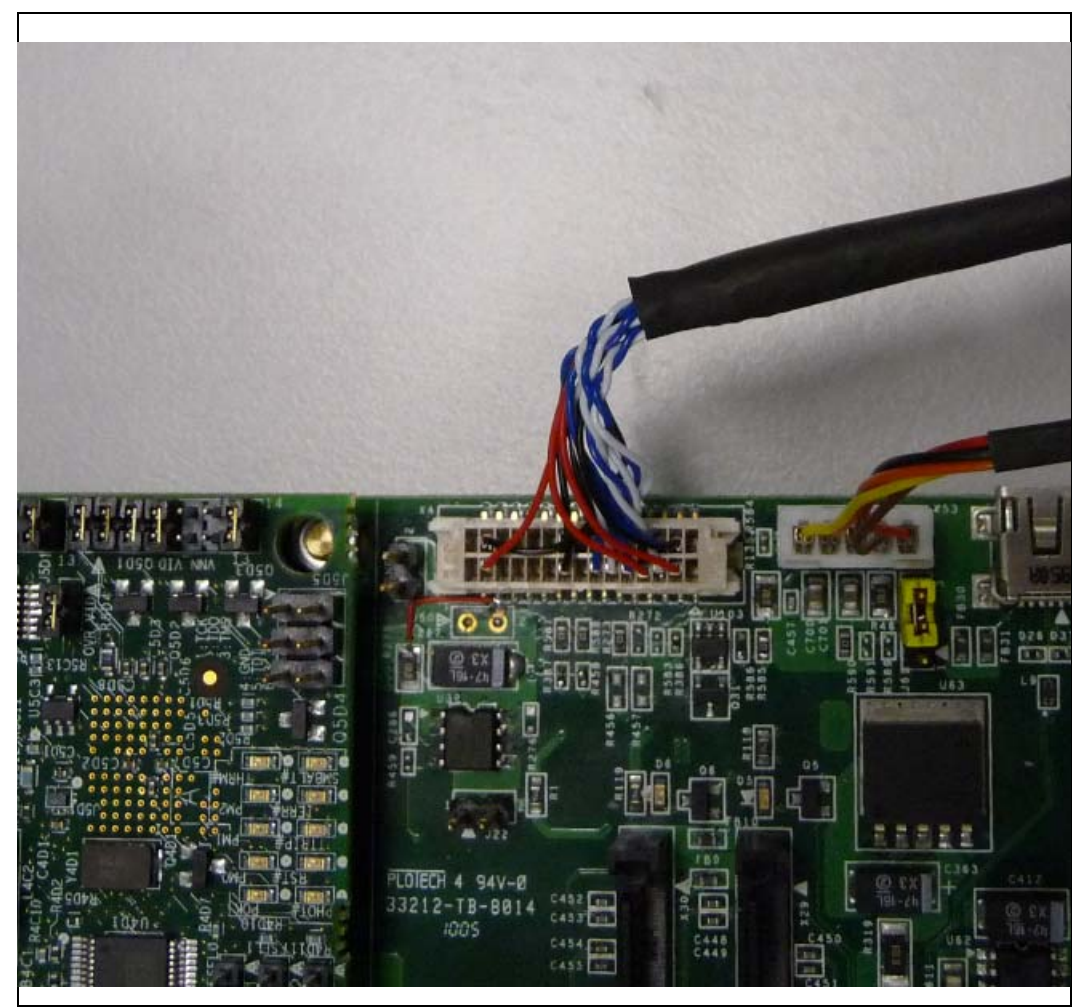

<span id="page-62-0"></span>**Figure 22. LVDS Connector and Cable**

Complete the following steps to operate the reference board with the AUO 8.4 inch (213.4 mm), 800x 600 (G084SN05 V8) panel. These steps will change if using different displays.

- 1. Attach the LVDS cable to the AUO panel and carrier board as shown in [Figure 20,](#page-60-1) [Figure 21](#page-61-0) and [Figure 22](#page-62-0).
- 2. Attach the additional +12V built onto the LVDS cable for LED backlight to onboard 12V supply at X53.

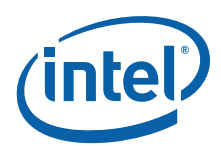

## <span id="page-63-0"></span>**6.3 Heat Sink Installation**

All Intel® Atom™ Processor E6xx series (except the 0.6 GHz, 2.7 W devices) require a thermal solution. This section describes how to attach the processor heat sink included in your development kit.

You will need:

- Flat-head and Phillips-head screwdriver
- Linen free cloth
- Isopropyl alcohol (IPA)

If you are reinstalling the heat sink after removing it, you may also need thermal interface material (TIM).

### <span id="page-63-1"></span>**6.3.1 COM Express\* Module and Carrier Board**

#### <span id="page-63-2"></span>**Figure 23. COM Express\* Module and Carrier Board**

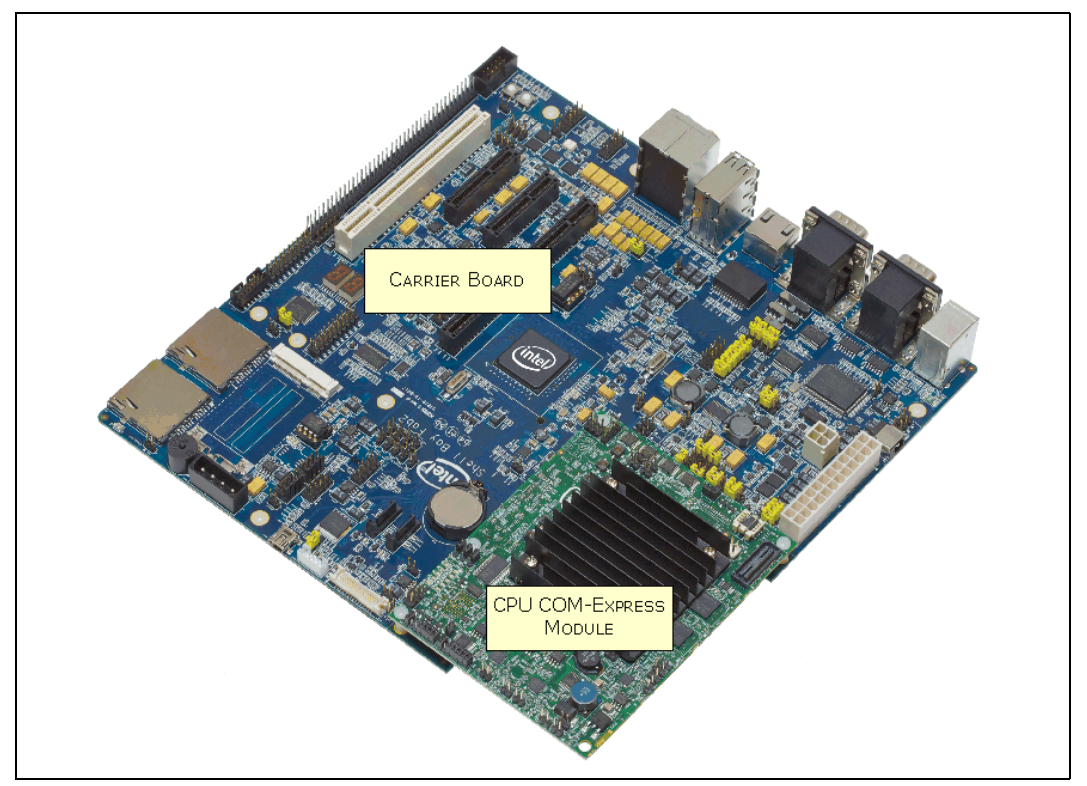

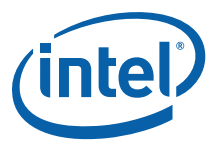

### <span id="page-64-0"></span>**6.3.2 Heat Sink Installation**

*Note:* All SKU except ULP (0.6GHz, 2.7W) parts require heat sink as cooling solutions. 1. Check heat sink and back plate for any visual defects prior to assembly.

#### <span id="page-64-1"></span>**Figure 24. Heat Sink Components**

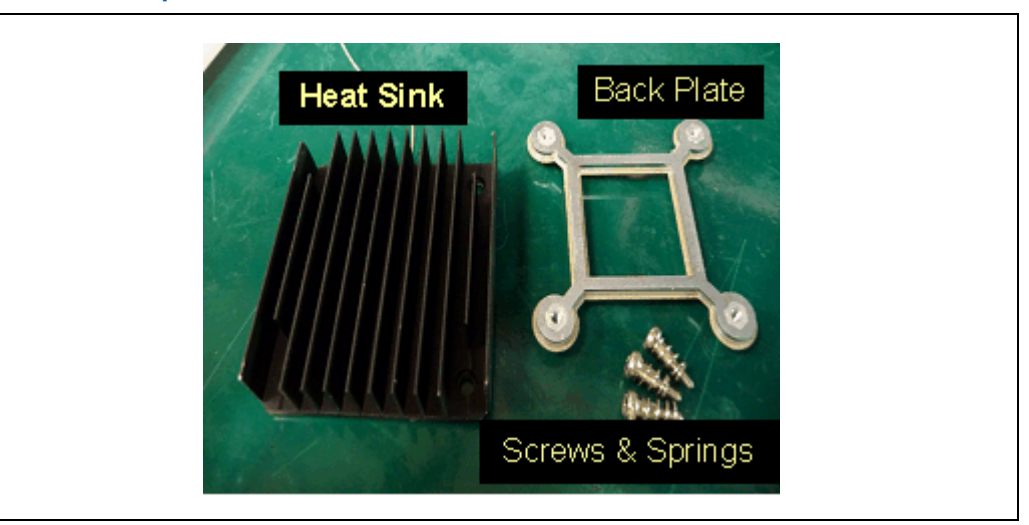

- 2. Remove double sided tape sticker from back-plate. Attach the back plate onto the bottom side of the PCB. Back-plate pins should be aligned to PCB holes.
- 3. A gap pad and sponge is provided with the heat sink assembly.

*Note:* Thermal grease (TIM) is only needed when heat sink has been removed and reinstalled or when the gap pad has been damaged.

> 4. Attach the gap pad and sponge to the center of the heat sink as shown in [Figure 25.](#page-64-2)

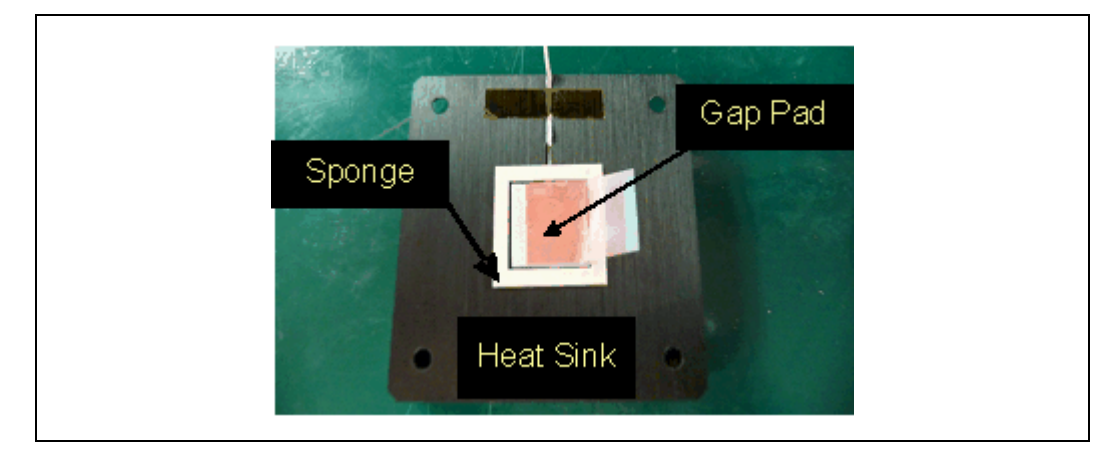

#### <span id="page-64-2"></span>**Figure 25. Back Side of the Heat Sink**

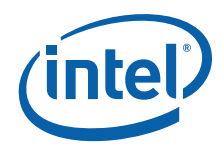

- 5. Clean package top surface with a clean towel and isopropyl alcohol.
- 6. Gently place heat sink on top of processor with heat sink mounting holes aligning with the pins on the back plate.
- 7. Insert springs onto all screws; fasten the screws diagonally, following the similar sequence as shown in [Figure 26.](#page-65-2)

*Caution:* Do not apply external downward pressure onto heat sink during installation.

#### <span id="page-65-2"></span>**Figure 26. Sequence to Fasten the Screws**

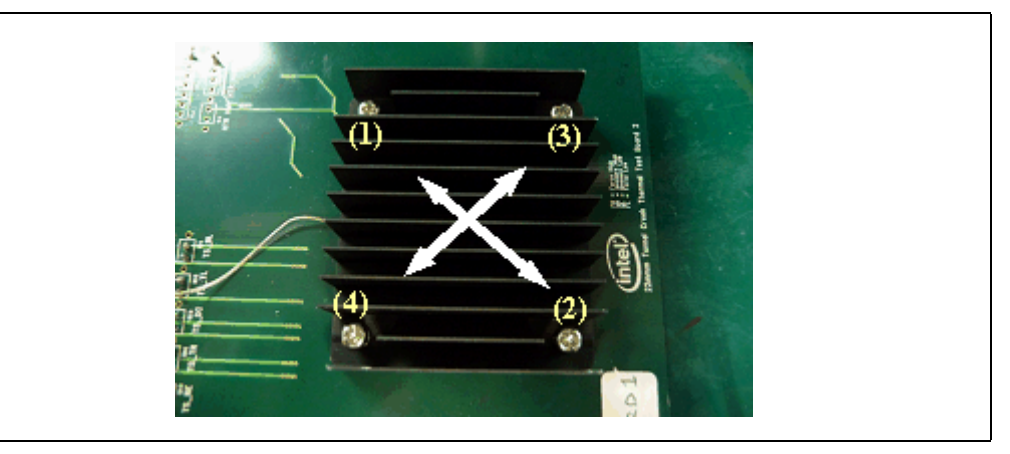

### <span id="page-65-0"></span>**6.4 Power On**

Complete the following steps to operate the reference board:

- 1. Install or verify the configuration jumpers as shown in [Section 4.3.1.](#page-37-3)
- 2. Verify the presence of an RTC battery at X13.
- 3. Plug in an ATX power supply into connector X1. The connector is keyed and will only fit in one position.
- 4. Connect a SATA hard drive to onboard SATA receptacle X29 or X30 (see [Figure 12\)](#page-36-1) and ATX power to hard drive via a SATA power cable.
- 5. Connect a PS/2 keyboard to connector X15 (bottom) (shown in [Figure 12](#page-36-1)).
- 6. Connect a PS/2 mouse to connector X14 (top) (shown in [Figure 12\)](#page-36-1).
- 7. Follow steps in [Section 6.2](#page-60-0) to complete the display assembly. If an alternative to the integrated graphics is desired, plug a PCIe\* x1 Graphics card in the PCIe\* slot.
- *Note:* If PCIe\* Slot X10 is used, make sure SW4-1 is ON to connect PCIe\* Port 3 link to PCIe\* Slot X10 and disable Mini PCIe\* Slot (X8). Refer to [Figure 3](#page-19-2) and [Section 4.6](#page-47-5) for more details.

#### <span id="page-65-1"></span>**6.4.1 Power Up**

- 1. Ensure power supply is plugged in and press the power button located at SW5.
- 2. As the system boots, press F2 or the Delete button on the keyboard to enter the BIOS setup screen.
- 3. Check time, date and configuration settings. For most users the default setting should be sufficient for the initial bring-up.
- 4. Press F10 to save and quit the BIOS setup.

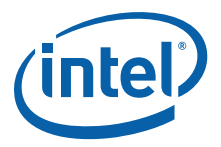

- 5. The system reboots and is ready for use.
- *Note:* If the board does not power up completely, the port 80 code on the 7-segment displays (D9 and D10) may provide insight into the issue. Refer to [Section 5.3.4](#page-52-3) for more detail.

### <span id="page-66-0"></span>**6.4.2 Power Down**

- 1. Use OS controlled shutdown mechanism (Windows Start menu or equivalent).
- 2. If the system is hung, it is possible to asynchronously shut the system down by holding the power button (SW5) down continuously for at least 3 seconds.
- *Note:* Intel does not recommend powering down the board by shutting off power at the ATX power supply.

**§ §**